# Guía de administración de Triofox

Versión del servidor Triofox 13.5.9497.54016

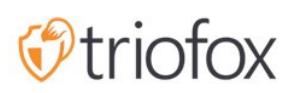

# Table of contents:

- [Introducción](#page-7-0)
- [Portal de socios](#page-8-0)
- [Triofox autoalojado](#page-8-1)
	- [Usuarios, Dispositivos, Servidores de Archivos](#page-8-2)
- [Administrador de Cluster](#page-8-3)
- [Los Básicos](#page-10-0)
- · [Iniciar sesión y gestionar](#page-10-1)
- [Acciones publicadas](#page-11-0)
	- [Contenido](#page-12-0)
	- [Control de acceso](#page-12-1)
		- [Usuarios Permitidos](#page-12-2)
		- [Compartir Externos](#page-13-0)
		- [Permiso de carpeta](#page-13-1)
		- [Ajustes](#page-14-0)
	- [Protección y recuperación de desastres](#page-14-1)
		- [Versionado](#page-15-0)
		- [Controles de seguridad avanzados](#page-15-1)
		- [Política de Acceso](#page-16-0)
		- [Actividades](#page-18-0)
		- [Recuperación de desastres](#page-18-1)
- [Servidores de archivos](#page-18-2)
	- [Conecte su servidor de archivos](#page-18-3)
- **.** [Dispositivos](#page-20-0)
	- [Requeriendo aprobación para el acceso al dispositivo](#page-21-0)  $\bullet$
	- [Habilitar la autoinstalación del complemento Outlook](#page-21-1)  $\bullet$
	- [Crear un acceso directo en la biblioteca de documentos](#page-21-2)
	- [Crear acceso directo en el escritorio](#page-22-0)
- [Usuarios](#page-22-1)
	- [Usuario normal](#page-22-2)
		- [Usuario nativo](#page-22-3)
- [Usuario AD](#page-22-4)
- [Usuario de AD reemplazado](#page-22-5)
- [Usuarios Invitados](#page-23-0)
- [Gestor de grupos](#page-23-1)
- [Gestor de Rol](#page-24-0)
	- [Crear nuevo rol](#page-25-0)
	- [Políticas](#page-25-1)
	- [Usuarios/grupos asignados](#page-26-0)
- [Informes](#page-26-1)
	- [Subir Reporte](#page-26-2)
	- [Estadísticas de almacenamiento](#page-27-0)
	- [Usuarios Activos](#page-27-1)
	- [Usuarios Invitados](#page-28-0)
	- [Rendimiento del nodo](#page-28-1)
		- · [Último reportado](#page-28-2)
		- **[Solicitudes totales procesadas](#page-29-0)**
		- **[Petición ejecutando](#page-29-1)**
		- [Última solicitud](#page-29-2)
		- [Notificación de cambio pendiente](#page-29-3)  $\bullet$
		- [Solicitud de nodo activo](#page-29-4)  $\bullet$
		- [Pendiente de votación de cambio](#page-29-5)
		- [Clientes activos](#page-29-6)
		- [Solicitud Dir pendiente \(H\)](#page-29-7)
		- [Solicitud de Dir pendiente \(L\)](#page-30-0)
	- [Uso de ancho de banda](#page-30-1)
	- **·** [Informe de diagnóstico del sistema](#page-30-2)
	- [Análisis de auditoría](#page-31-0)
- [Ajustes](#page-32-0)
	- [Directorio activo](#page-32-1)
		- [Auto-provisión de la cuenta AD](#page-33-0)
		- [Aviso automático de la cuenta AD, limitando a la Unidad de Organización](#page-34-0)
		- [Provisión automática de la cuenta AD, limitando un grupo específico de AD](#page-35-0)
	- [Inicio de sesión único](#page-35-1)
	- [Bloqueo de archivos](#page-36-0)
- [Notificaciones](#page-36-1)
- [Integración en línea de SharePoint](#page-36-2)  $\bullet$
- [Cuenta de usuario y seguridad](#page-37-0)
- [Verificación de 2 pasos](#page-37-1)
- [Protección de Ransomware](#page-38-0)  $\bullet$
- **[Protección de fuga de datos](#page-38-1)**
- [Personal Home Drive](#page-39-0)  $\bullet$
- [Clientes y aplicaciones](#page-39-1)
- [Carpeta y almacenamiento](#page-39-2)
	- [Permiso de archivos y carpetas](#page-40-0)
- [Descargas de cliente](#page-40-1)  $\bullet$
- [Clúster Info](#page-42-0)
- [Granja del Servidor](#page-42-1)
	- [Servicio de Email](#page-43-0)
	- · [Número de nodos trabajadores](#page-43-1)
		- [Nodos de trabajadores en racimo](#page-44-0)
		- [Configuración del nodo trabajador](#page-44-1)
		- [Propiedades del nodo trabajador](#page-46-0)
		- [Editar configuración de seguimiento en la nube](#page-47-0)
	- [Cluster Web Nodes](#page-49-0)  $\bullet$
	- [Zonas](#page-50-0)
- [Versiones del cliente](#page-50-1)
	- **[Cliente Windows](#page-51-0)** 
		- **·** [Límite de mejora diaria](#page-51-1)
		- [Aplicar a usuarios](#page-51-2)
		- [No aplicar a los usuarios](#page-51-3)
	- [Agente del Servidor](#page-52-0)
	- [Cliente Mac](#page-53-0)
- [Administradores](#page-53-1)
- [Marca en Clúster](#page-54-0)
	- [General](#page-55-0)
		- [Producto](#page-55-1)
		- [URL de página de inicio](#page-55-2)
		- [Declaración de derechos de autor](#page-56-0)
- [Portal web](#page-56-1)
	- [Icono de la aplicación](#page-57-0)
	- [Icono de Unidad](#page-57-1)
	- [URL de Logo y página de acceso imagen izquierda](#page-58-0)
- [Descarga de cliente](#page-58-1)
	- [Enlaces de descarga de clientes móviles](#page-59-0)
- [Cliente Windows](#page-59-1)
	- [EULA](#page-60-0)
	- [Certificado de firma de código](#page-61-0)
- [Cliente MAC](#page-61-1)
	- [Marca de cliente](#page-61-2)
- [Correos](#page-61-3)
	- [Correo de bienvenida para el nuevo usuario del equipo](#page-61-4)
	- [Correo de bienvenida para un nuevo usuario invitado](#page-62-0)
	- [Correo electrónico para Archivo / Carpeta Compartir](#page-62-1)
	- [Solicitar un archivo](#page-62-2)
	- [Notificar al usuario externo que ha cambiado el archivo compartido](#page-62-3)
	- [Reiniciar contraseña de usuario de Admin](#page-62-4)
	- [Restablecer email contraseña](#page-62-5)
	- [Nuevo Email de Acción Única](#page-62-6)
	- [Ajustes](#page-62-7)
- **[Ajustes del Cluster](#page-63-0)** 
	- **[Ajustes del Cluster](#page-63-1)** 
		- [Ocultar mensaje de error de inicio de sesión](#page-63-2)
		- [Ocultar número de compilación de la página de acceso](#page-64-0)
		- [Ocultar botón de soporte](#page-64-1)
		- [Ocultar enlace "Olvidó su contraseña" al iniciar sesión](#page-64-2)
		- [No volver a intentar cuando el inicio de sesión falló](#page-64-3)  $\bullet$
		- [Mostrar "purge storage option" al eliminar usuario](#page-64-4)
		- [No enviar notificación por correo electrónico al usuario cuando se purga el](#page-64-5)  $\bullet$ [contenido eliminado](#page-64-5)
		- [No enviar notificación por correo electrónico al administrador cuando se](#page-64-6) [purga el contenido eliminado](#page-64-6)
		- [Recuperar avatar del servicio de terceros \(i.e. Google\)](#page-65-0)
- [Ocultar extensión de archivo en el navegador de archivos web](#page-65-1)
- [Desactivar inicio de sesión automático del cliente de Windows](#page-65-2)
- **[Permitir etiquetas de datos personales](#page-65-3)**
- [Sólo permitir el acceso a la información de rendimiento desde el host local](#page-65-4)
- [Rendimiento y lanzamiento](#page-65-5)
	- [No mostrar vista previa del icono del archivo si el tamaño del archivo es](#page-66-0) [mayor que \(KB, 0-Sin icono vista previa\)](#page-66-0)
	- [Limite de ancho de banda de carga de cluster \(nodo de trabajador, KB/seg,](#page-66-1) [0-sin límite\)](#page-66-1)
	- · [Límite de ancho de banda de descarga de clúster \(nodo de usuario, KB/seg\)](#page-66-2)
	- [Límite de tamaño para la descarga de carpetas \(MB, 0-sin límite\)](#page-66-3)
- [Tiempo de espera y límites](#page-66-4)
- [Idiomas](#page-67-0)
- [Registro de cambios](#page-67-1)
	- [Mantener registro de cambios de archivo por n días](#page-68-0)
	- [Dirección de correo electrónico para recibir mensajes de seguimiento en la](#page-68-1) [nube](#page-68-1)
	- [Registro de la cadena de conexión de la base de datos](#page-68-2)
- [Gestor de Aplicaciones](#page-69-0)
- [Idiomas](#page-69-1)
- [Antivirus](#page-69-2)
- [Copia de seguridad](#page-71-0)
	- [Habilitar copia de seguridad en la nube](#page-71-1)
	- [Copia de seguridad de acciones de archivo](#page-71-2)
	- **[Respaldando dispositivos de punto final](#page-71-3)**
- [Habilitar copia de seguridad en la nube](#page-73-0)
- [Ajustes de copia de seguridad en la nube](#page-74-0)
	- [Copias de seguridad en la nube](#page-74-1)
		- [Sembrando una instantánea](#page-74-2)
		- [Navegando una instantánea](#page-75-0)
		- [Descargando y restaurando desde una instantánea](#page-76-0)
	- [Copia de seguridad](#page-76-1)
	- **[Estado de la copia de seguridad](#page-77-0)**
	- [Tareas fallidas](#page-78-0)

[Política de retención](#page-78-1)

## <span id="page-7-0"></span>Introducción

Bienvenido a la Guía de Administración de Servidor Triofox. Esta guía describe las tareas de administración para Triofox, la solución de acceso móvil y compartir archivos seguros que se centra en la habilitación en la nube del servidor de archivos locales.

Triofox incluye el servidor Triofox ejecutándose en la plataforma servidor Microsoft Windows, y aplicaciones de agente cliente para navegadores web, Microsoft Windows, macOS, y para plataformas móviles como los sistemas operativos Android y Apple iOS.

#### Importante

Triofox incluye una aplicación cliente para Windows File Server llamada "Server Agent". Este documento trata sobre Triofox en sí, no sobre el "agente del servidor".

#### Atención

Esta guía de administración ha sido actualizada para Triofox versión 13.4.9785.53973 .

## <span id="page-8-0"></span>Portal de socios

Puede registrar un clúster de Triofox en el Portal de Socios de Triofox.

El portal de socios se encuentra en [https://www.triofox.com](https://www.triofox.com/), y puede iniciar sesión aquí: [https://www.triofox.com/management/partnerloginpage.aspx.](https://www.triofox.com/management/partnerloginpage.aspx) A través del portal de socios puede descargar el software de Triofox así como administrar la licencia de sus servidores.

#### Consejo:

Por lo general, descargas el software de Triofox, lo configuras y usa el período de prueba integrado de 30 días para completar la configuración. Hacia el final del período de prueba, usted asigna licencias a su servidor a través del portal de socios y lo activa en un entorno de producción.

## <span id="page-8-1"></span>Triofox autoalojado

En la interfaz de usuario, la instancia Triofox autoalojada es referida como un Cluster o una Granja de Servidores. Un Cluster puede ser tan pequeño como un único servidor o escalado para incluir múltiples servidores en una granja de servidor.

### <span id="page-8-2"></span>Usuarios, Dispositivos, Servidores de Archivos

Los objetos que administra en el clúster incluyen Usuarios y Dispositivos, así como Acciones de Red del Servidor de Archivos para la colaboración en la Carpeta del Equipo (Acciones del Equipo).

Este documento se centra en el ámbito de gestión de un Triofox autoalojado. En la interfaz de administración del servidor, los ámbitos de administración se llaman Cluster Administrator.

## <span id="page-8-3"></span>Administrador de Cluster

El Administrador de Cluster puede administrar las funcionalidades de todo el cluster, como la configuración del servidor SMTP de correo electrónico y las propiedades del nodo de usuario, etc.

Cluster Administrator es a menudo conocido como Administrador Maestro, Administrador Root, o simplemente el Administrador del Servidor. Aunque la Granja del servidor Cluster puede tener múltiples servidores, en la mayoría de los casos una granja de servidor con un solo servidor es suficiente para su caso de uso y base de usuarios.

#### **Nota**

1: Todo el trabajo de administración se realiza a través del portal web en un navegador web. Los navegadores recomendados incluyen primero Google Chrome, seguido de Firefox, Internet Explorer, Safari, y Opera (Internet Explorer requiere la versión 9 y superior e incluye el navegador Microsoft Edge).

2: El primer usuario que instaló el Cluster Server es también el Cluster Admin.

3: Usted puede iniciar el trabajo de administración en cualquier momento apuntando su navegador a la dirección IP del servidor Cluster o el nombre DNS. Si está en la consola de Cluster Server, puede incluso usar [http://localhost](http://localhost/) para empezar.

## <span id="page-10-0"></span>Los Básicos

Para acceder a sus funciones de Administración de Cluster, inicie sesión en el Portal Web en el servidor. La descripción de esta guía asume que usted está conectado como administrador maestro (aka., administrador de clúster). Algunas de las opciones enumeradas pueden no estar disponibles si estás conectado con otros privilegios. En este documento, el Triofox también se denomina simplemente Servidor de Cluster.

Consejo La URL del Portal Web es el nombre DNS del servidor, la dirección IP, o el host local [\(http://localhost](http://localhost/)) cuando estás en la consola del servidor.

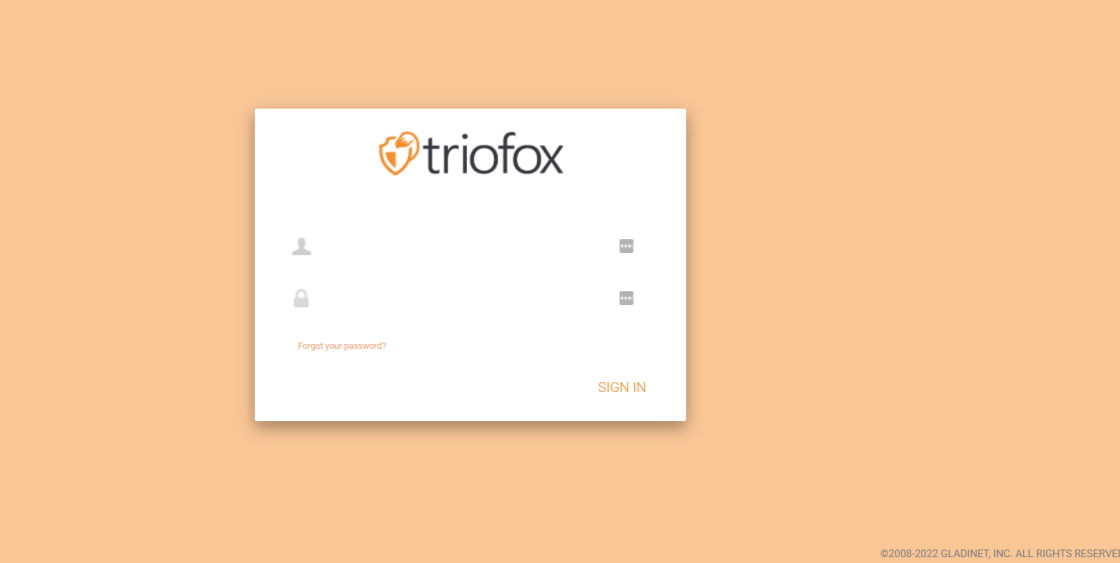

#### **Nota**

En la parte inferior de la pantalla de inicio de sesión, encontrarás información de versión que te indica qué versión tienes instalada.

(Build 13.4.9785.53973)

## <span id="page-10-1"></span>Iniciar sesión y gestionar

Después de iniciar sesión en el portal web como Administrador de Cluster, está en el panel de control.

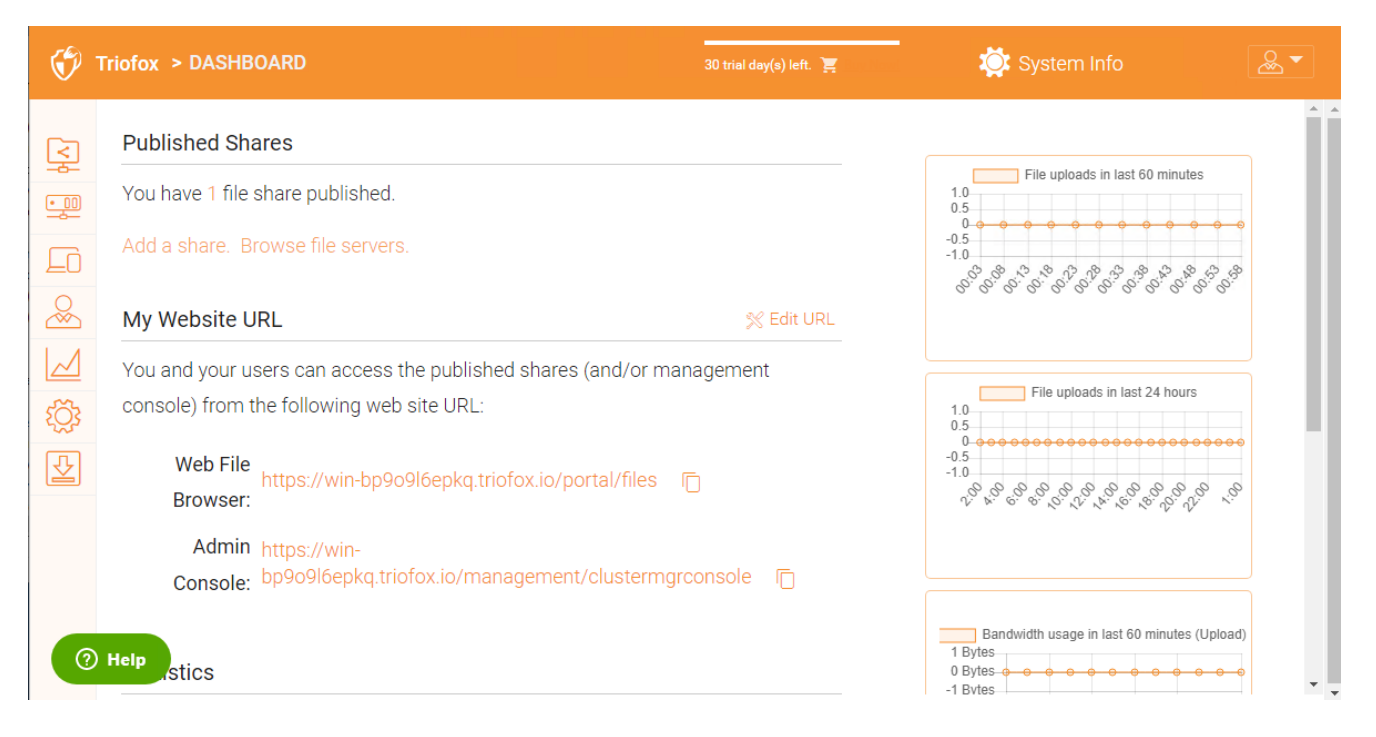

Como Administrador de Cluster, también puede ver el número total de usuarios normales en el sistema, el número total de usuarios invitados, el número de grupos, licencias asignadas, dispositivos y roles creados.

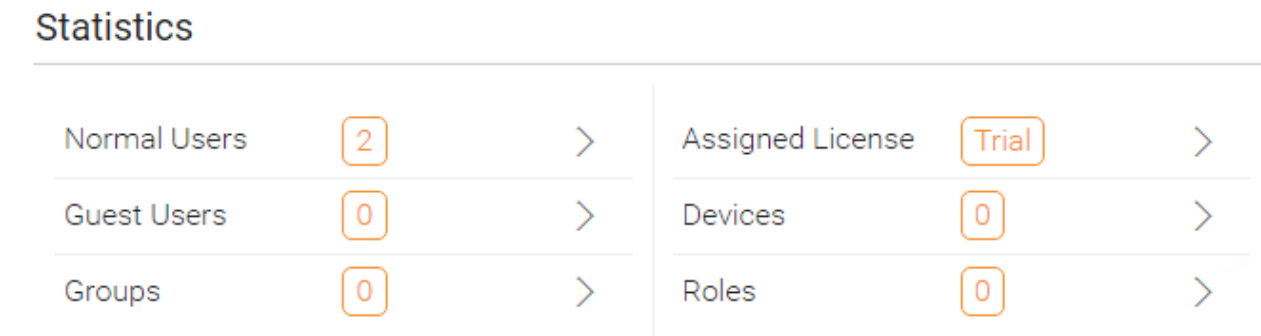

## <span id="page-11-0"></span>Acciones publicadas

En esta sección usted puede navegar por sus acciones publicadas. Haga clic en Administrar para ver los detalles de las acciones publicadas.

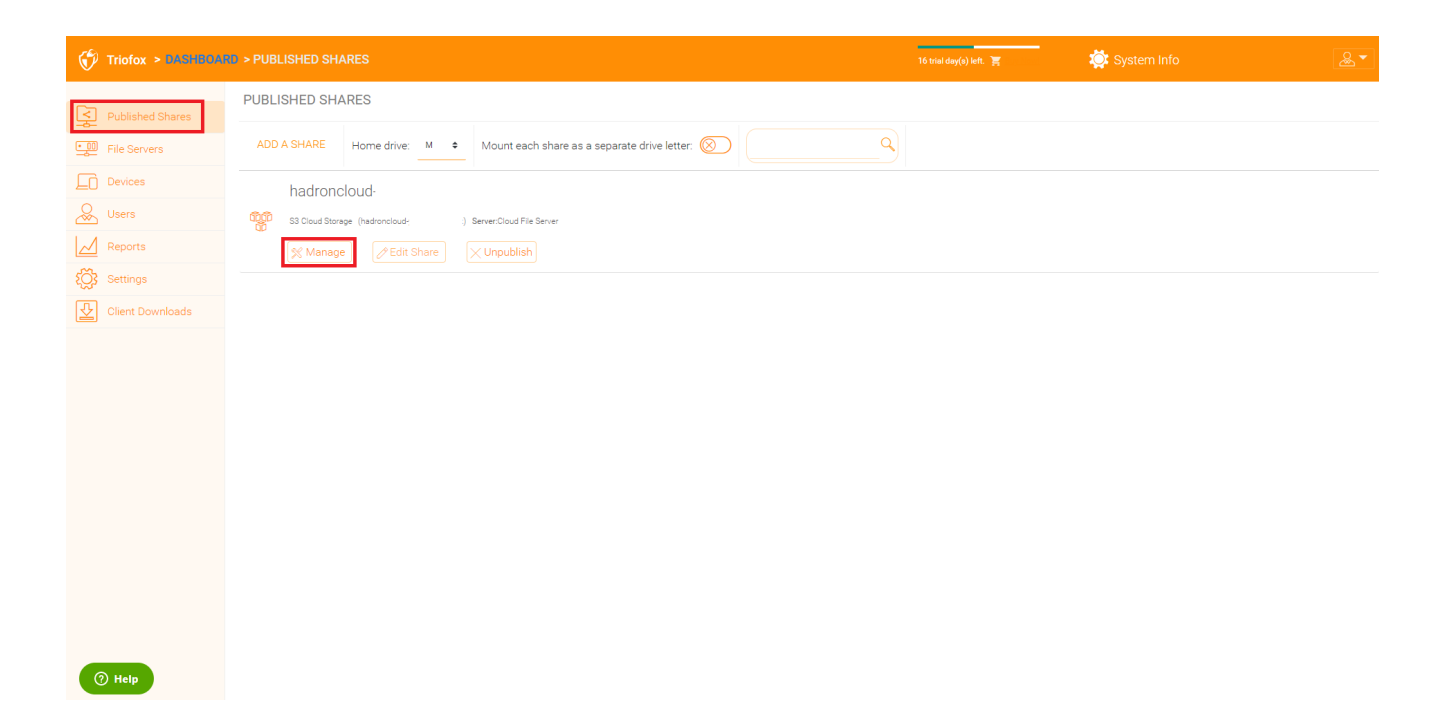

## <span id="page-12-0"></span>Contenido

Aquí puedes encontrar archivos y carpetas dentro de las acciones publicadas.

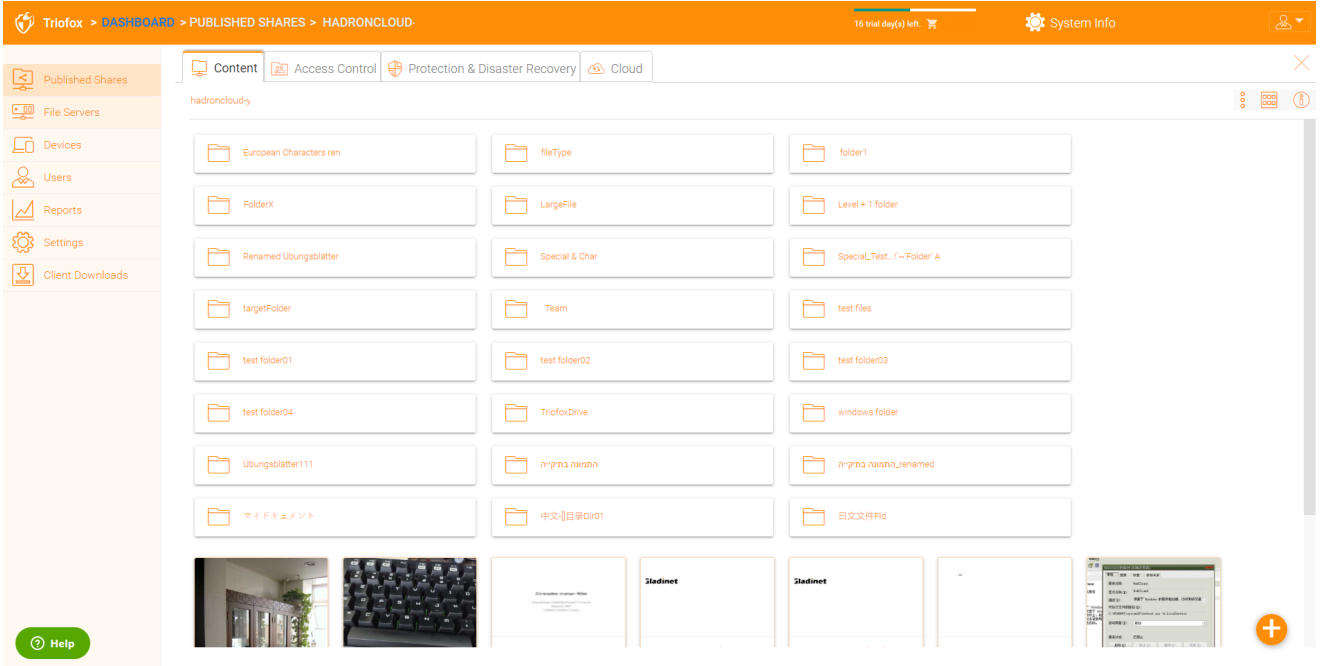

## <span id="page-12-1"></span>Control de acceso

#### <span id="page-12-2"></span>Usuarios Permitidos

Puede añadir usuarios y grupos en la sección Usuarios Permitidos.

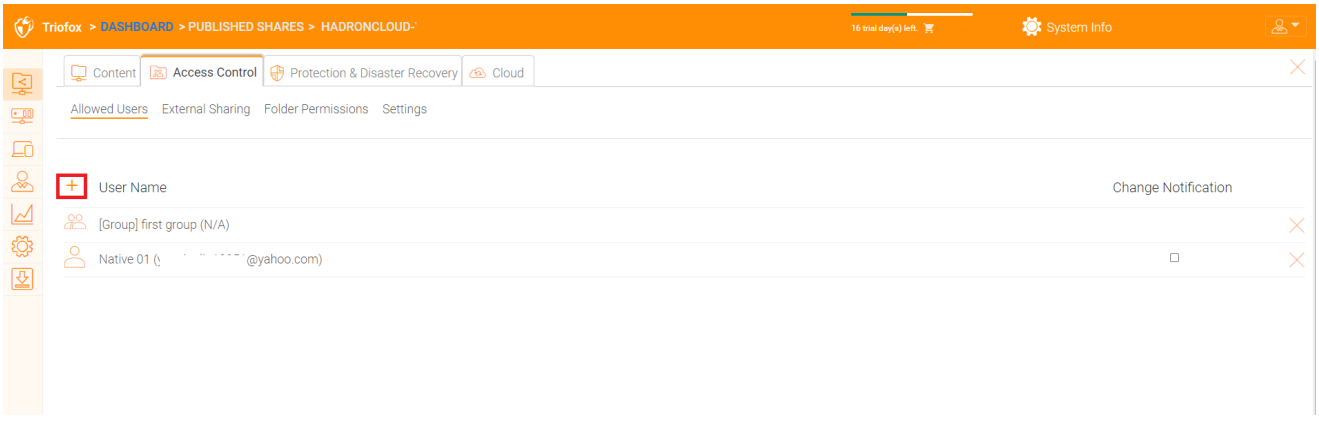

#### <span id="page-13-0"></span>Compartir Externos

Con esta configuración puede ver qué carpetas y archivos han sido compartidos y controlar el acceso a ellos.

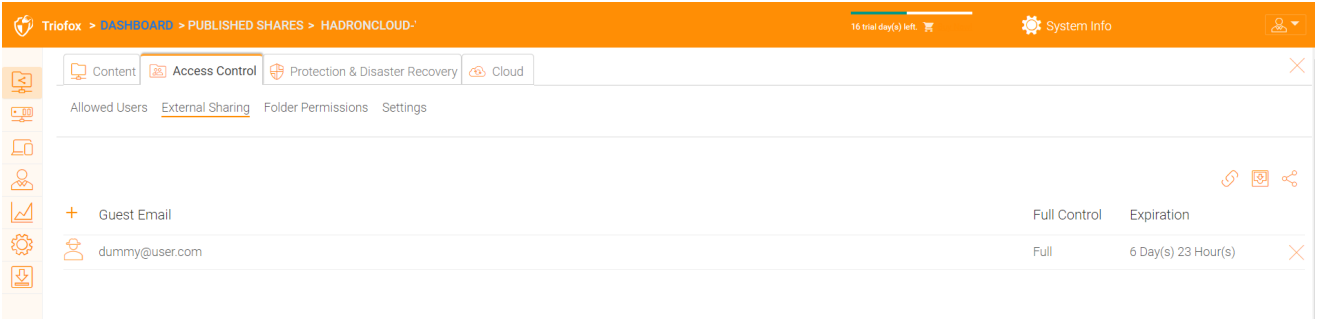

#### <span id="page-13-1"></span>Permiso de carpeta

Puede navegar a diferentes subcarpetas y establecer el permiso de carpeta. Los permisos de carpeta definidos aquí representan el lado del servidor de cluster del permiso.

Si está utilizando el permiso nativo de Active Directory/NTFS de un servidor de archivos, no necesita definir permisos aquí.

#### **Nota**

Puedes pensar en los permisos como dos compuertas diferentes que controlan el acceso a archivos y carpetas. La primera puerta se define aquí como "Permiso de carpeta del servidor de cluster". Después de esta comprobación de permisos, hay otra comprobación en el nivel del servidor de archivos (el permiso NTFS).

En la práctica, esto normalmente se hace de una manera u otra. Si ha elegido usar NTFS nativamente, puede dejar la configuración de permisos aquí en blanco e indefinido.

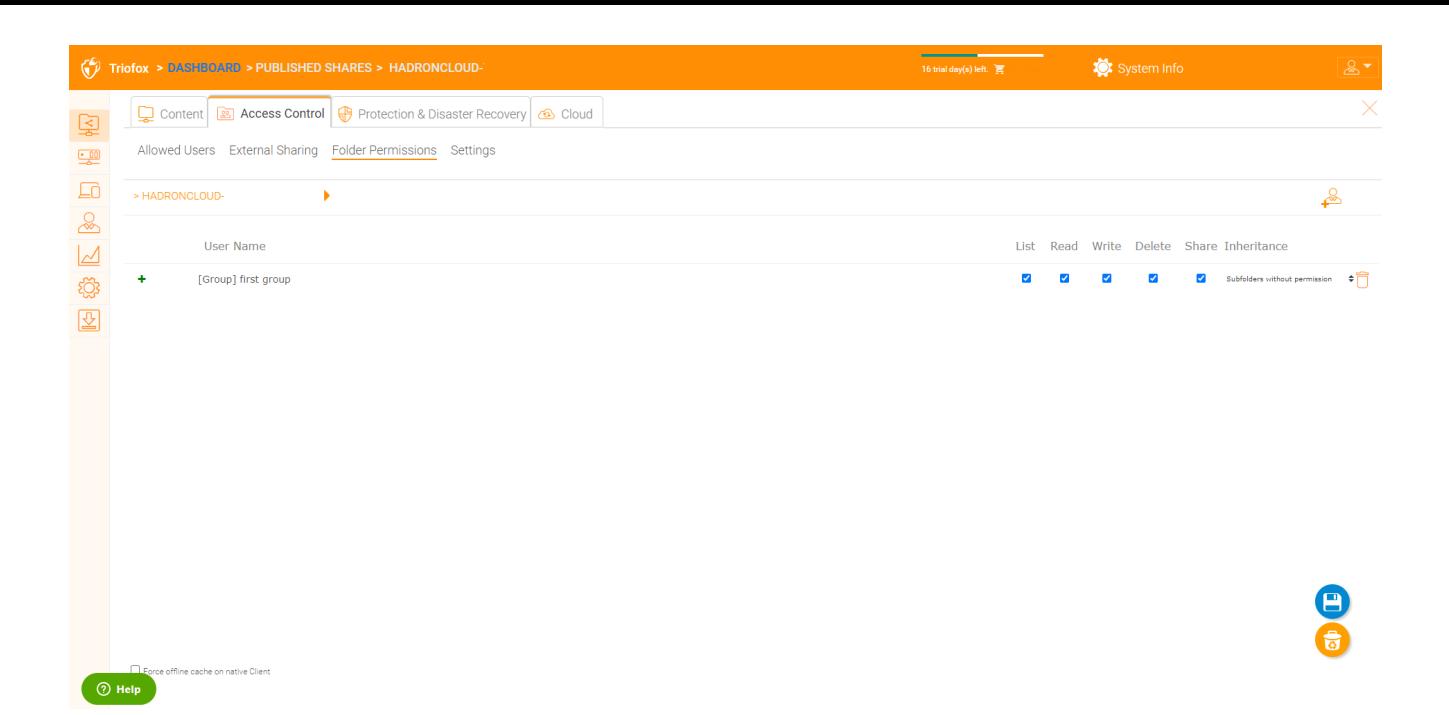

#### <span id="page-14-0"></span>Ajustes

Aquí puedes cambiar la configuración de tus acciones publicadas.

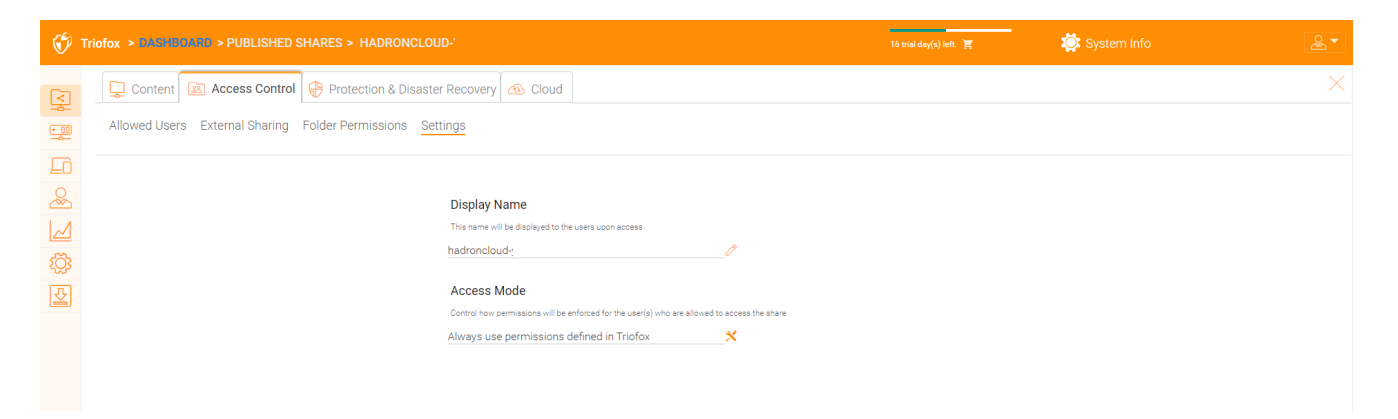

<span id="page-14-1"></span>Protección y recuperación de desastres

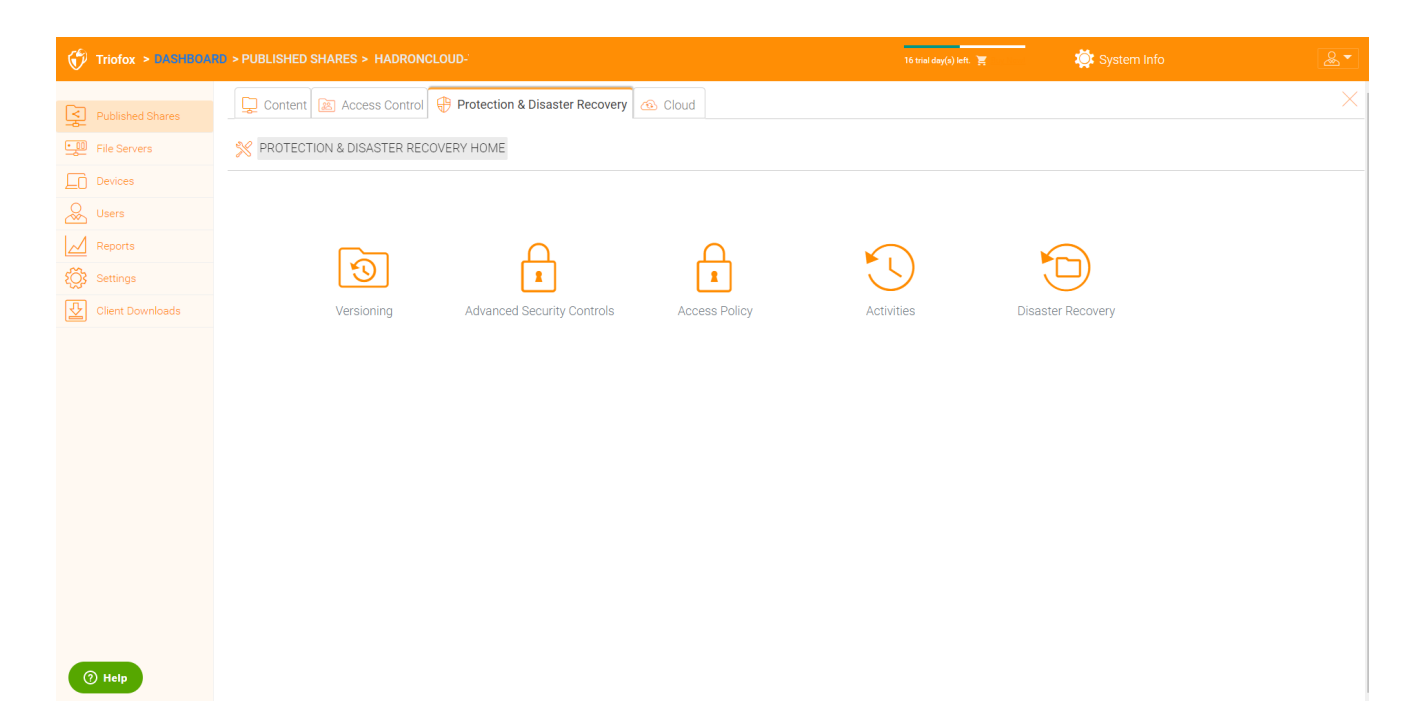

#### <span id="page-15-0"></span>Versionado

Las versiones en su lugar pueden ser habilitadas aquí.

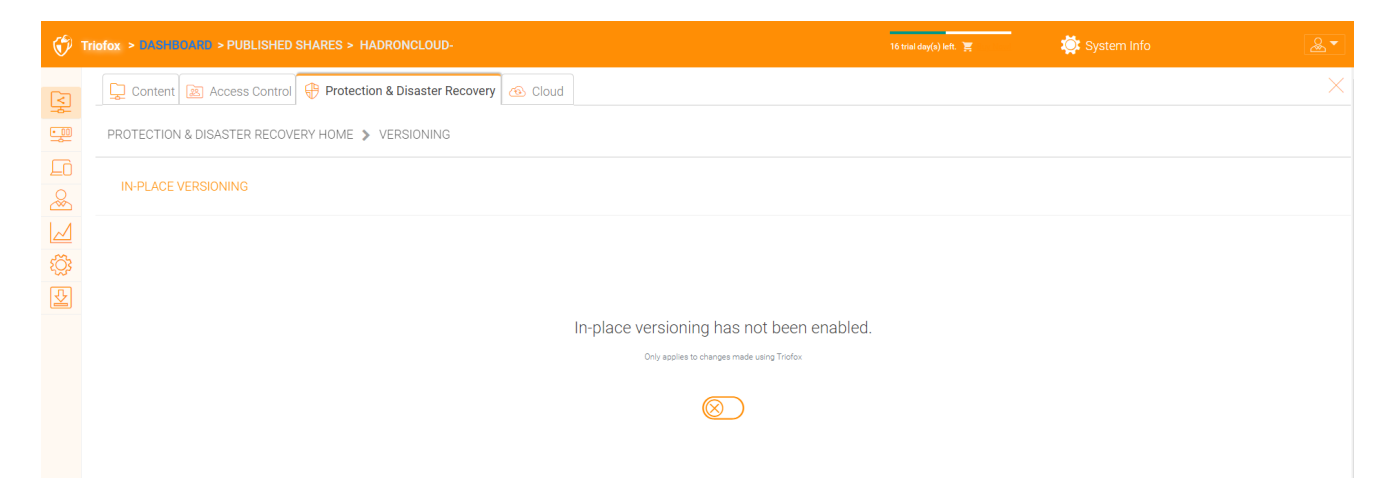

#### <span id="page-15-1"></span>Controles de seguridad avanzados

Aquí puede encontrar algunos ajustes para controles de seguridad avanzados. Puede desactivar el uso compartido externo, desactivar el acceso sin conexión u ocultar carpetas para las que los usuarios no tienen permiso.

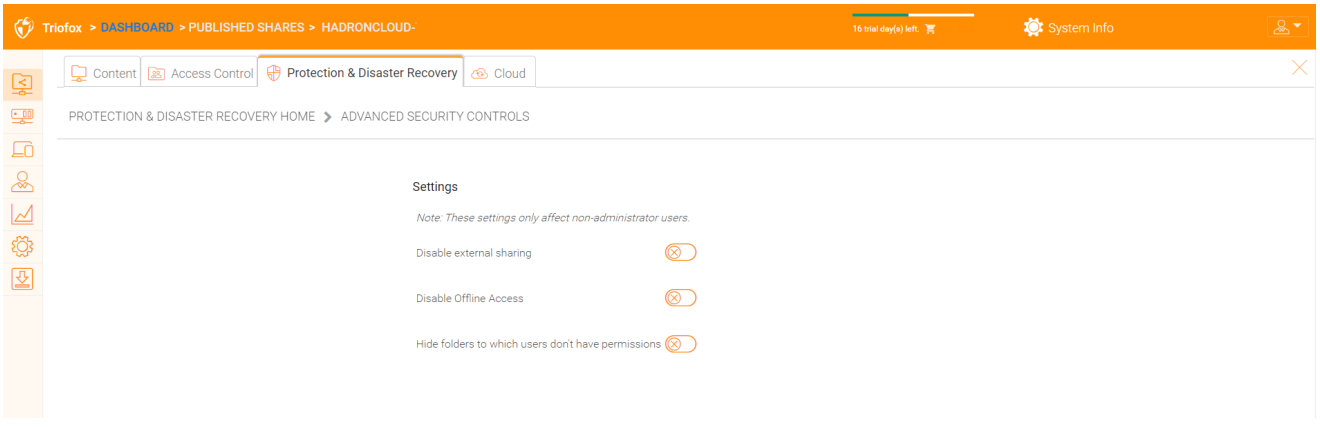

#### <span id="page-16-0"></span>Política de Acceso

En esta pestaña puede activar una política de acceso.

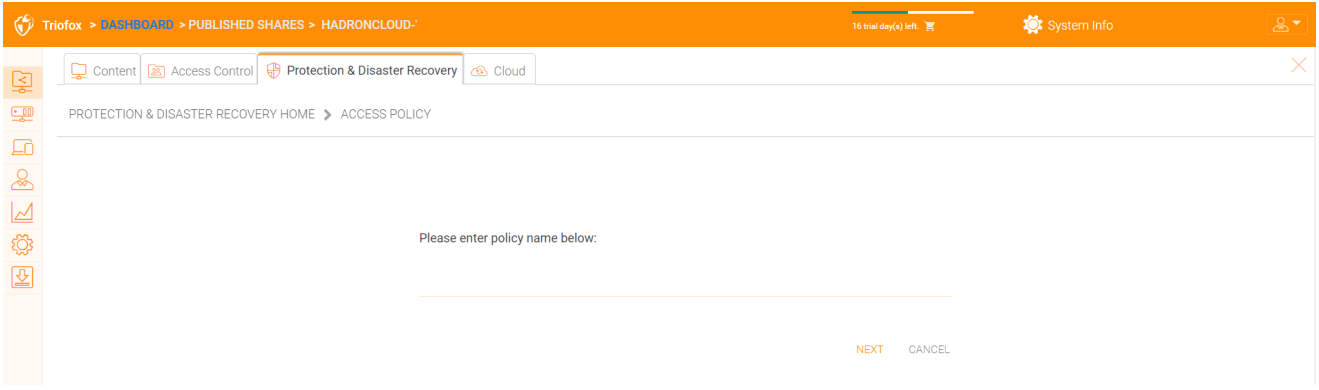

#### Políticas de Acceso al Cliente

Definir políticas de acceso personalizadas para restringir o permitir el acceso basado en la ubicación del dispositivo. Por ejemplo, una empresa puede querer permitir el acceso desde Internet sólo para clientes Windows y clientes Web. IT puede configurar políticas para permitir o denegar el acceso al cliente desde las siguientes ubicaciones:

- Acceso desde internet
- Acceso desde la red local
- Acceso desde cualquier lugar
- Acceso desde redes definidas por el cliente
- Denegar el acceso de las redes definidas por el cliente

Las políticas anteriores para permitir y denegar el acceso al cliente se pueden configurar para los siguientes clientes:

cliente web, gestión web, cliente Windows, cliente mac, cliente móvil.

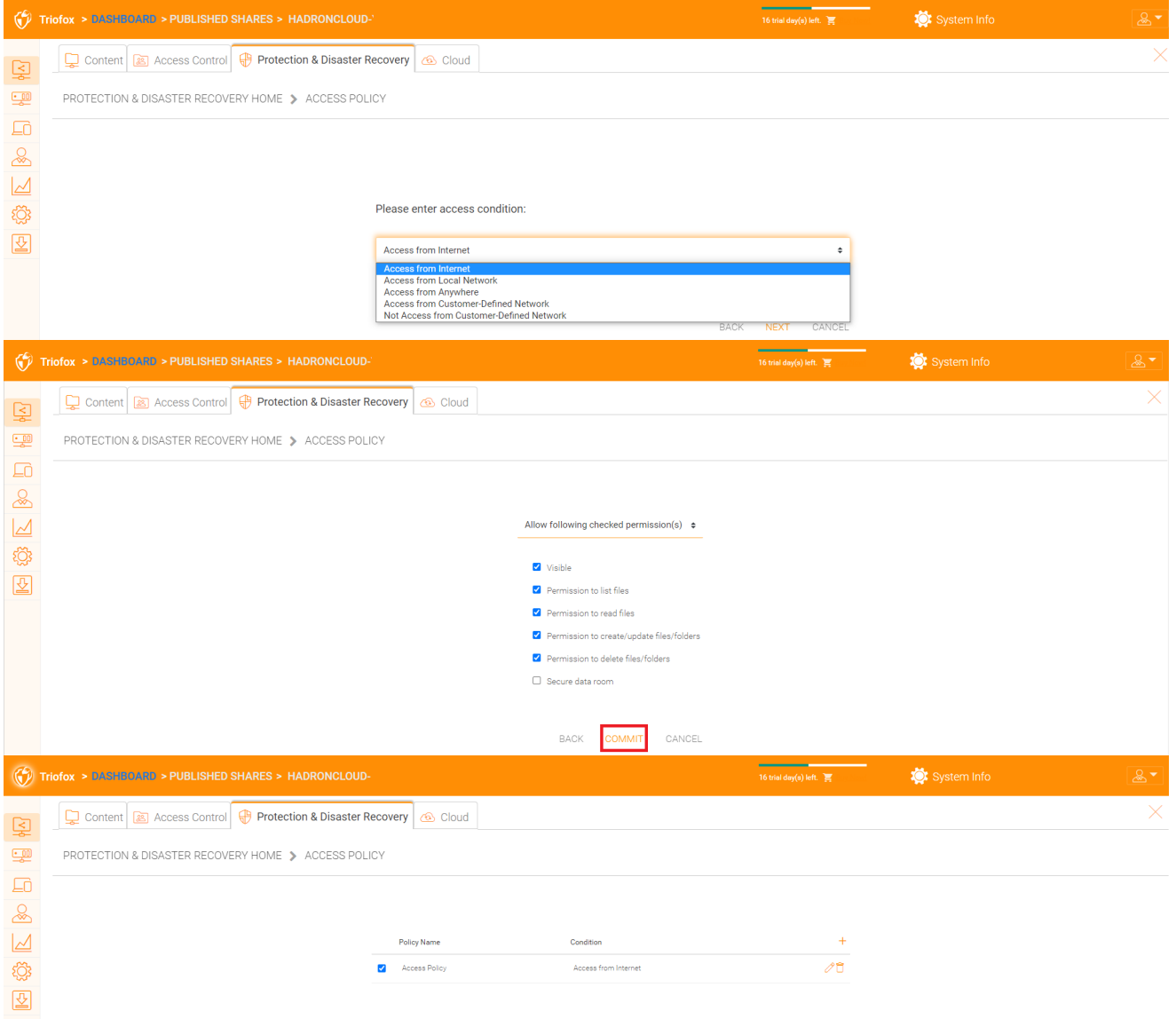

#### Compartir política de acceso

IT también puede prevenir la pérdida de datos y la fuga de datos de importantes acciones confidenciales de la empresa configurando "Políticas de Acceso a la Acción" para usuarios externos que no son empleados de la empresa. De nuevo, IT puede configurar permitir o denegar las políticas de acceso a las acciones de las siguientes ubicaciones:

- Acceso desde internet
- Acceso desde la red local
- Acceso desde cualquier lugar
- Acceso desde redes definidas por el cliente
- Denegar el acceso de las redes definidas por el cliente

Lo anterior permite y niega políticas de acceso compartido puede configurarse con las siguientes condiciones:

- Visible
- Permisos para listar archivos
- Permisos para leer archivos
- Permisos para crear o actualizar archivos y carpetas
- Permisos para eliminar archivos y carpetas
- Sala de datos segura

#### <span id="page-18-0"></span>Actividades

Aquí puedes ver las actividades de acciones.

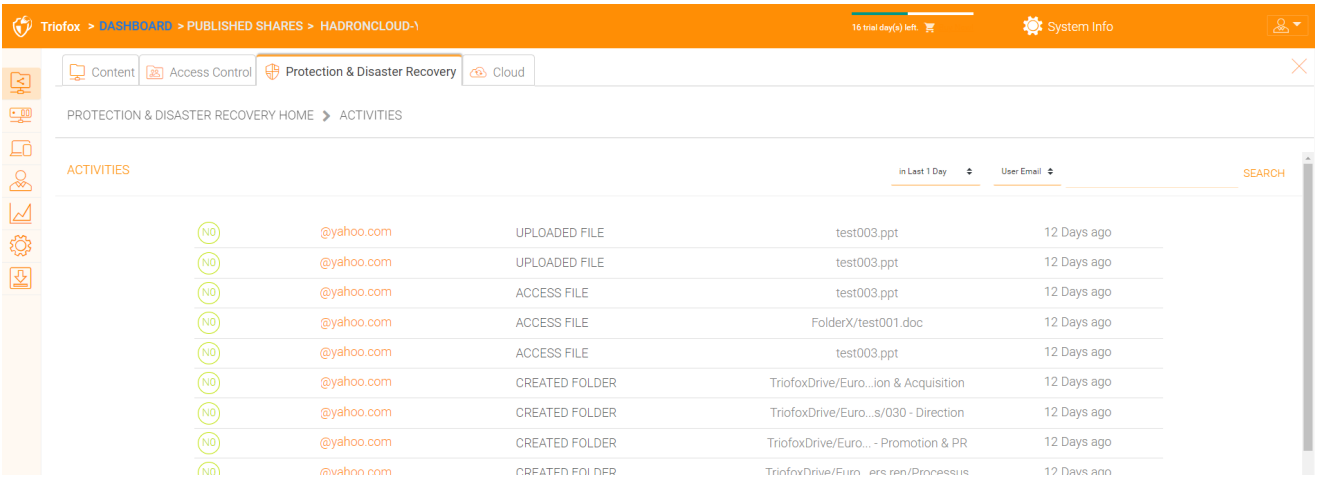

#### <span id="page-18-1"></span>Recuperación de desastres

Puede restaurar la carpeta del equipo a una fecha anterior "Versión Local", o restaurar archivos desde una "copia de seguridad en la nube".

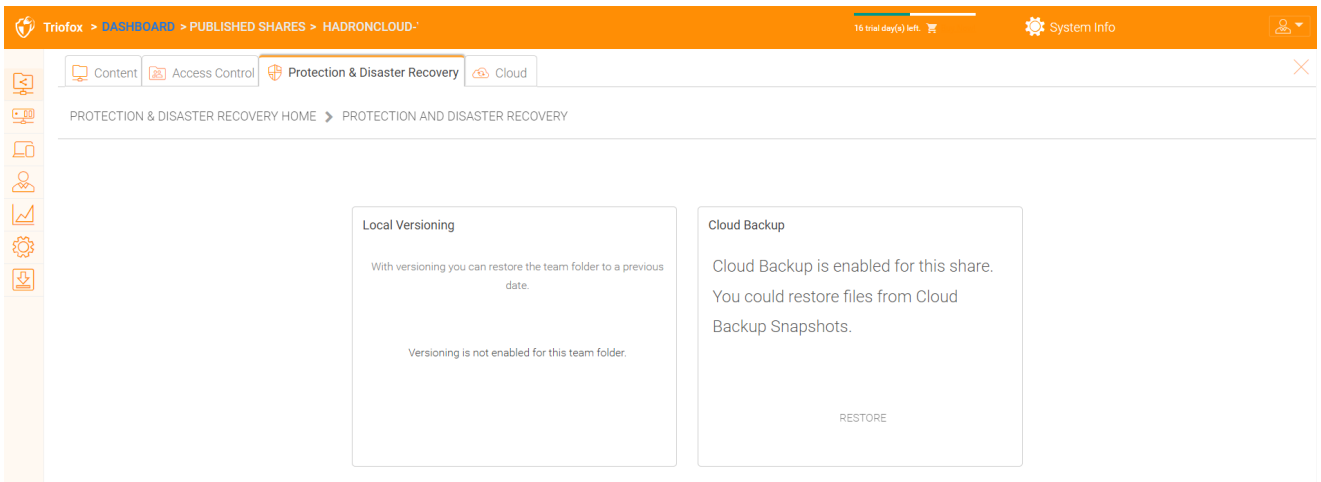

## <span id="page-18-2"></span>Servidores de archivos

<span id="page-18-3"></span>Conecte su servidor de archivos

Dependiendo de dónde se encuentre su servidor de archivos, hay varias maneras de conectarlo.

El servidor de archivos puede estar en la misma red de área local (LAN) que el servidor Triofox. En este caso, la conexión directa para compartir la red es la mejor. Esto normalmente se combina con la configuración de una conexión LDAP directa a Active Directory.

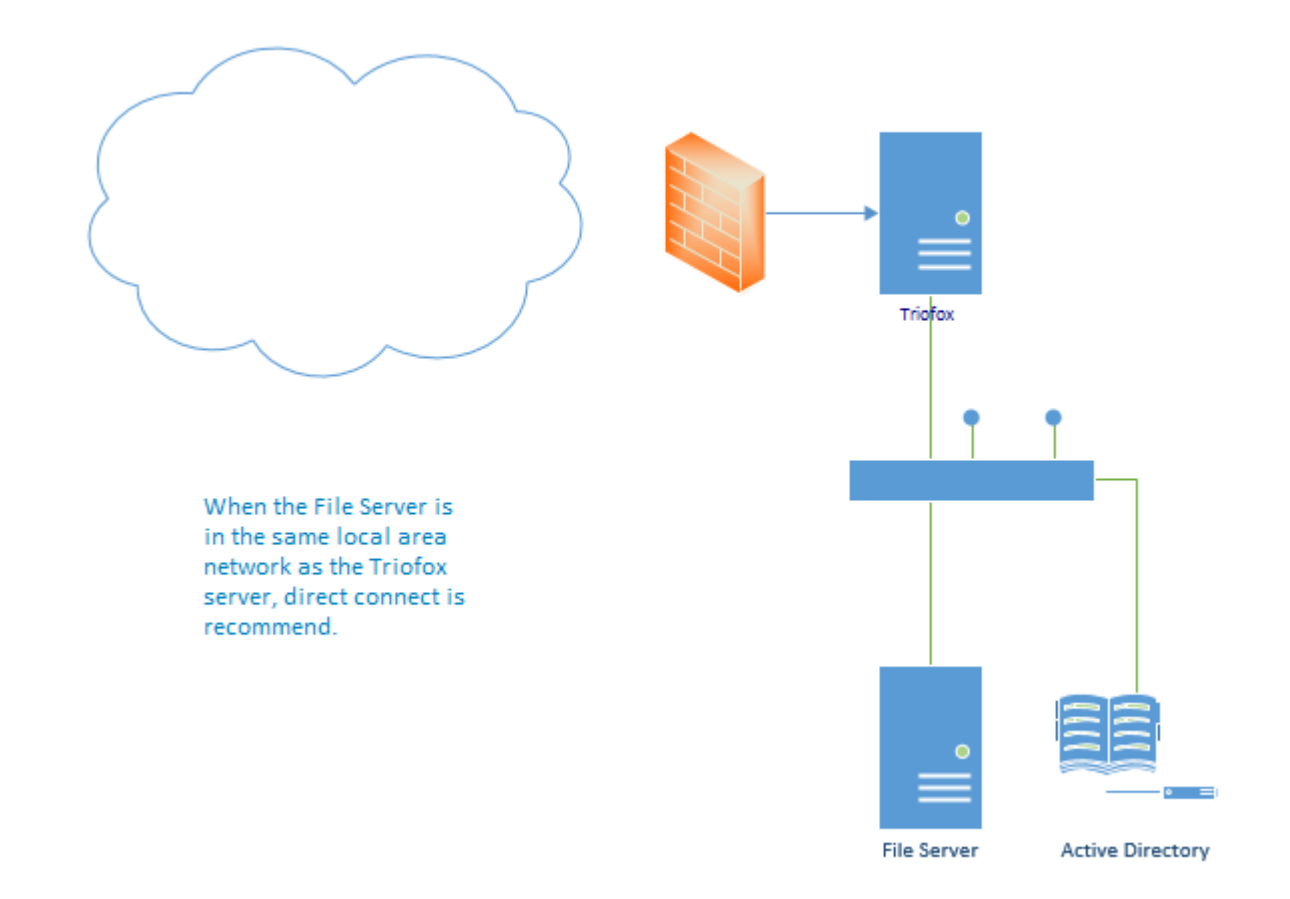

El servidor de archivos también puede ser remoto, lejos del servidor Triofox y en el local del cliente. En este caso, se recomienda utilizar un agente de servidor de archivos. El agente del servidor de archivos está instalado en el servidor de archivos y es capaz de conectarse al Active Directory del cliente y sincronizar tanto el contenido de la carpeta como el Active Directory a través de HTTPS. En este caso, la interfaz de usuario muestra "Usuario proxy AD" para indicar que el usuario o grupo Active Directory se originó del agente del servidor de archivos.

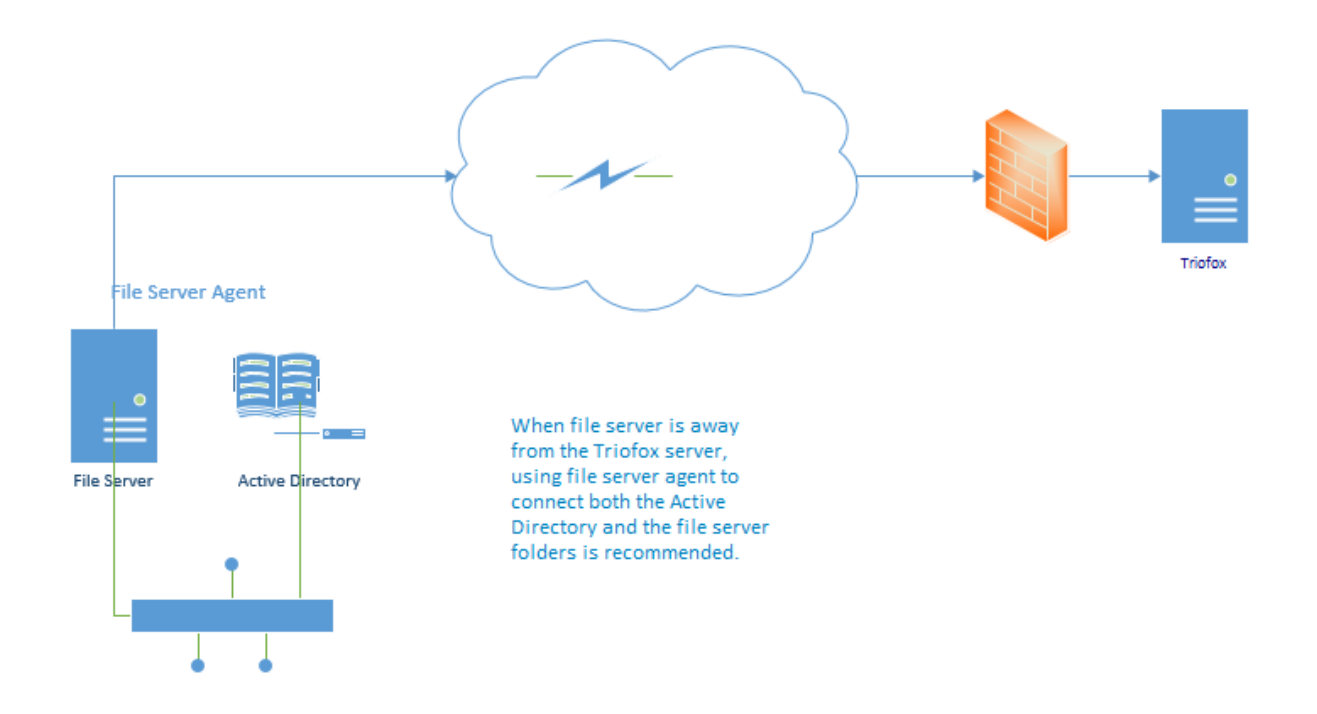

La mejor manera de empezar a usar un agente de servidor de archivos es agregar un servidor de archivos a través del portal web.

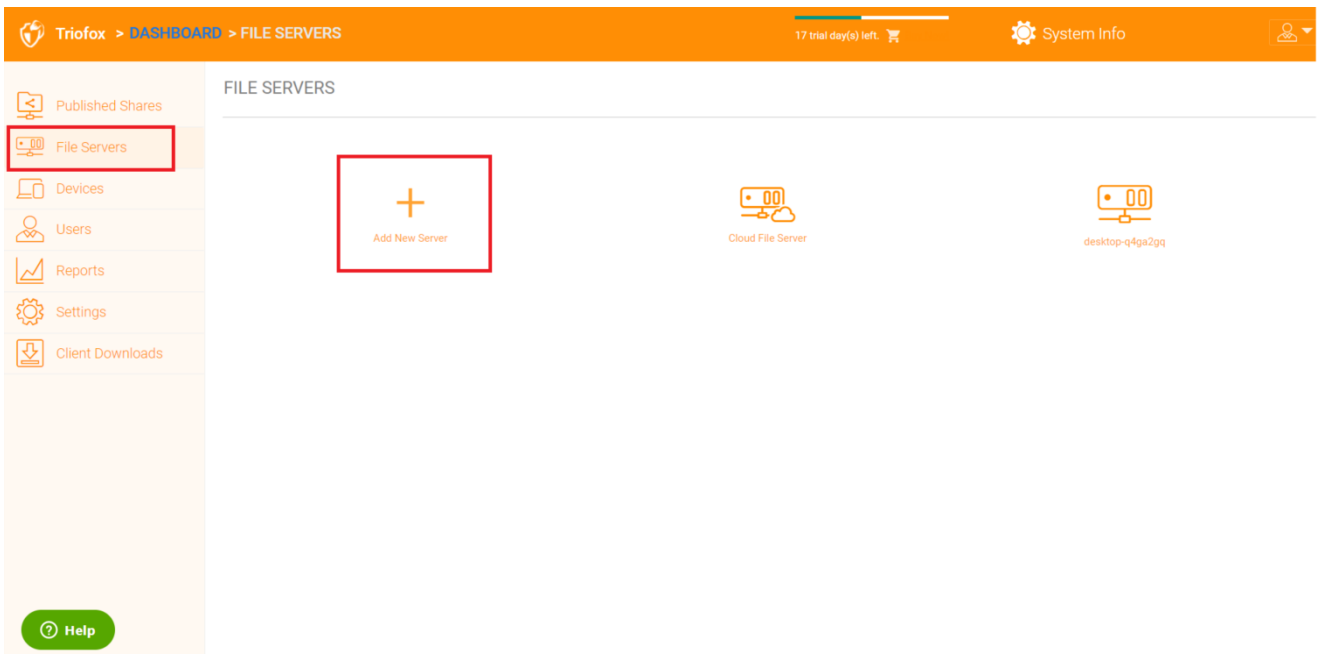

## <span id="page-20-0"></span>**Dispositivos**

El administrador del cluster puede mirar los dispositivos que tienen el software del agente cliente instalado y conectado en el usuario específico.

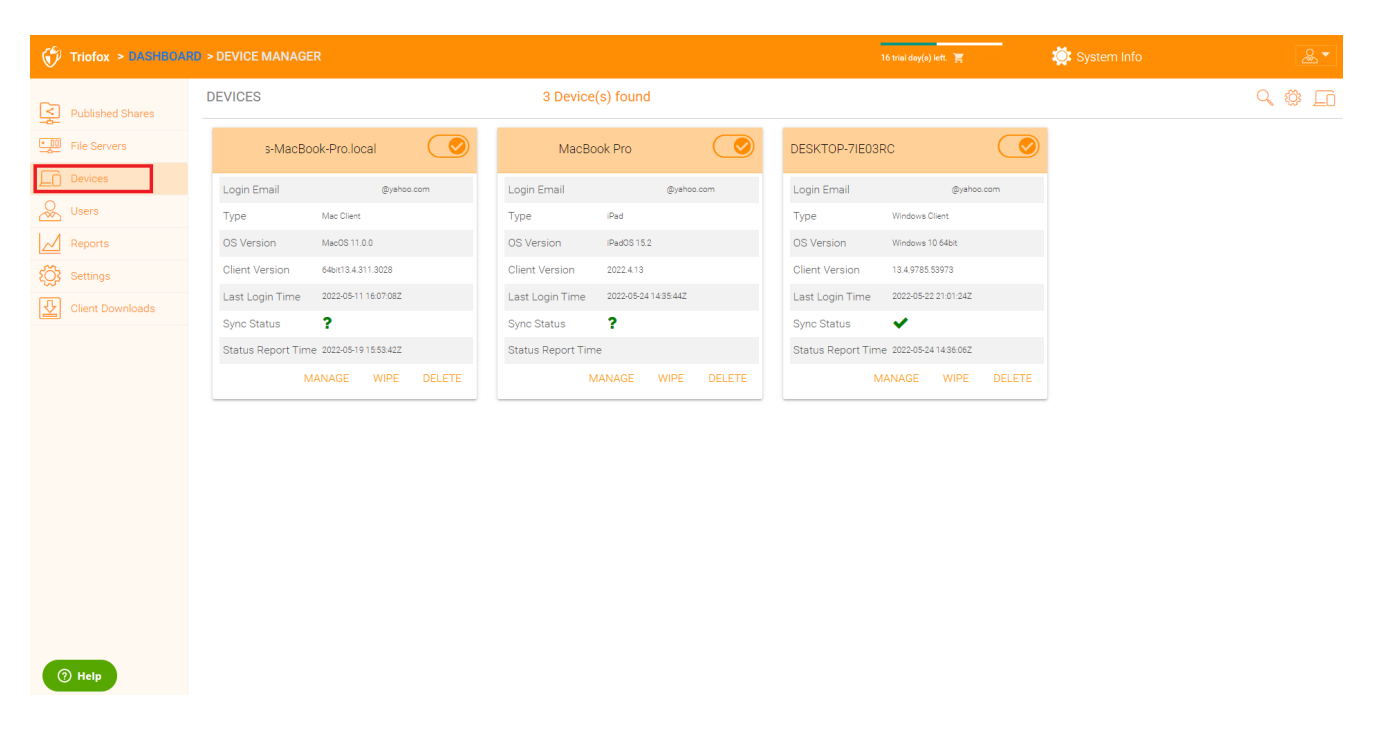

Aquí puede encontrar los ajustes para la gestión del dispositivo.

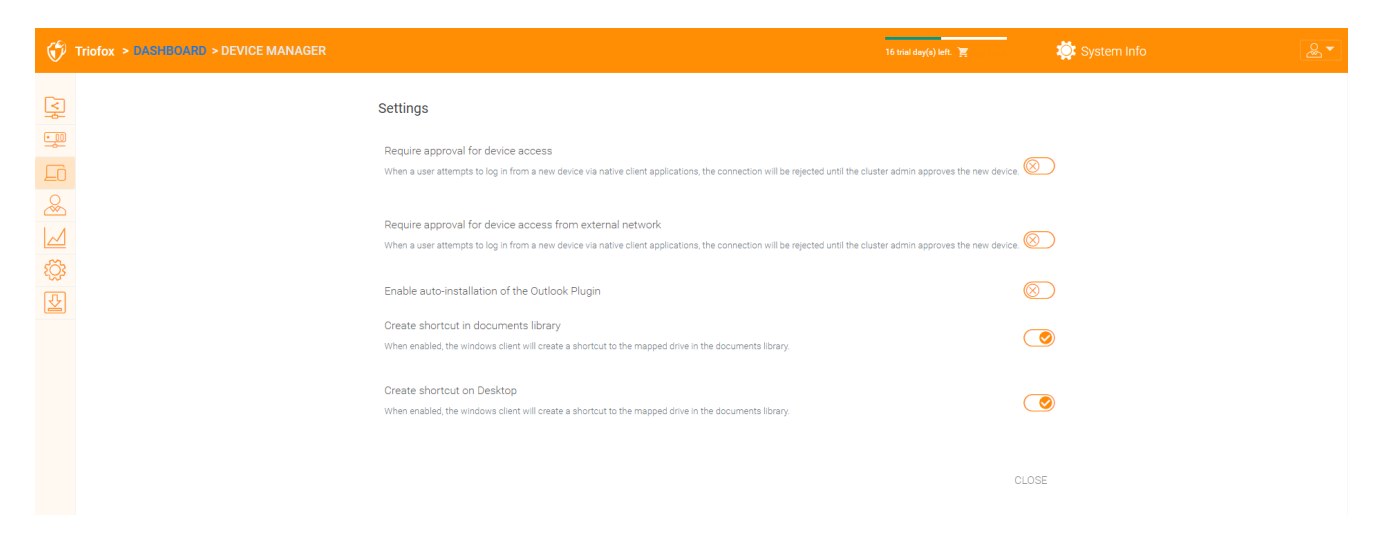

#### <span id="page-21-0"></span>Requeriendo aprobación para el acceso al dispositivo

Desactivado por defecto. Cuando un usuario intenta iniciar sesión desde un nuevo dispositivo a través de aplicaciones cliente nativas, la conexión será rechazada hasta que el administrador del clúster apruebe el nuevo dispositivo. La aprobación se puede hacer a través del "Administrador de dispositivos de clientes".

#### <span id="page-21-1"></span>Habilitar la autoinstalación del complemento Outlook

Desactivado por defecto. El cliente de escritorio Cluster Server Windows viene con un plugin Outlook. Si esta opción está activada, el plugin Outlook se habilitará al iniciar el cliente.

#### <span id="page-21-2"></span>Crear un acceso directo en la biblioteca de documentos

Habilitado por defecto. Esta es una característica conveniente para añadir un enlace a la biblioteca de documentos a la unidad de la nube.

#### <span id="page-22-0"></span>Crear acceso directo en el escritorio

Habilitado por defecto. Igual que arriba, pero el acceso directo está en el escritorio.

## <span id="page-22-1"></span>Usuarios

### <span id="page-22-2"></span>Usuario normal

Los usuarios normales pueden ser añadidos aquí:

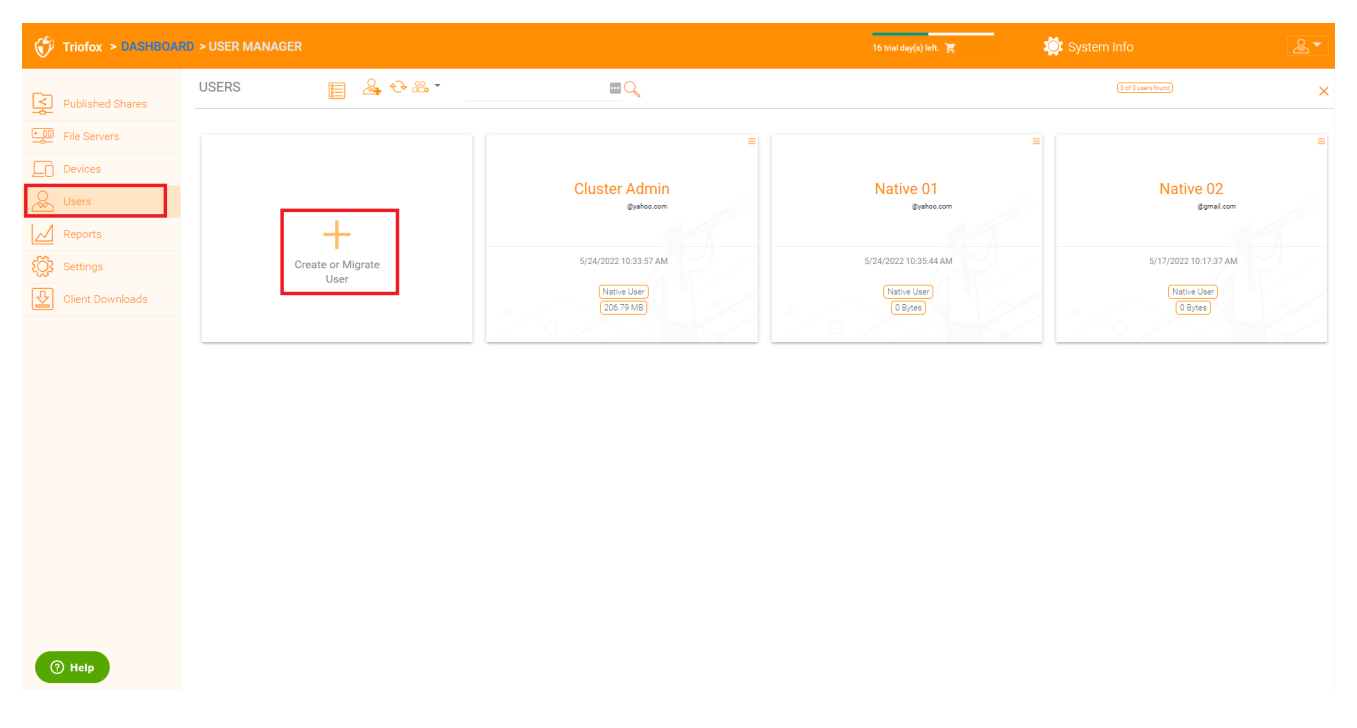

Si tiene Active Directory, normalmente son los usuarios de Active Directory.

#### <span id="page-22-3"></span>Usuario nativo

Estos son los usuarios que se crean manualmente con un correo electrónico.

#### <span id="page-22-4"></span>Usuario AD

Estos son los usuarios que se importan de Active Directory a través de LDAP.

#### <span id="page-22-5"></span>Usuario de AD reemplazado

Estos son los usuarios que se importan del agente del servidor, donde el agente del servidor de archivos es remoto y está lejos del servidor de clúster en el sitio del cliente. El dominio Active Directory del cliente también es remoto, y el propio

servidor de archivos (donde está instalado el agente del servidor) se encuentra en el directorio activo remoto.

Un administrador puede ver la lista de archivos y carpetas de un usuario.

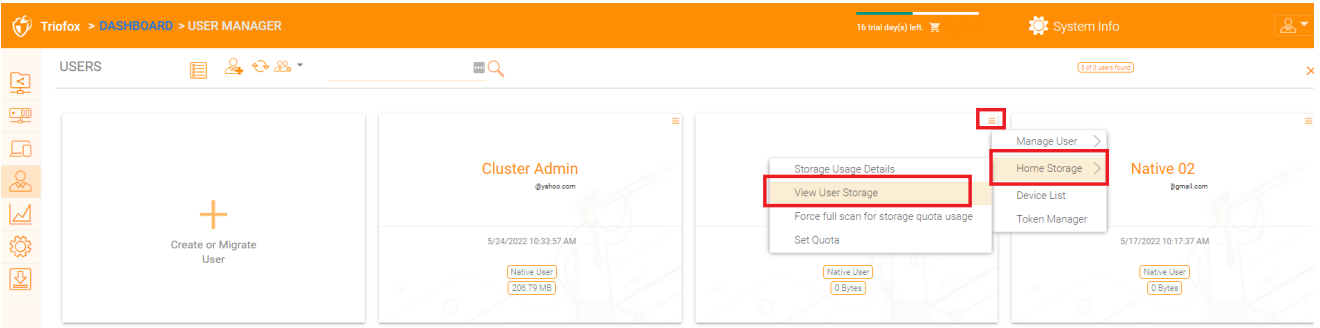

## <span id="page-23-0"></span>Usuarios Invitados

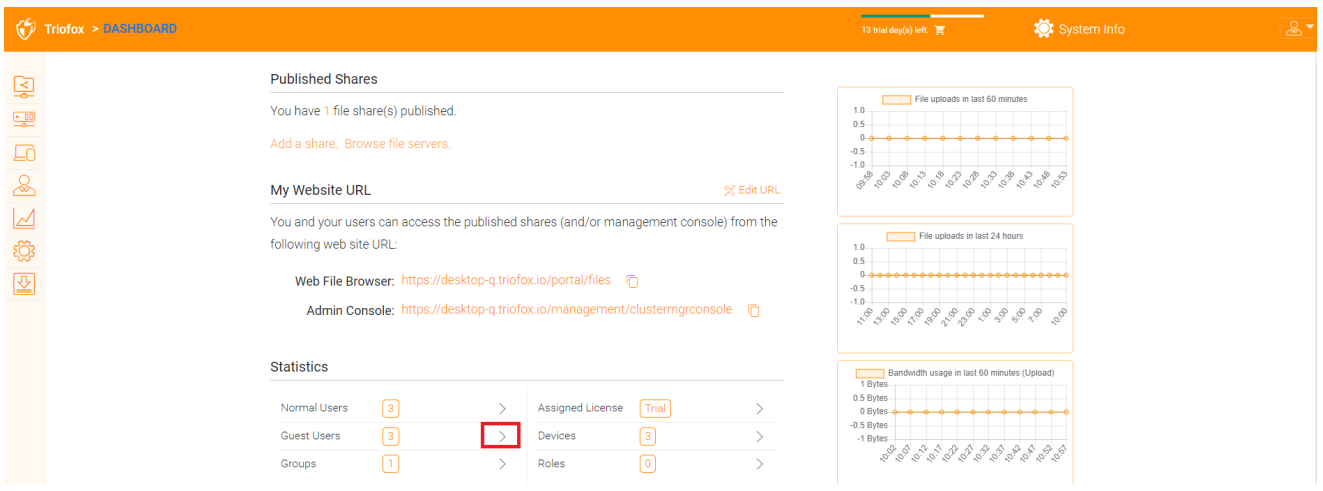

Los usuarios invitados son usuarios que no tienen un directorio personal. La única carpeta que tienen es "Archivos compartidos conmigo". Así que confían en otros "Usuario Normal" para compartir archivos y carpetas con ellos antes de que puedan hacer cualquier cosa. Si nadie comparte nada con un usuario invitado, el usuario invitado no tendrá ningún permiso de lectura/escritura en ninguna carpeta.

La razón principal de la existencia de usuarios invitados es proporcionar una forma segura para que los usuarios externos colaboren y editen documentos.

### <span id="page-23-1"></span>Gestor de grupos

Si tiene integración con Active Directory, utilizará el grupo Active Directory en lugar de utilizar Group Manager aquí. Este gestor de grupo te permite crear fácilmente un grupo de usuarios. No es tan complicado como Active Directory (como el soporte de grupos anidados), pero lo hace fácil para los usuarios que no usan Active Directory. Este es un grupo nativo de Cluster. En el producto también se puede ver el grupo AD en la interfaz de selección de usuarios y el grupo de AD proxy en la interfaz relacionada con el

usuario. El grupo AD y el grupo de AD proxied no son los mismos que el grupo aquí mencionado.

Puede añadir nuevos grupos haciendo clic en la pestaña Grupos.

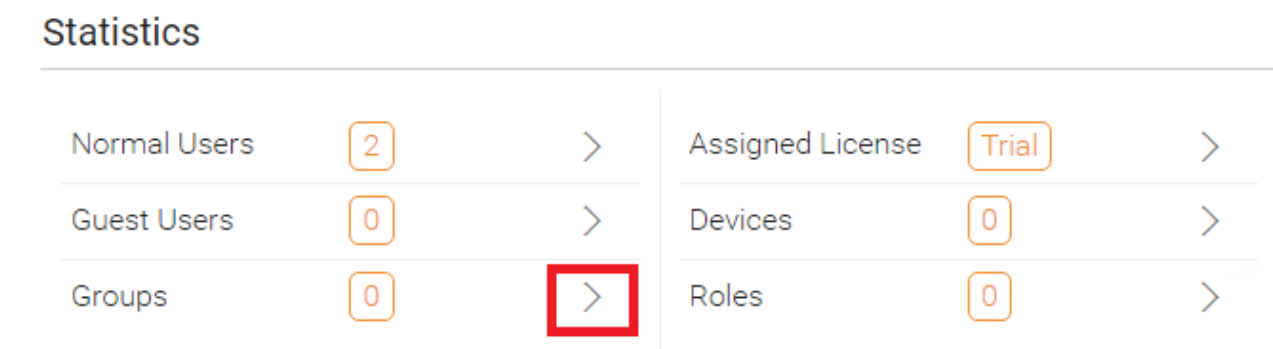

Haga clic en el icono "Crear nuevo grupo" en la parte superior para crear un nuevo grupo y luego seleccione el "nombre del grupo", haga clic en los iconos en la parte superior derecha para añadir usuarios y, a continuación, haga clic en "Aplicar" para finalizar.

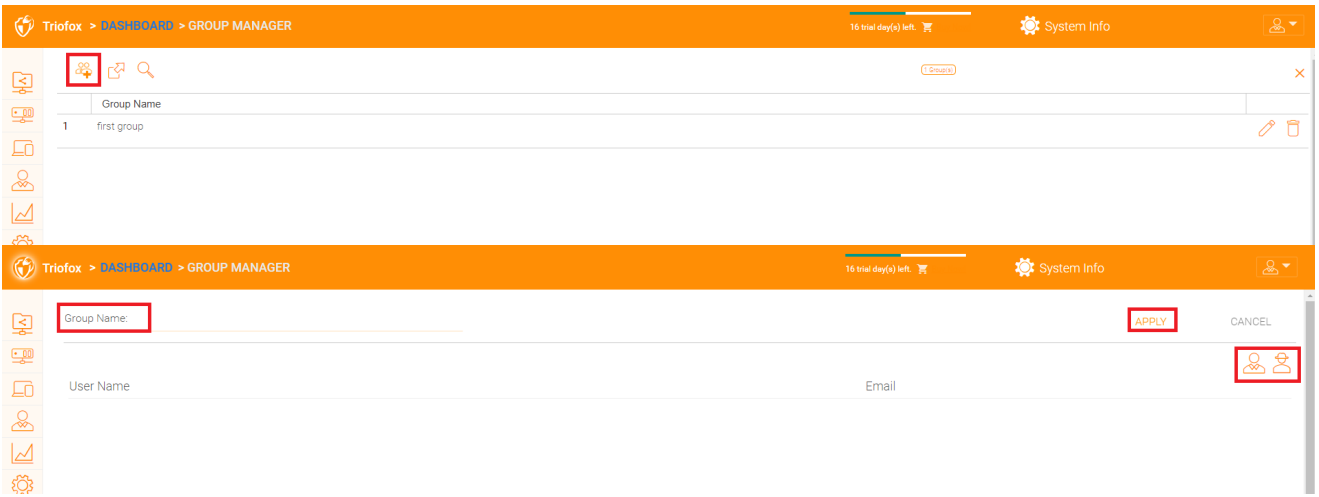

## <span id="page-24-0"></span>Gestor de Rol

El Role Manager se utiliza para la gestión basada en roles. Por ejemplo, puede asignar permisos de sólo lectura a algunos usuarios. También puede establecer políticas de grupos específicos para ciertos grupos de usuarios. Cada vez se añaden más elementos de política al Gerente del Role, para que el Administrador de Rol pueda ser utilizado no sólo para gestionar roles de usuario, sino también para definir elementos de política para los usuarios.

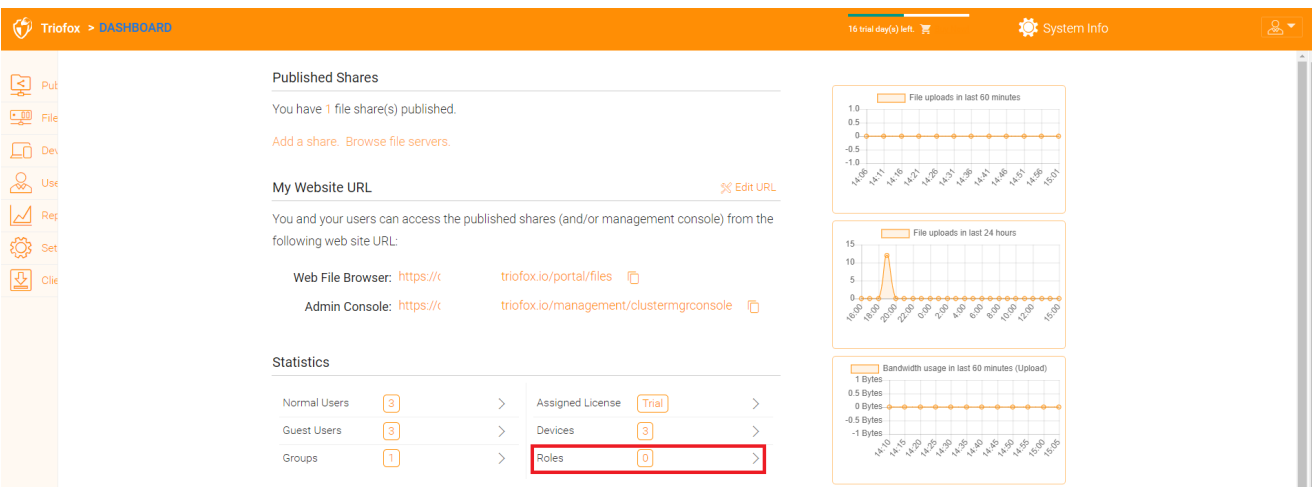

Hay 3 secciones diferentes al crear un rol:

- Compartiendo
- Políticas
- Usuarios/grupos asignados

### <span id="page-25-0"></span>Crear nuevo rol

Puede definir áreas en el Gestor de Rol y asignarlas a un rol.

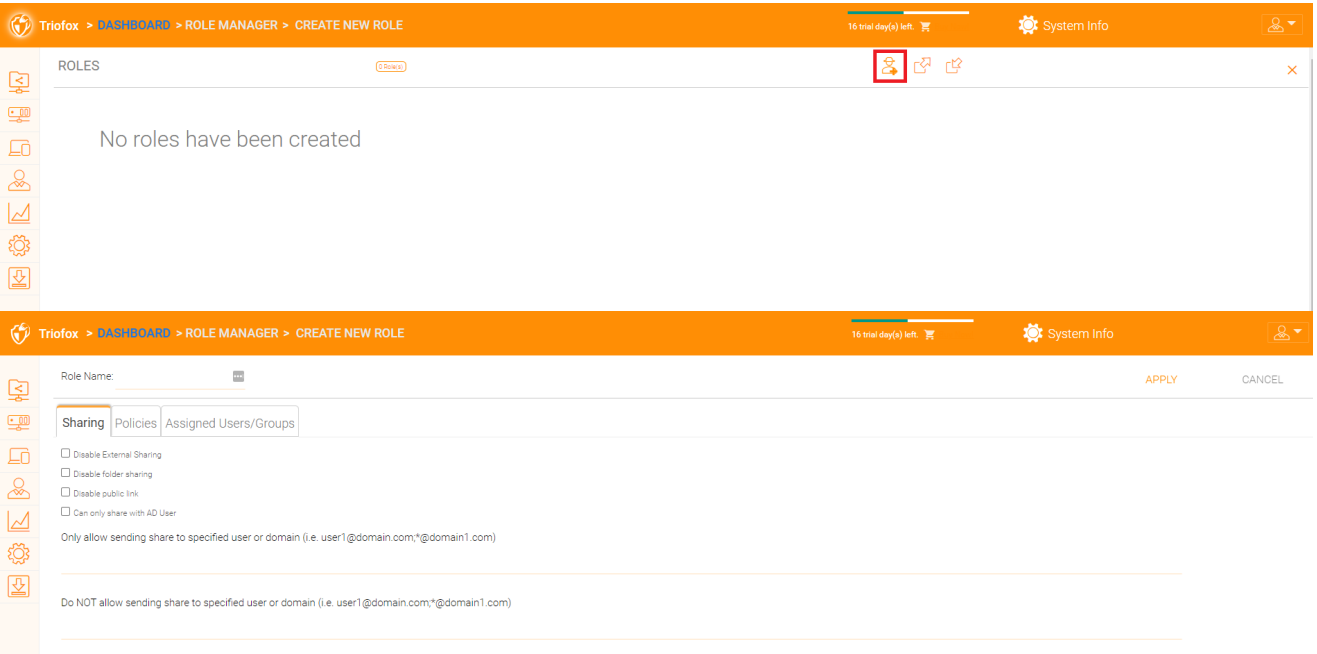

#### <span id="page-25-1"></span>Políticas

Políticas adicionales para el rol.

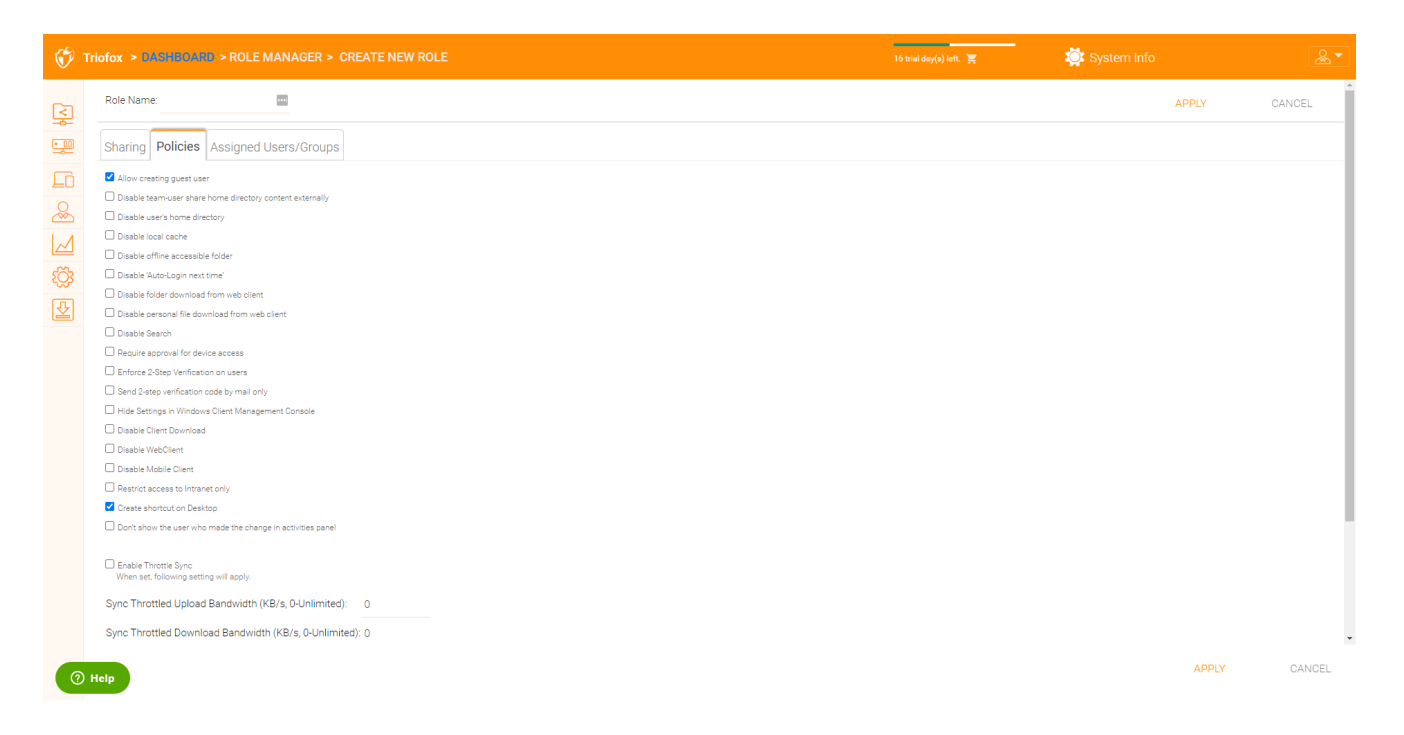

#### <span id="page-26-0"></span>Usuarios/grupos asignados

Después de que el contenido del rol sea todo establecido, los usuarios y grupos pueden ser asignados a un rol.

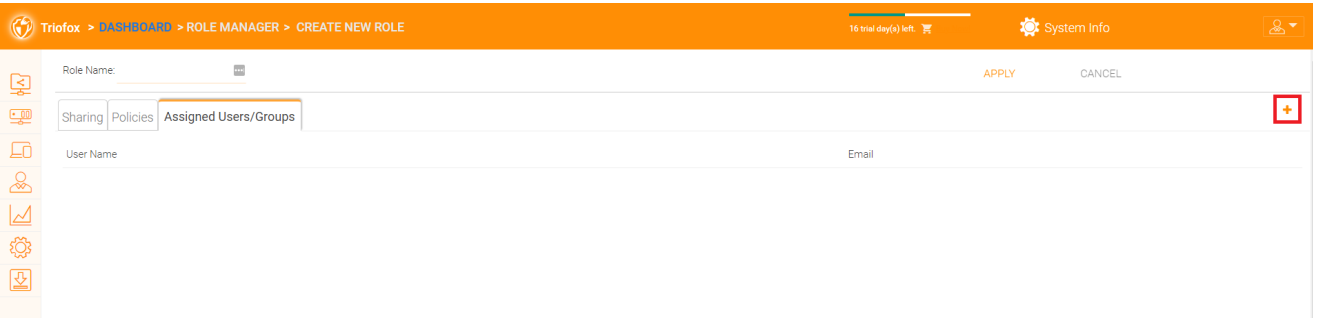

## <span id="page-26-1"></span>Informes

## <span id="page-26-2"></span>Subir Reporte

La pestaña Subir Reporte muestra gráficos para todas las subidas que han ocurrido en los últimos seis minutos, 24 horas, 30 días y una semana completa.

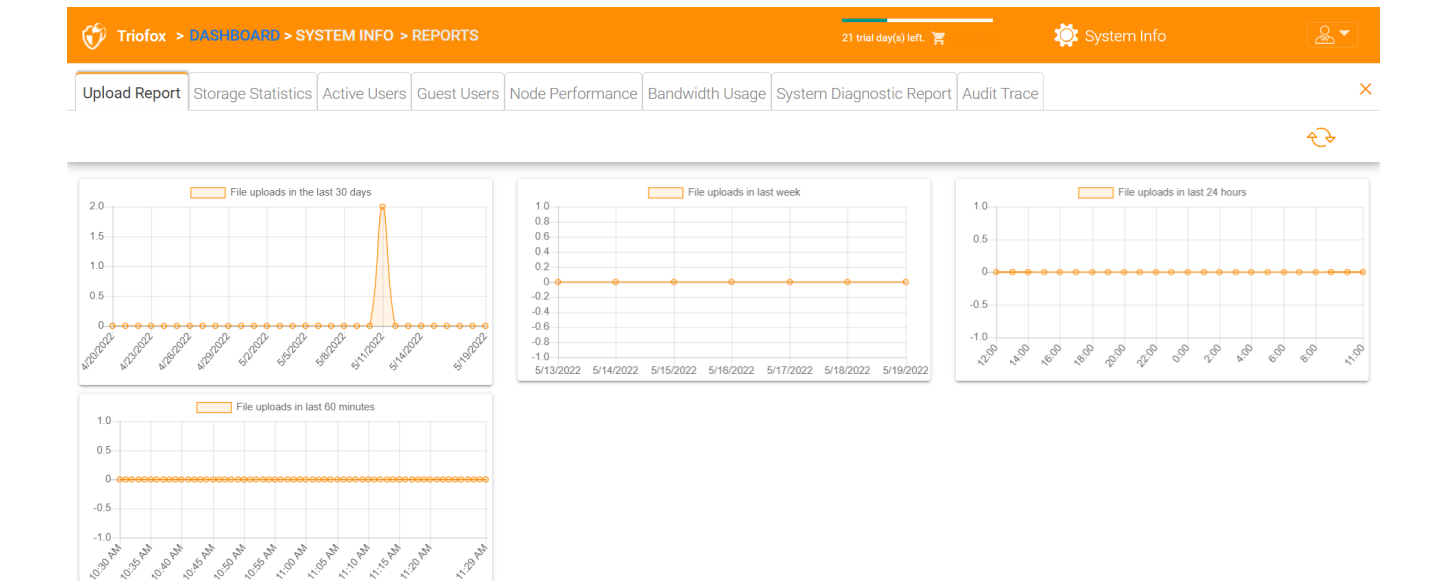

### <span id="page-27-0"></span>Estadísticas de almacenamiento

 $<sup>①</sup>$  Help</sup>

Las estadísticas de almacenamiento le dan una visión rápida de las estadísticas de almacenamiento global, los gráficos de la distribución de tipos de ficheros, y los usuarios que han usado más almacenamiento hasta ahora.

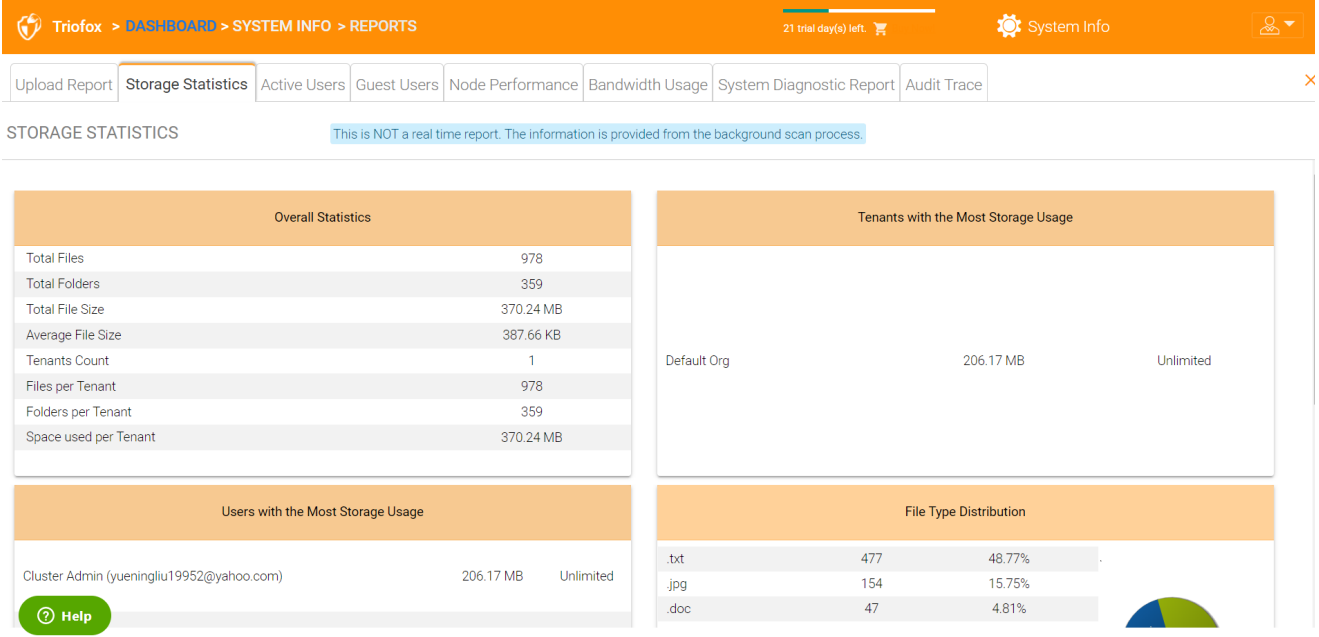

### <span id="page-27-1"></span>Usuarios Activos

Usuarios activos muestran la actividad de los usuarios en el portal web. El informe de Usuarios Activos no incluye usuarios del cliente Windows o de otros clientes nativos, ya que estos usuarios son más persistentes (siempre allí). Para acceder a este informe, haga clic en la sección Usuarios activos en el panel situado en la parte superior de la pantalla.

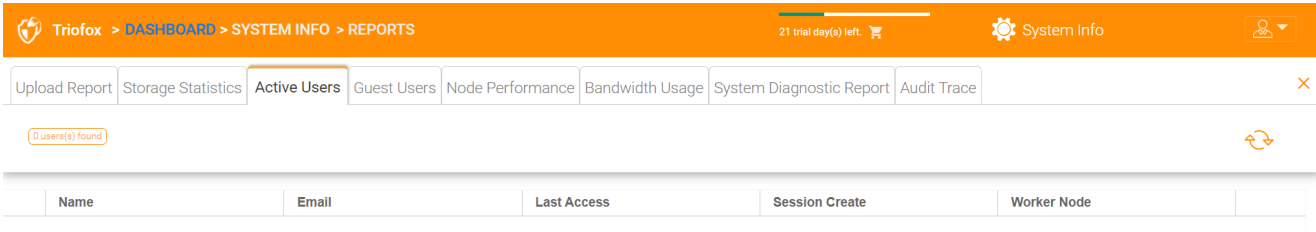

 $\bigcirc$  Help

### <span id="page-28-0"></span>Usuarios Invitados

Otros informes también están disponibles, como usuarios invitados, que son usuarios que no tienen su propio directorio, pero están invitados a participar en algunas carpetas y archivos compartidos.

### <span id="page-28-1"></span>Rendimiento del nodo

Puede usar el rendimiento del nodo para comprobar la salud del nodo trabajador y la salud de la base de datos.

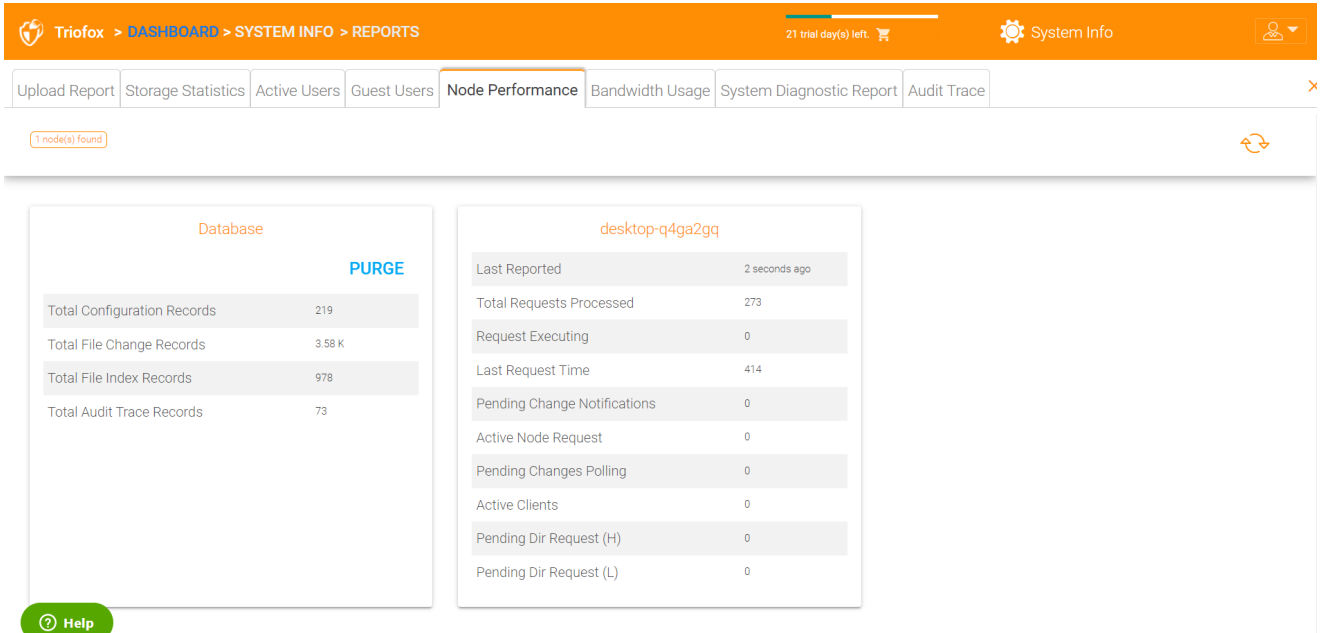

<span id="page-28-2"></span>Último reportado

Deberías ver que este campo contiene números pequeños como 6 segundos o 10 segundos. Si ve un número como "hace 3 horas", significa que el nodo no está reportando la salud.

#### <span id="page-29-0"></span>Solicitudes totales procesadas

Este número debería ser lo más grande posible. Este número es un número acumulado desde el último reinicio del servicio. Cuanto mayor sea el número, más estable será el servicio. Si tiene múltiples nodos de trabajador, debería ver el número total de peticiones distribuidas de manera uniforme entre los nodos de trabajador.

#### <span id="page-29-1"></span>Petición ejecutando

Quieres mantener este número lo más pequeño posible. Esto se refiere al número de peticiones que se están ejecutando simultáneamente en el servidor. En general, un número inferior a 100 es normal. Más de 100 es anormal. Cualquier cosa mayor que 20 necesita ser investigada.

#### <span id="page-29-2"></span>Última solicitud

Deberías mantener este número lo más pequeño posible. Es el número de milisegundos para la última petición. En general, los números menores de 3000 o 5000 son normales, es decir, menos de 3-5 segundos.

#### <span id="page-29-3"></span>Notificación de cambio pendiente

Para archivos y carpetas que se cambian, una notificación de cambio se escribe en la base de datos. En general, la cola para los cambios pendientes debe mantenerse lo más corta posible.

#### <span id="page-29-4"></span>Solicitud de nodo activo

Estos son los clientes que contactan con el servidor. Normalmente son sólo para propósitos informativos.

#### <span id="page-29-5"></span>Pendiente de votación de cambio

Estos son los clientes que se encuentran ahí fuera para ver si hay archivos y carpetas que se han cambiado. Por regla general, cuanto más pequeño mejor.

#### <span id="page-29-6"></span>Clientes activos

<span id="page-29-7"></span>Para propósitos informativos.

#### Solicitud Dir pendiente (H)

La lista de llamadas pendientes de los clientes remotos al servidor de cluster. Esta es la cola de alta prioridad.

#### <span id="page-30-0"></span>Solicitud de Dir pendiente (L)

La lista de llamadas pendientes de los clientes remotos al servidor de cluster. Esta es la cola de baja prioridad.

**Nota** Si no ves el informe de rendimiento del nodo, comprueba la configuración de URL interna de cada nodo de trabajo.

En Informes, puede ver los gráficos de subida y las estadísticas de almacenamiento.

### <span id="page-30-1"></span>Uso de ancho de banda

Esto muestra las estadísticas generales de uso de ancho de banda así como estadísticas más granulares de inquilinos y nivel de usuario.

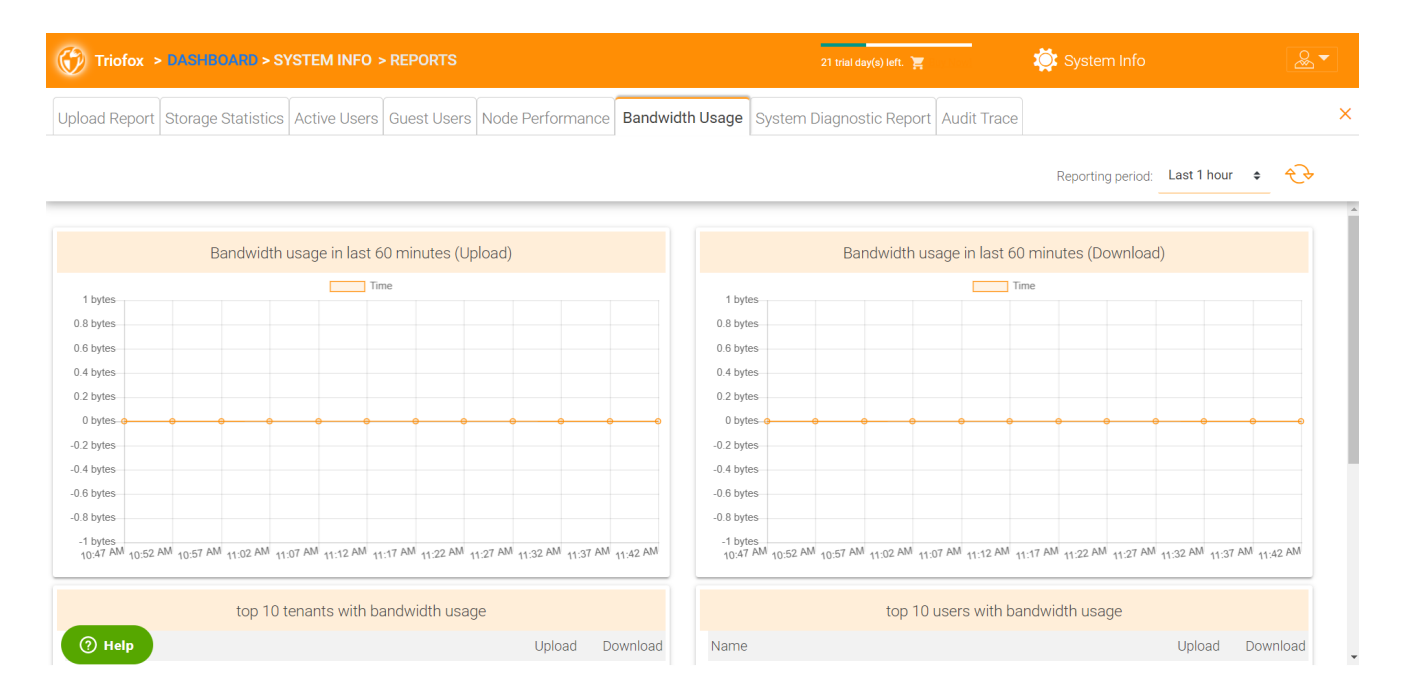

## <span id="page-30-2"></span>Informe de diagnóstico del sistema

Haga clic en el botón "Iniciar análisis del sistema para generar informe" para generar informe de diagnóstico del sistema.

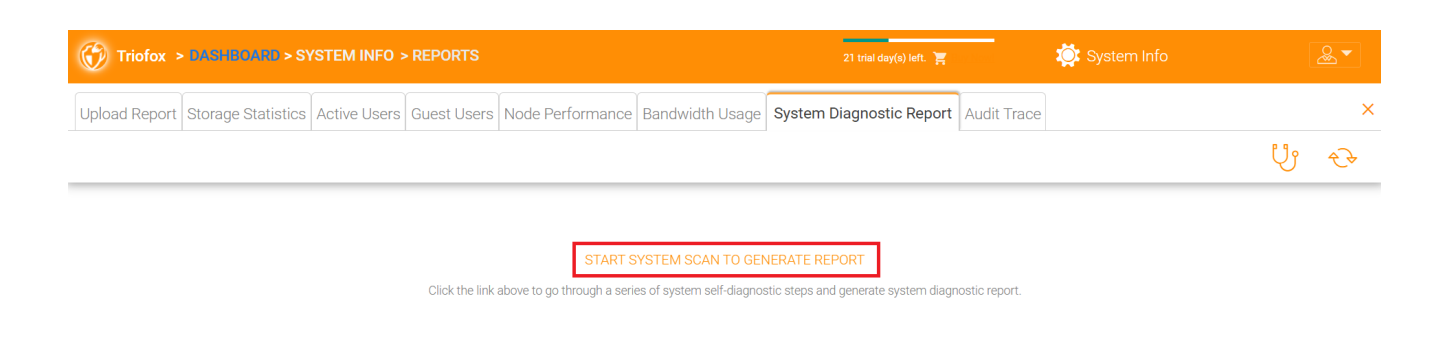

 $\circledR$  Help

### A continuación se muestra un ejemplo de un informe de diagnóstico del sistema.

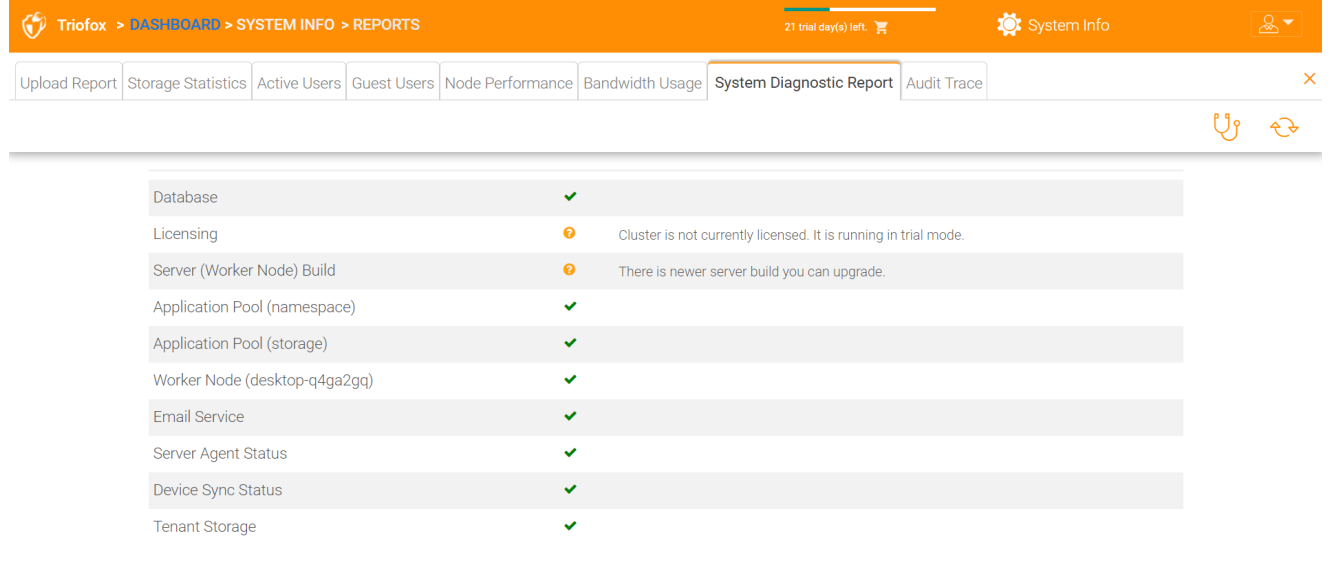

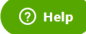

### <span id="page-31-0"></span>Análisis de auditoría

Este es un ejemplo de seguimiento de auditoría.

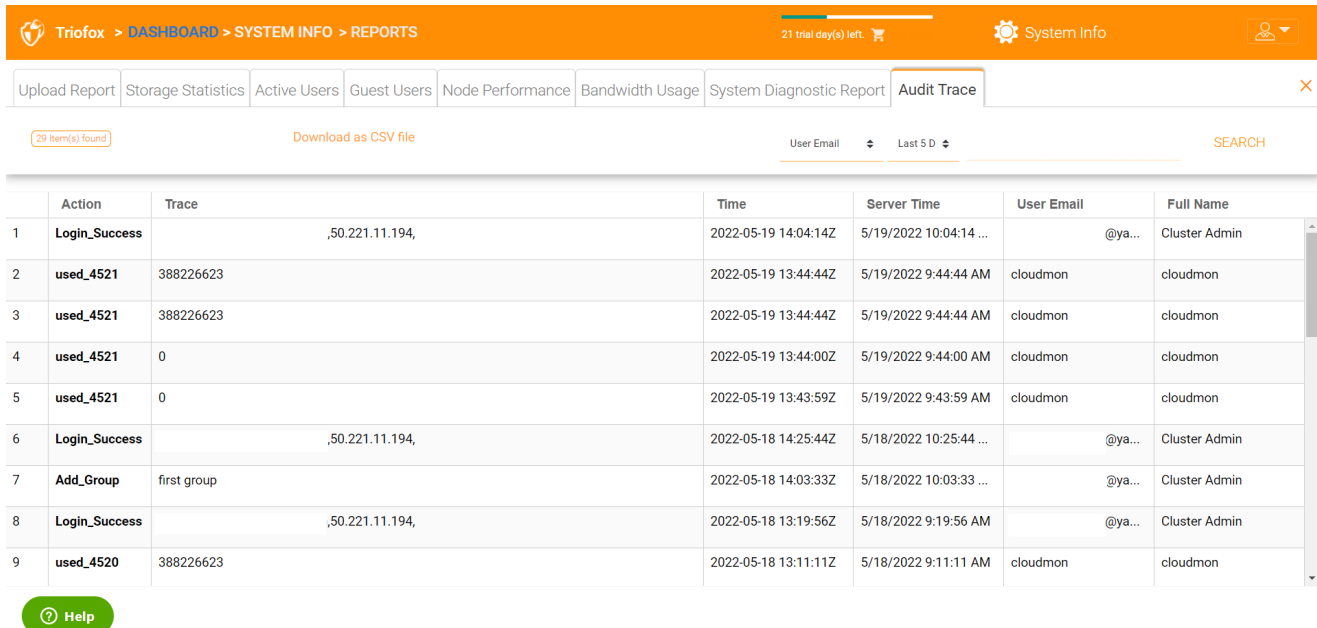

## <span id="page-32-0"></span>Ajustes

En la configuración, el administrador puede activar/desactivar algunas características, como Active Directory, verificación de 2 pasos (MFA), Single Sign-On, Ransomware Protection. Y también hay muchas otras opciones que se pueden configurar.

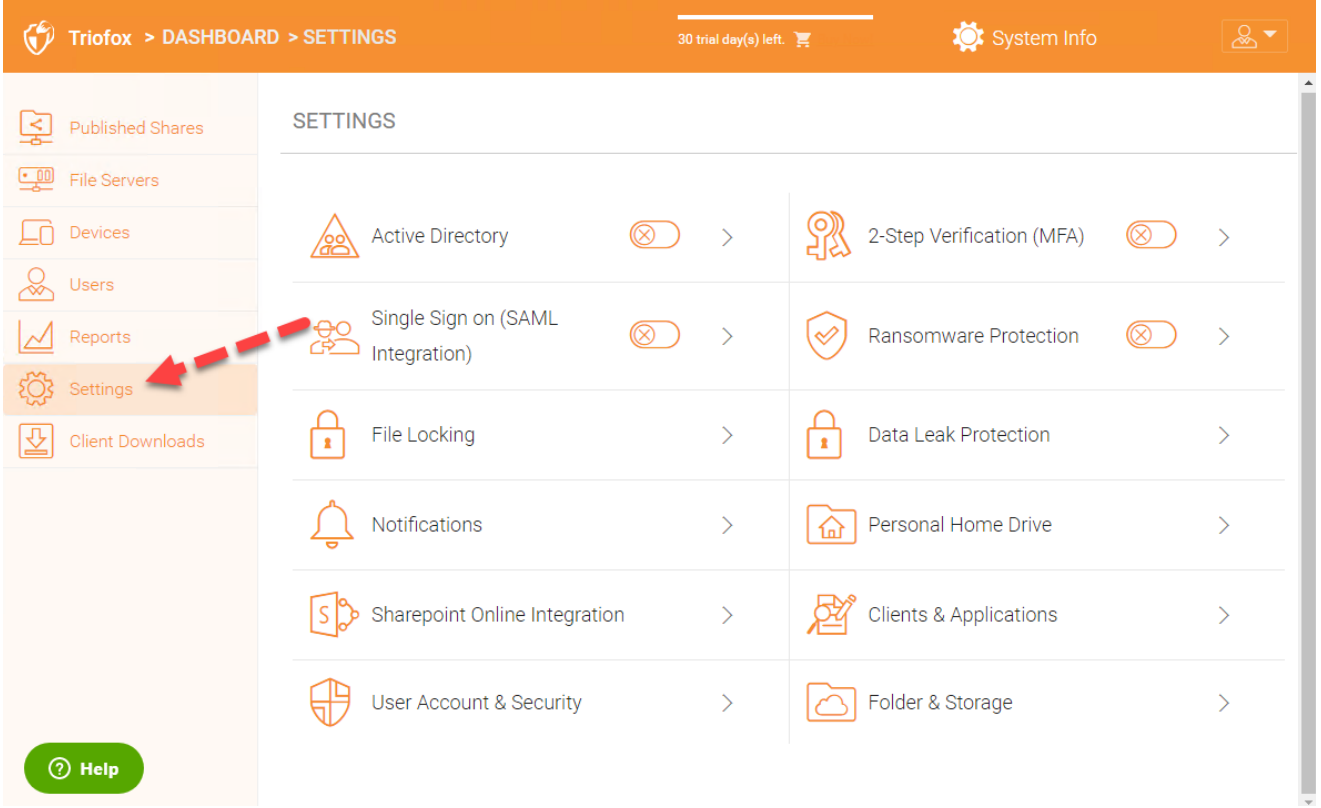

<span id="page-32-1"></span>Directorio activo

Si el Directorio Activo está en la red de área local (LAN), LDAP puede utilizarse para conectarse al Directorio Activo. Hay varios casos aquí,

- A veces quiere que la cuenta de usuario sea provista automáticamente para que sea fácil para el administrador.
- A veces quieres que la cuenta de usuario se limite a un grupo específico de AD, pero todavía de forma automática la cuenta del usuario cuando los usuarios están en el grupo AD.
- A veces quieres que la cuenta de usuario se limite a una Unidad de Organización específica.

#### <span id="page-33-0"></span>Auto-provisión de la cuenta AD

Esta opción se puede encontrar en Ajustes - > Directorio Activo.

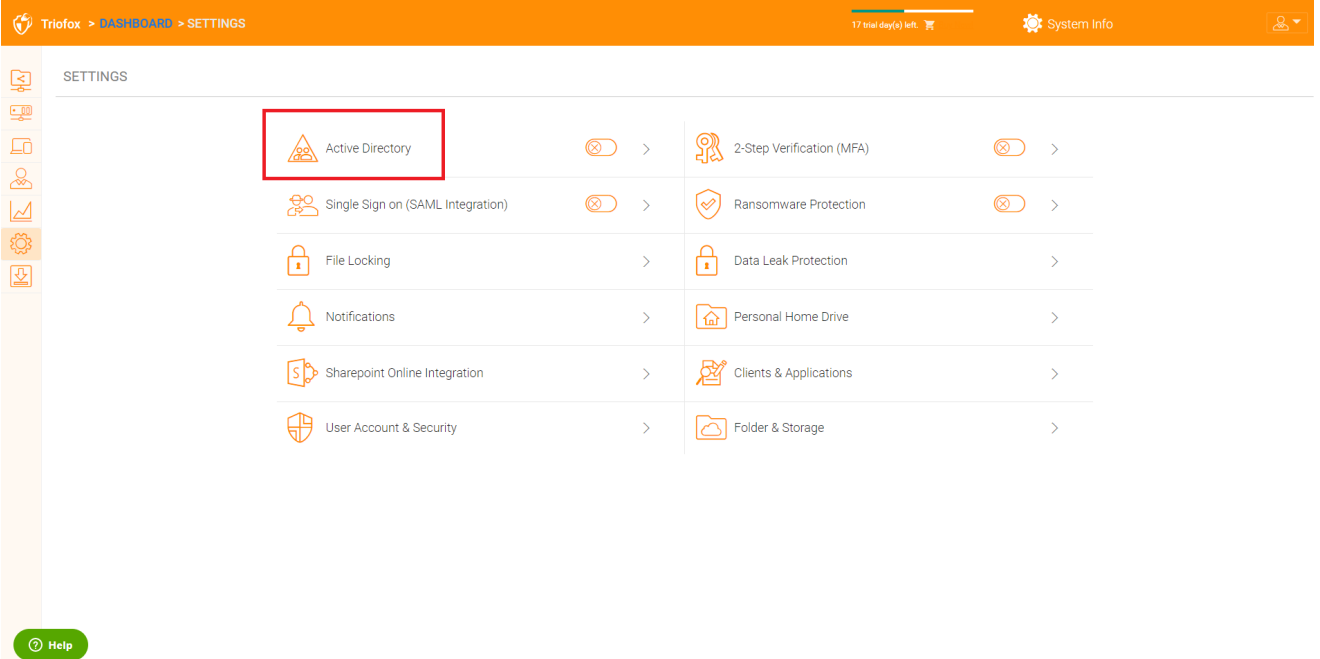

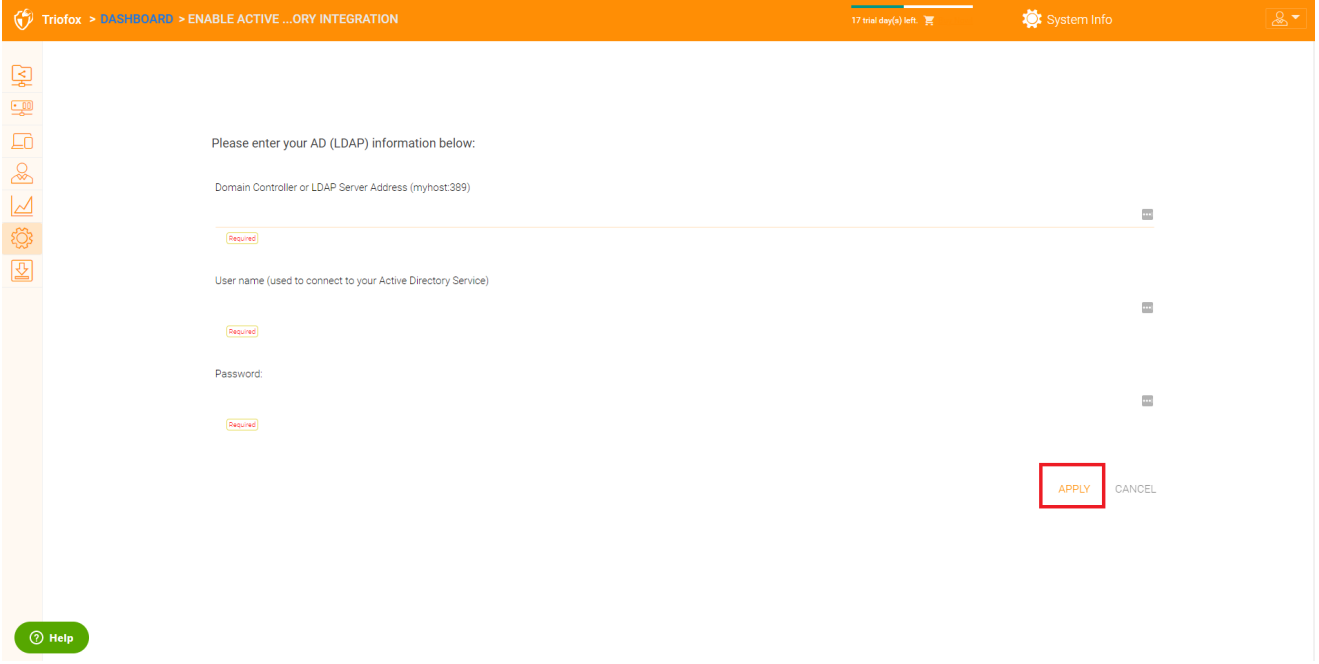

Mientras la opción "No permitir la creación automática de usuarios", los usuarios de Active Directory podrán ir al portal web e iniciar sesión. La primera vez que el usuario inicie sesión, la cuenta de Triofox será automáticamente proporcionada.

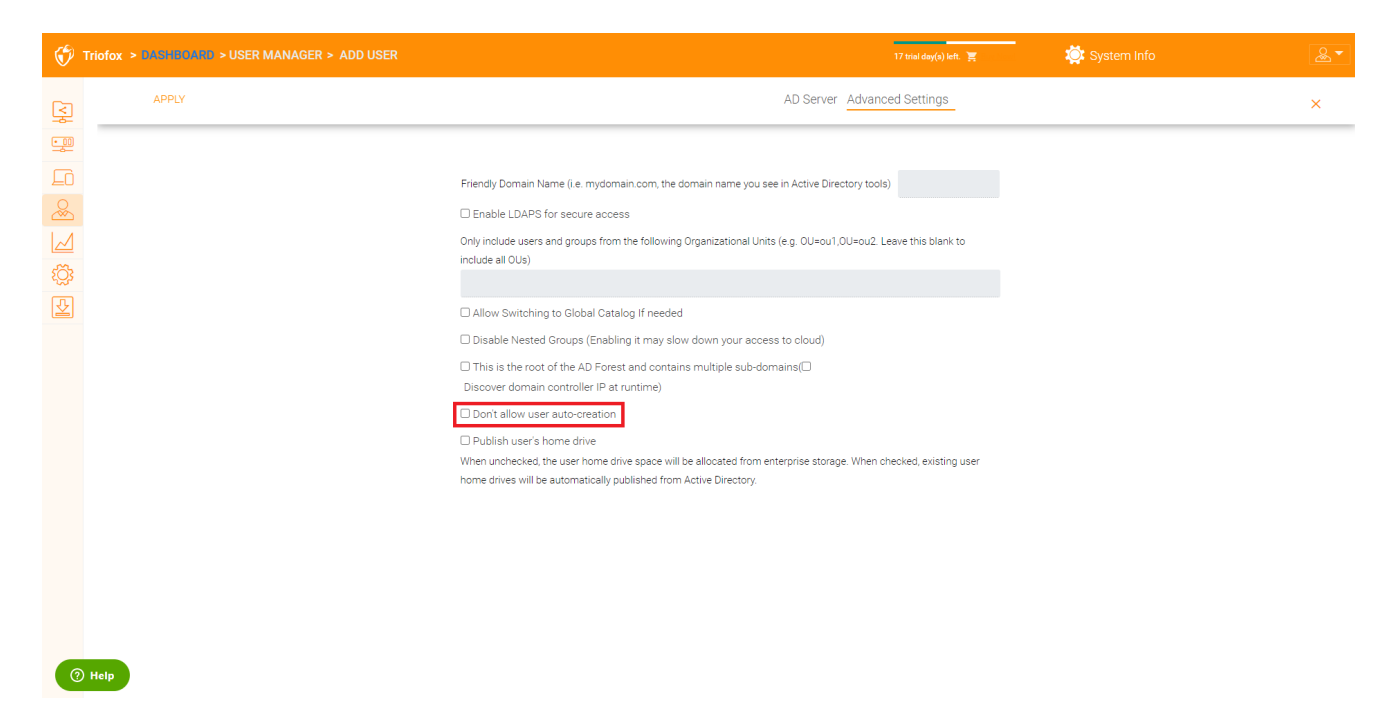

#### <span id="page-34-0"></span>Aviso automático de la cuenta AD, limitando a la Unidad de Organización

El campo de la unidad de organización se puede utilizar para restringir aún más la cuenta de usuario de Active Directory que se proporcionará automáticamente.

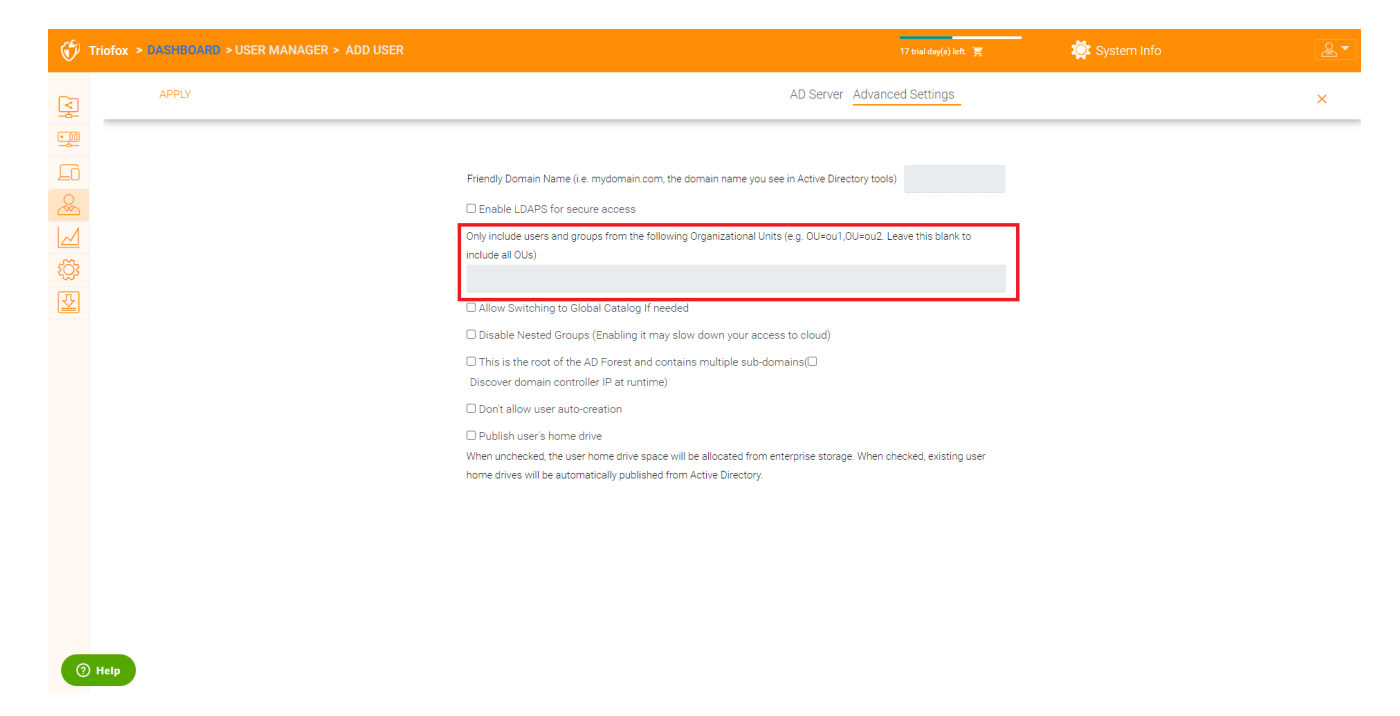

El formato de la unidad de organización es el DistishedName de la UO menos el sufijo DC.

Por ejemplo, la siguiente propiedad de OU es: distinguishedName => DC=tsys,DC=gladinet,DC=com

#### <span id="page-35-0"></span>Provisión automática de la cuenta AD, limitando un grupo específico de AD

Del gestor de usuarios, usted puede importar el grupo AD y los usuarios en el grupo AD podrán obtener la cuenta automáticamente proporcionada.

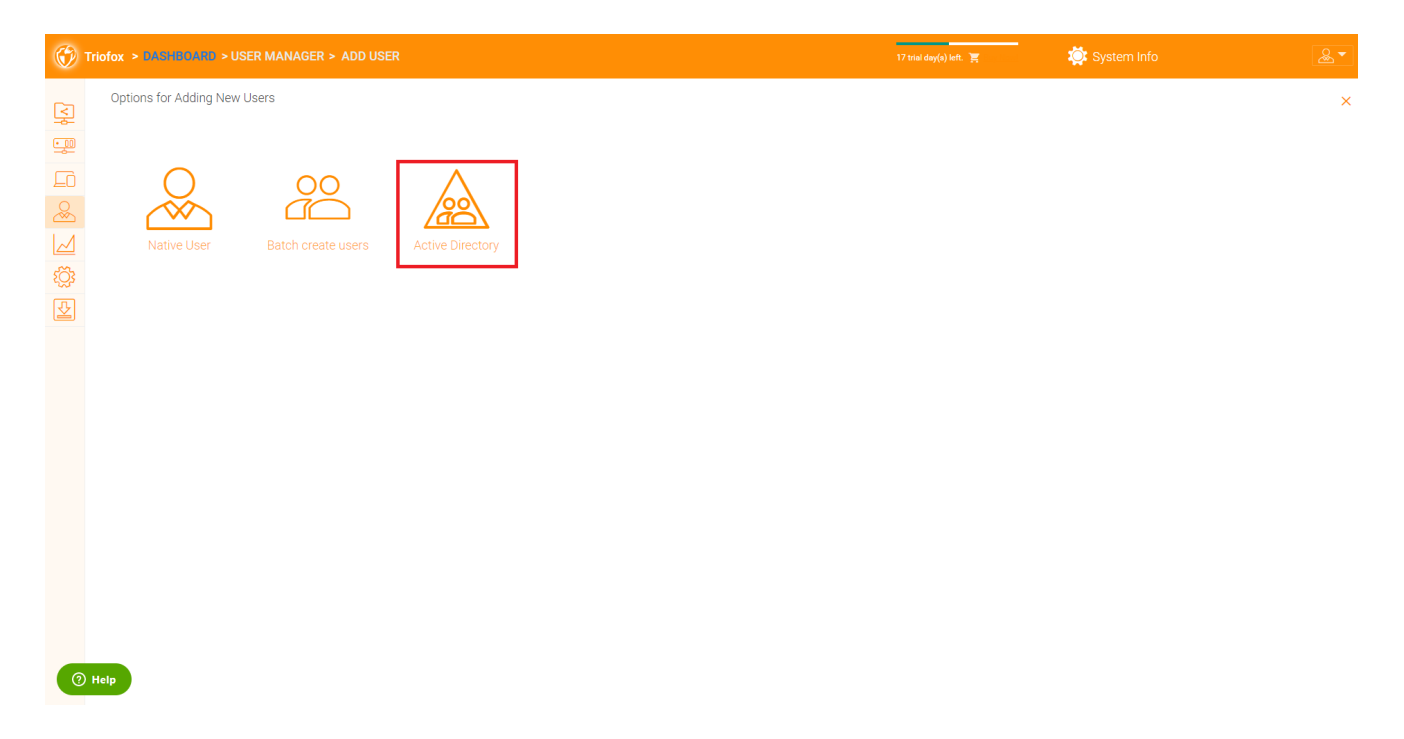

<span id="page-35-1"></span>Inicio de sesión único
Single Sign on via SAML is a per-cluster setting.

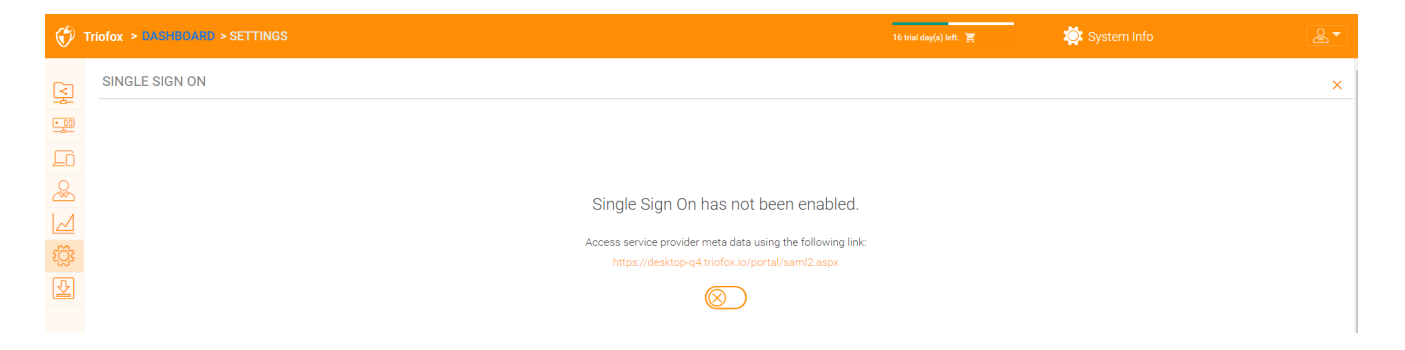

## Bloqueo de archivos

El bloqueo de archivos es otro componente crítico para asegurar que los cambios de los usuarios no sean sobrescritos entre sí. Aquí puede activar o desactivar todas las opciones de bloqueo de archivos.

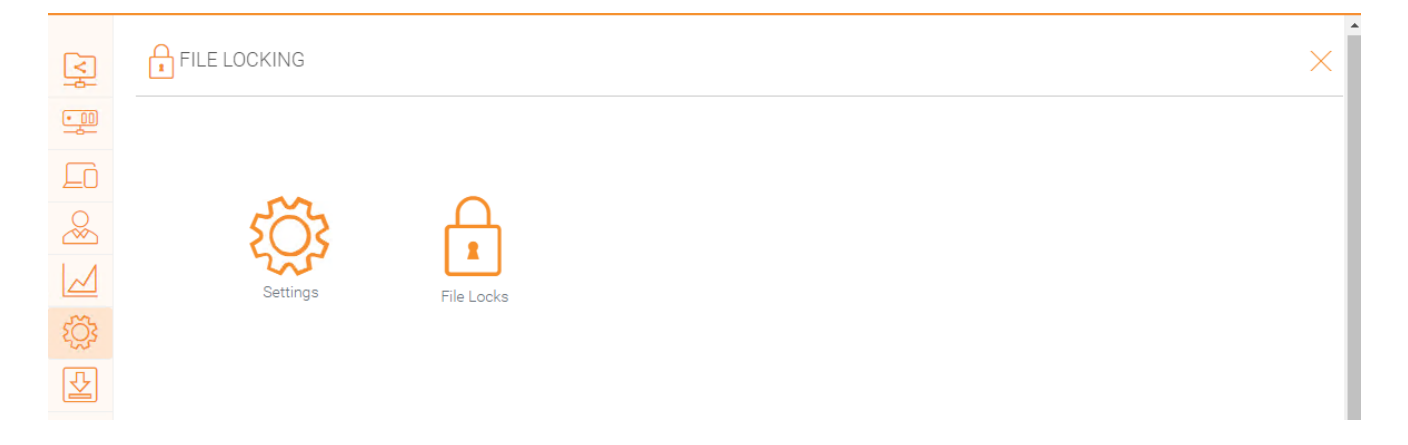

# **Notificaciones**

Las notificaciones son un componente crítico para asegurar que los usuarios tengan control sobre lo que pueden hacer con sus notificaciones.

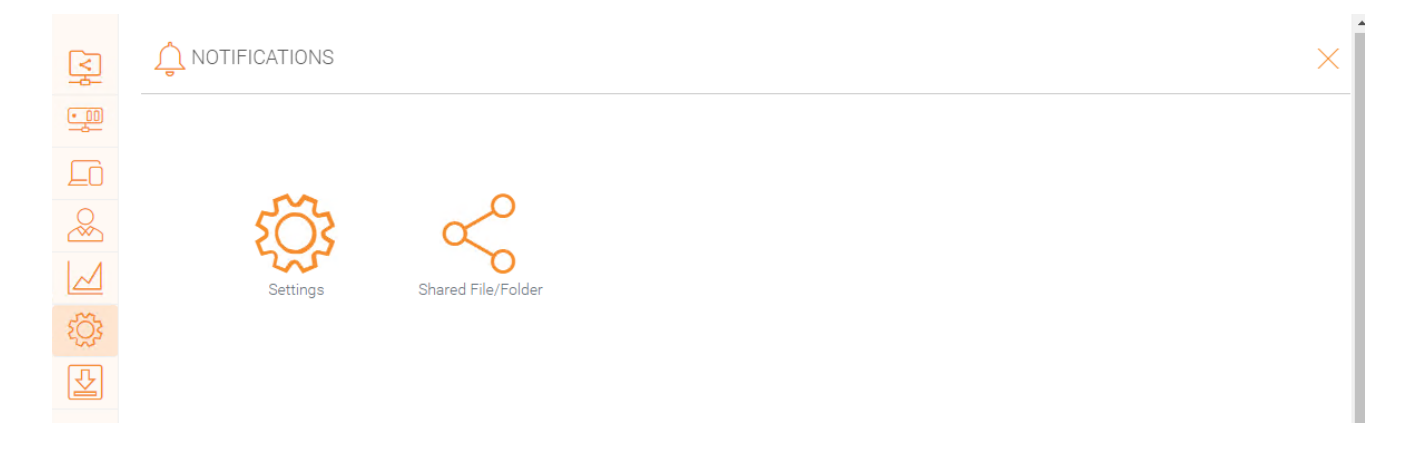

Integración en línea de SharePoint

Bajo "Integración en línea de SharePoint" usted puede integrar su SharePoint Online con Triofox.

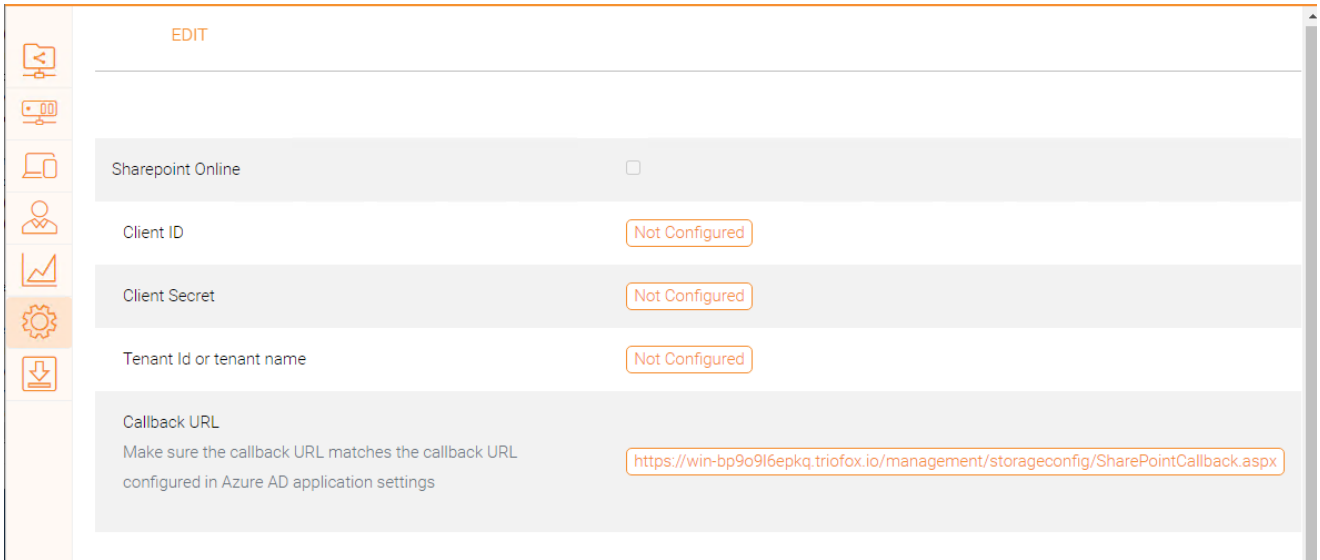

# Cuenta de usuario y seguridad

En "Cuenta de usuario y seguridad" puede controlar la seguridad de los Administradores del Inquilino, las Cuentas de Usuario y la Política de Contraseña. Junto a esto puede ver los ajustes para la integración de Control de Acceso, Seguridad, Home Directory y Azure AD.

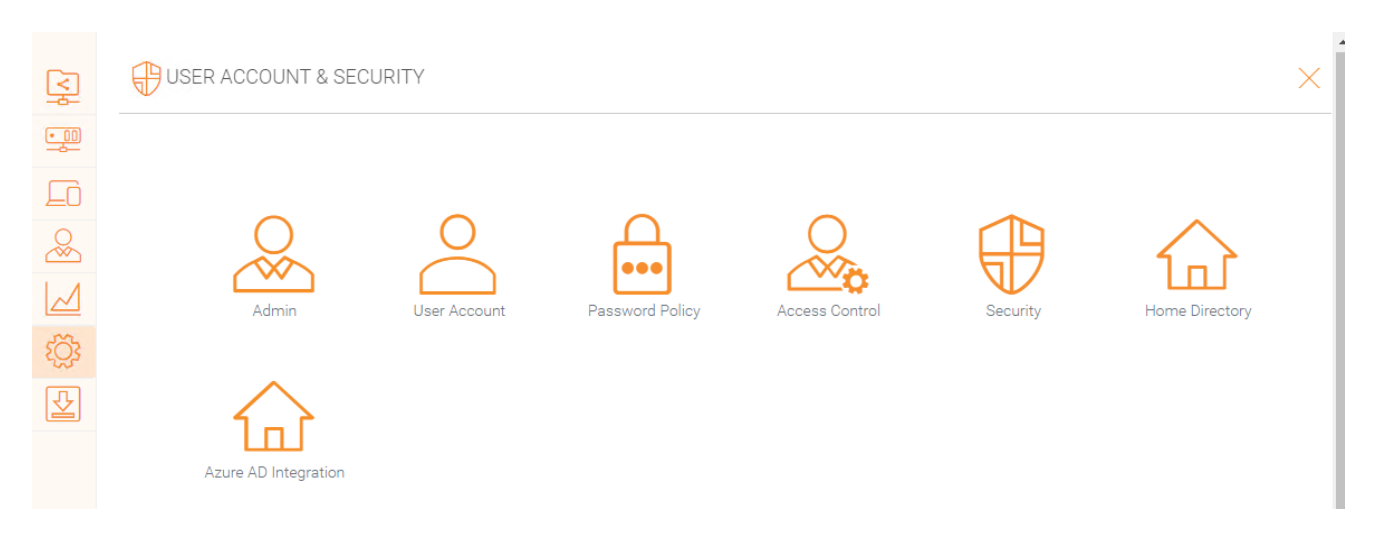

# Verificación de 2 pasos

Forzar la verificación en dos pasos obligará a los usuarios a configurar la verificación en dos pasos a través de Google Authenticator, Autenticador de Microsoft, Amazon MFA, o cualquier otra aplicación que soporte el mismo algoritmo de verificación en dos pasos.

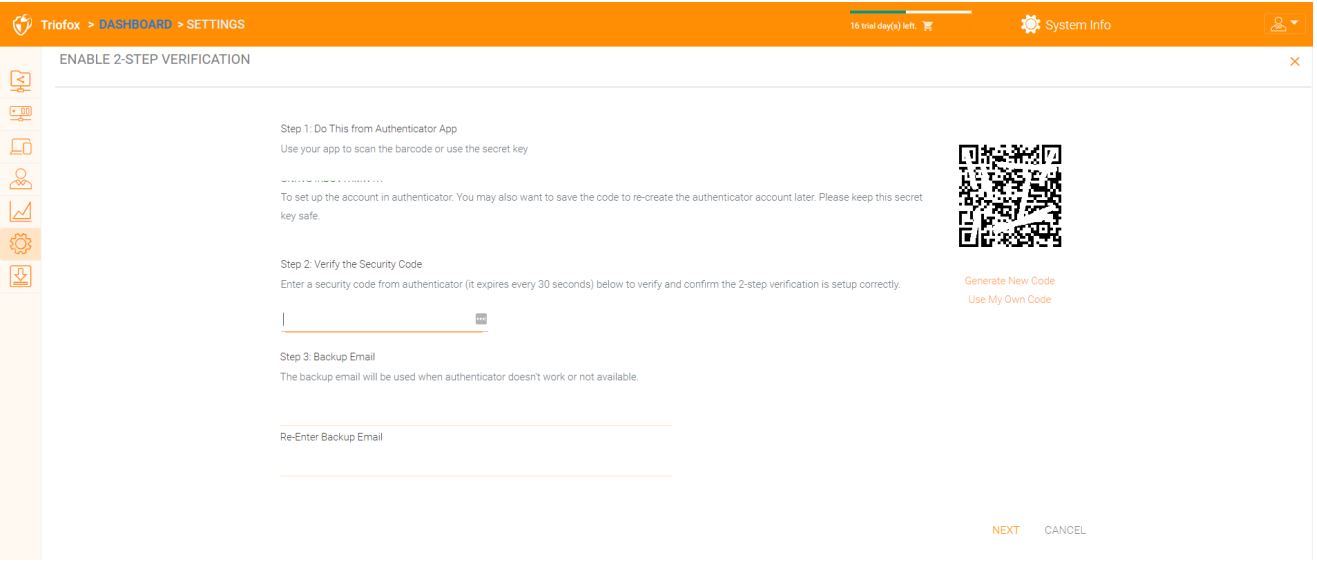

## Protección de Ransomware

Triofox añade la protección de ransomware y un mecanismo automático de alerta a sus servidores de archivos. Controla continuamente la inusual actividad de todos los clientes de Triofox y los cierra automáticamente si detecta un posible ataque.

Puede activar la protección de ransomware haciendo clic en Configuración.

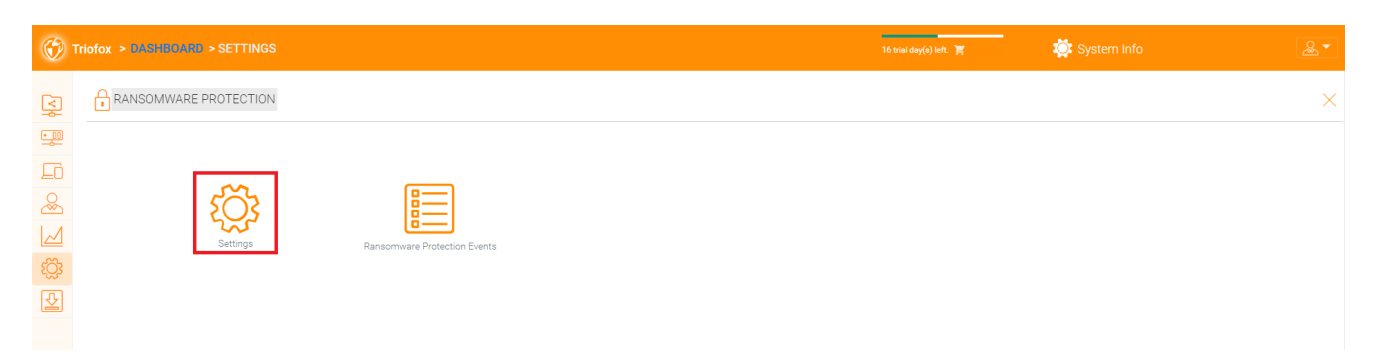

# Protección de fuga de datos

Bajo "Protección de fugas de datos" puede controlar la política de acceso del cliente, compartir, marcas de agua, objetos compartidos y eventos DLP.

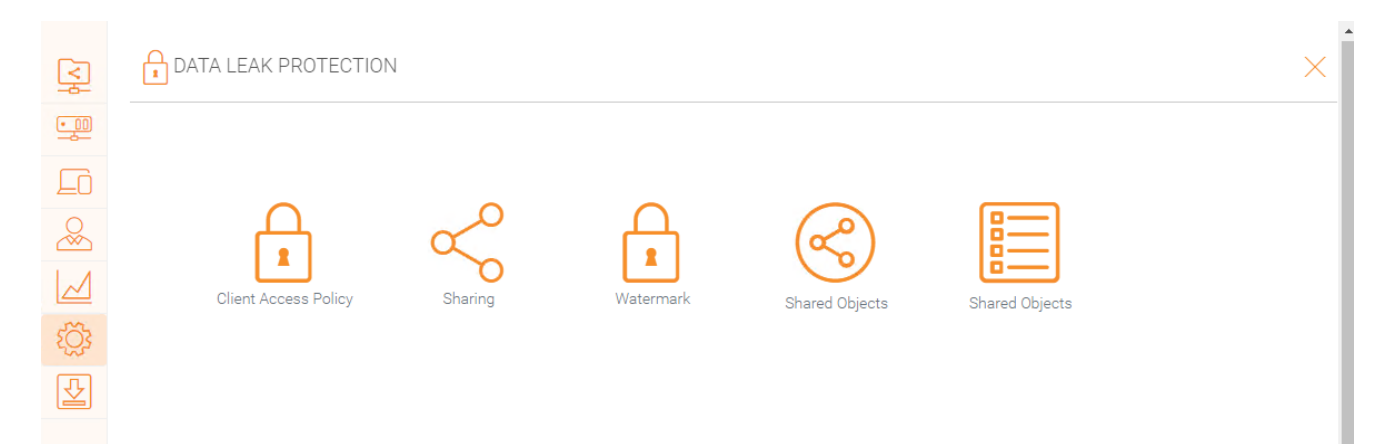

# Personal Home Drive

Bajo "Personal Home Drive", puede permitir el acceso a su propio coche personal aparte de Triofox.

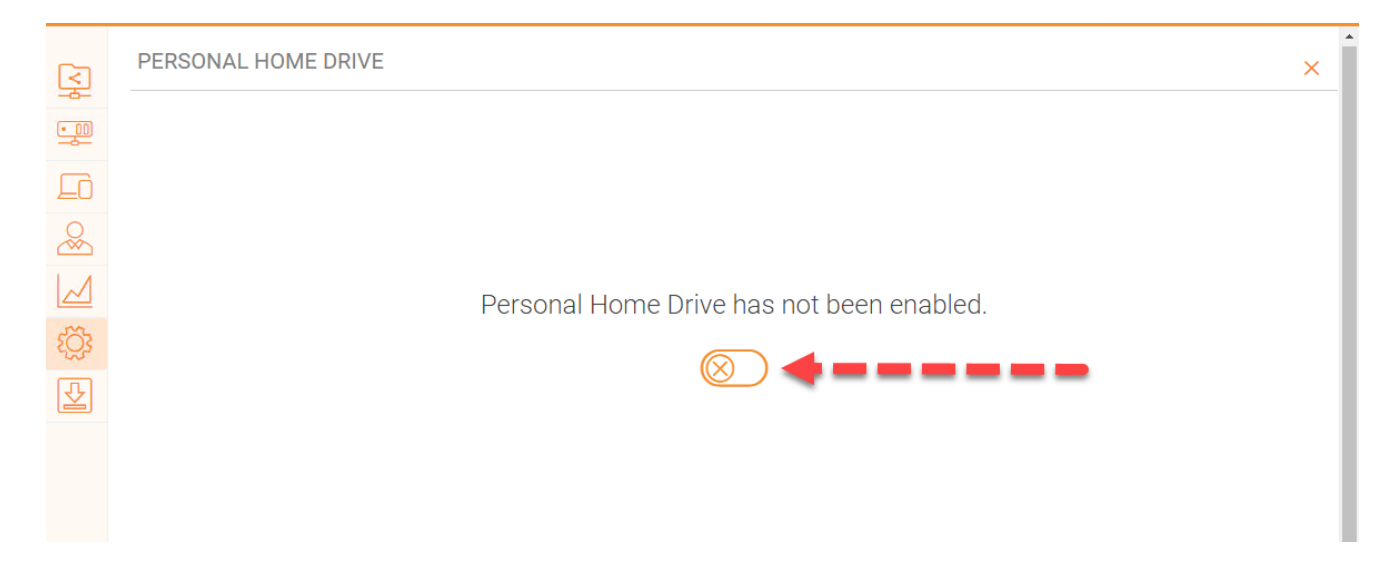

## Clientes y aplicaciones

En "Clientes y Aplicaciones" puede integrar Office 365, cambiar la configuración por defecto del visor de documentos, Configuración del cliente, Configuración del portal web, y Configuración del cliente nativo.

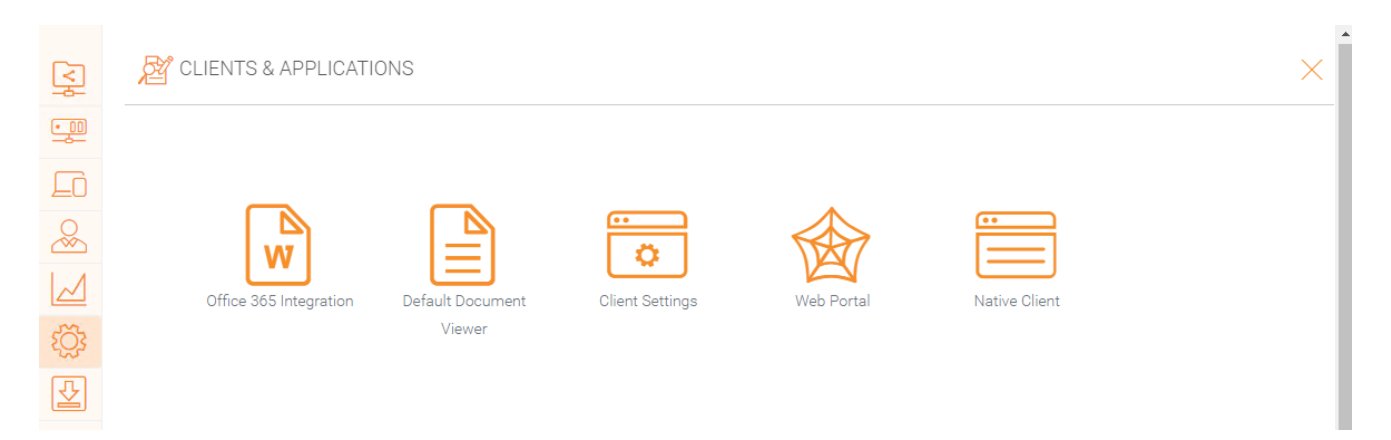

## Carpeta y almacenamiento

En la sección "Carpetas y Almacenamiento", puede cambiar todos los ajustes de su almacenamiento y carpetas. Por ejemplo, la política de retención y los permisos de carpetas.

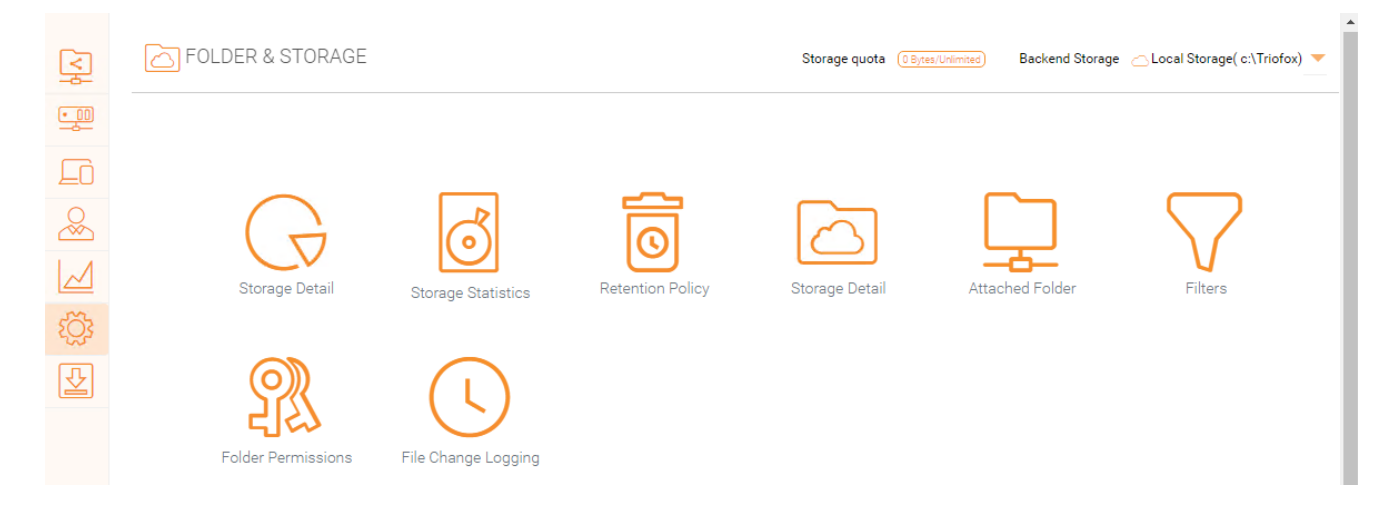

## Permiso de archivos y carpetas

Si sus archivos y carpetas se encuentran en un servidor de archivos en la misma red de área local (LAN) que el servidor Triofox, es mejor delegar el 100% del permiso de archivo y carpeta al permiso NTFS.

Si no está utilizando permisos NTFS nativos. Por ejemplo, si utiliza servicios de almacenamiento en la nube como Amazon S3 o OpenStack Swift, puede utilizar el permiso de la carpeta Triofox.

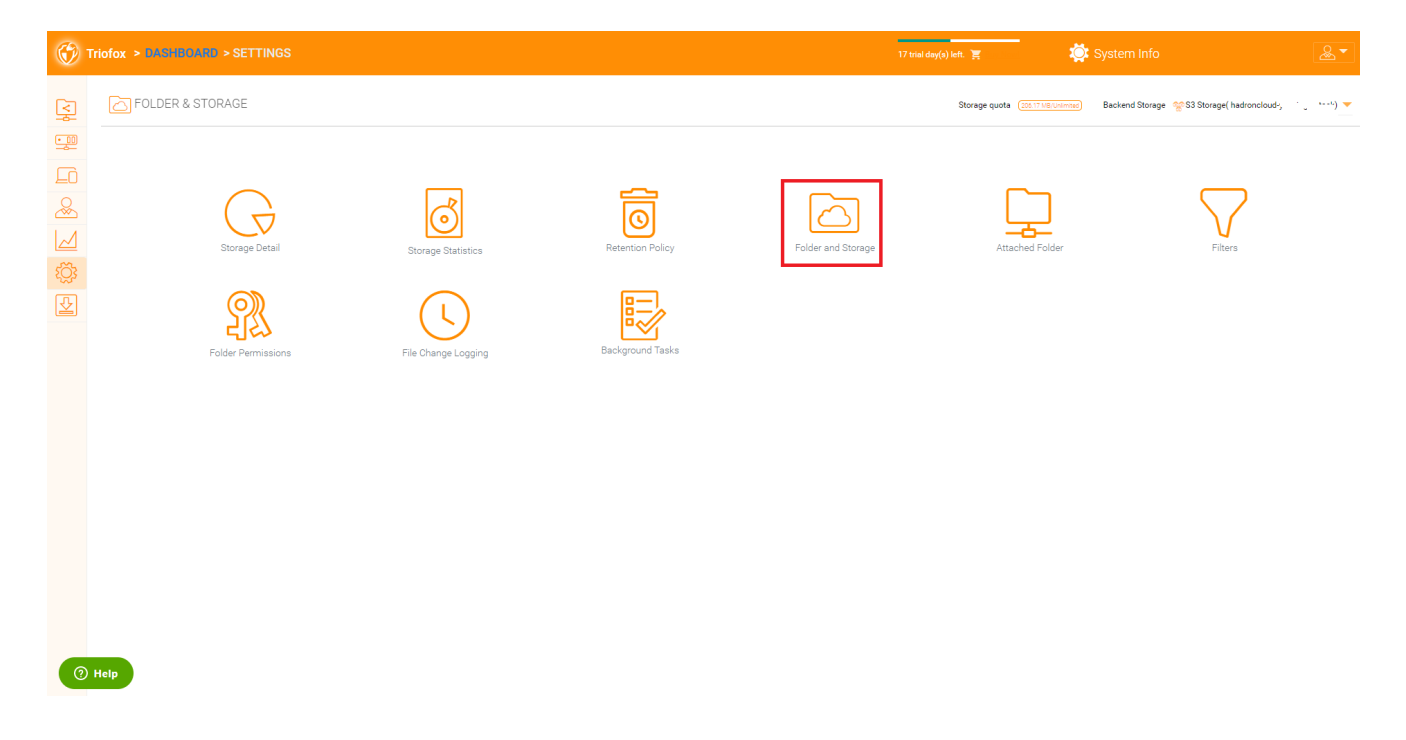

# Descargas de cliente

En esta sección puedes encontrar todos los Clientes para descargar.

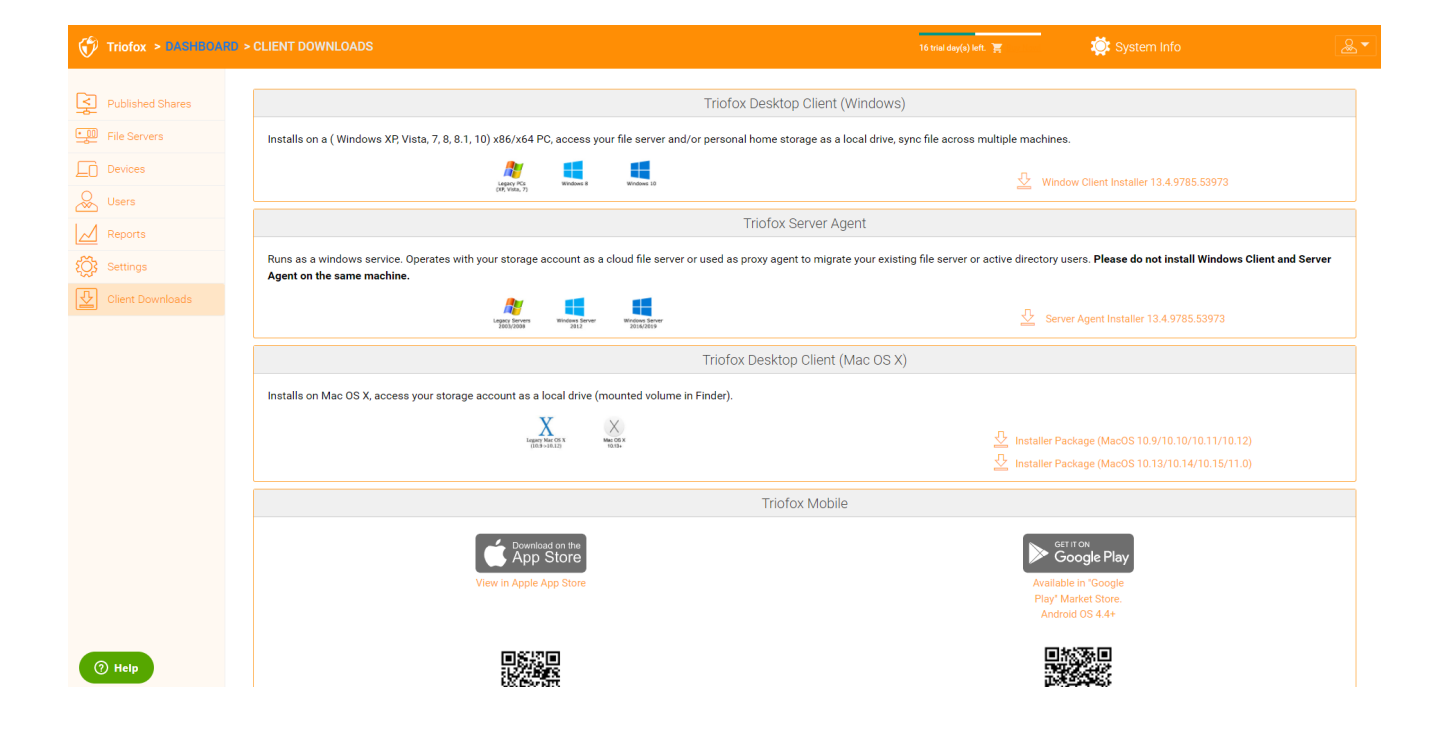

El panel de Información del Sistema le da acceso a configuraciones adicionales, así como información sobre su clúster, granja de servidores y versiones del cliente.

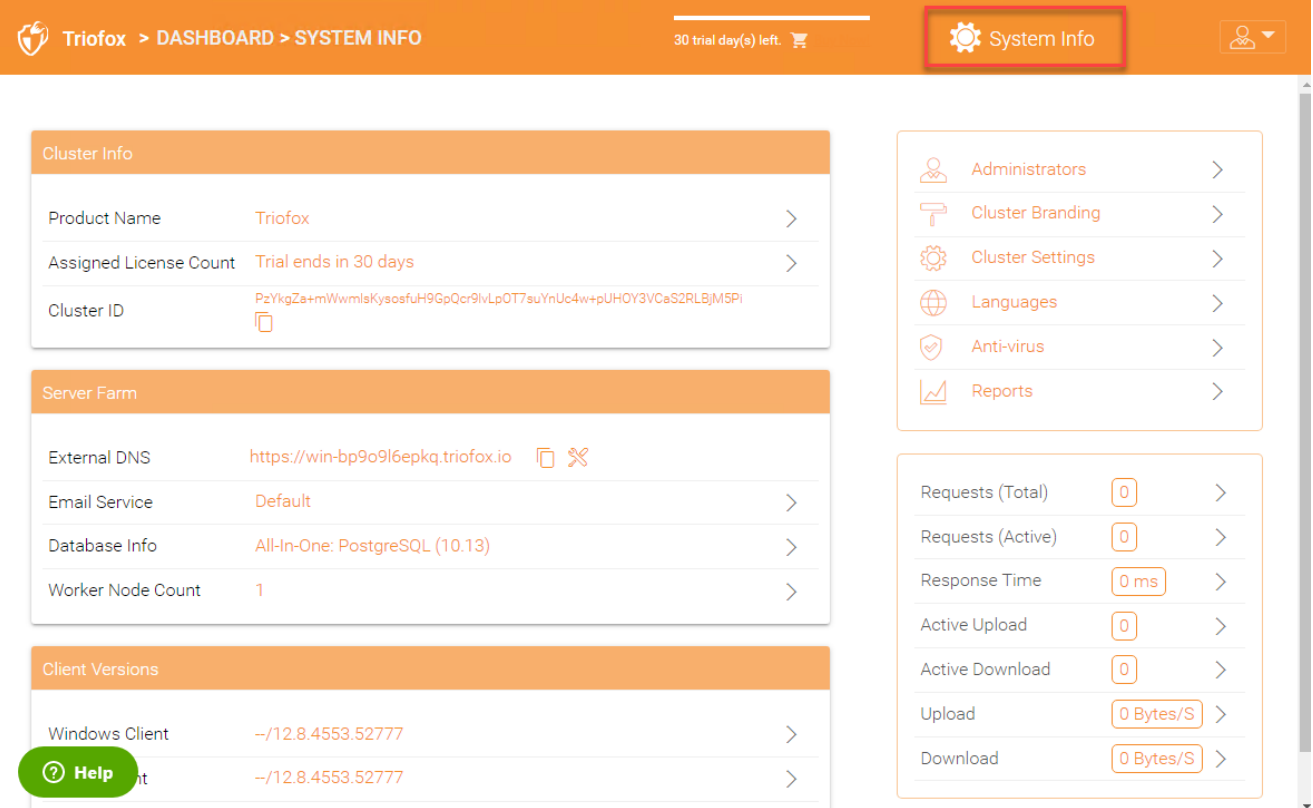

# Clúster Info

En el panel de información del cluster, puede ver el "Nombre del Producto" donde puede cambiar la marca de su cluster. El área "Cuenta de Licencias Asignadas" muestra detalles de licencia, incluyendo la edición de licencias, número de usuarios, ID de cluster y versión del servidor Triofox. Aquí puede actualizar su entorno a una edición superior haciendo clic en el carrito de compras junto a su edición. También, puede ver y copiar el ID del Cluster.

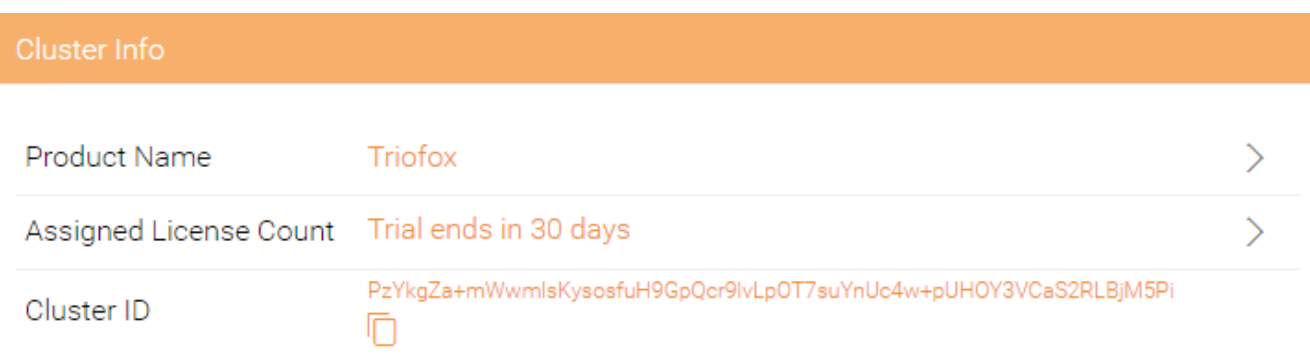

# Granja del Servidor

En la Granja del Servidor puede configurar su DNS externo, configurar la configuración del Servicio de Correo, obtener la Información de la base de datos y ver el número de nodos del trabajador.

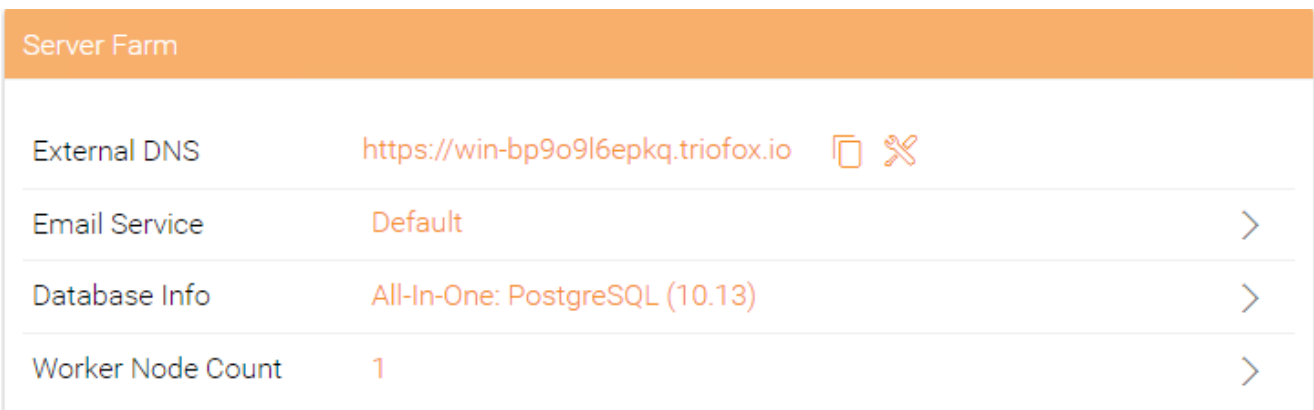

# Servicio de Email

En la solución Triofox hay muchos lugares donde el usuario necesita ser contactado por correo electrónico. El servicio de correo electrónico se utiliza para configurar el servicio de correo SMTP para enviar los correos electrónicos.

De forma predeterminada, funciona por defecto utilizando el servicio de correo electrónico por defecto con la dirección de correo electrónico de asistencia al cliente del servidor Cluster como el remitente.

Se recomienda configurar el servicio SMTP para que utilice su propio servicio SMTP para enviar correos electrónicos.

Si su servicio SMTP no requiere autenticación, puede introducir un correo electrónico ficticio en el campo Usuario Autenticado.

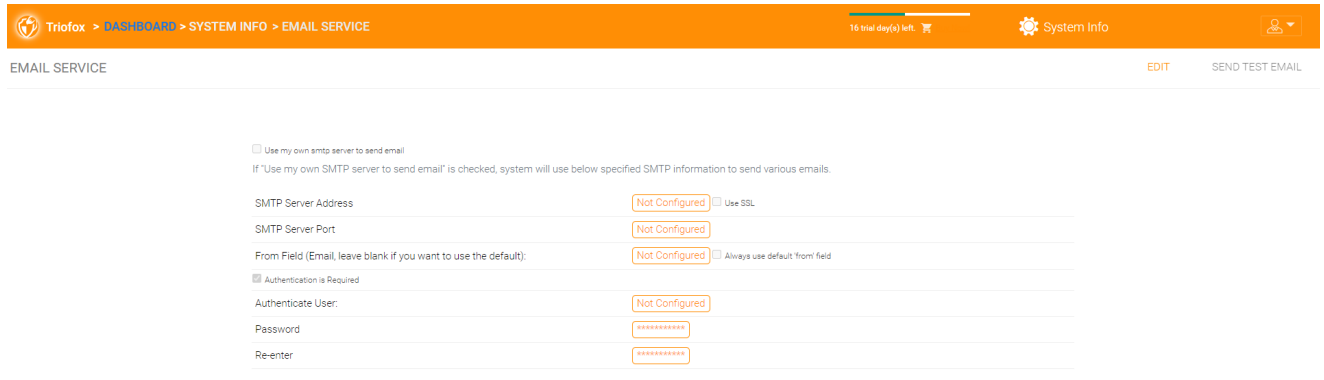

# Número de nodos trabajadores

Cluster Server Farm tiene dos tipos de nodos. Uno es "Nodo de Trabajador", y el otro es "Nodos Web".

## Nodos de trabajadores en racimo

Este tipo de nodo contiene servicios como el Web Browser Based File Manager, Almacenamiento Service Connectors, etc. De nuevo, los nodos adicionales pueden ser añadidos a medida que la carga aumenta. Dado que la información de la caché reside en cada nodo, los usuarios tienen una afinidad para un solo nodo una vez que se asigna. Si el balanceador de carga distribuye a los usuarios uniformemente a través de todos los nodos del trabajador, la información de la caché puede estar presente en todos los nodos del trabajador.

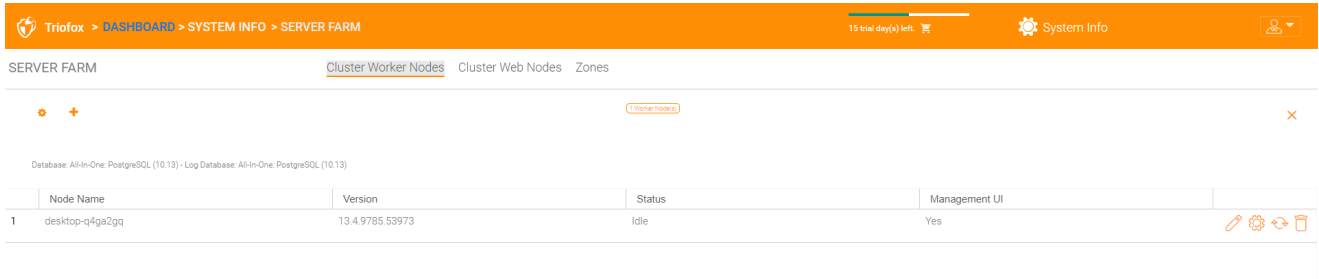

## Configuración del nodo trabajador

Hay algunas configuraciones que se aplican a todos los nodos de worker. Después de hacer clic en el icono "Configuración", se muestra el panel "Configuración avanzada".

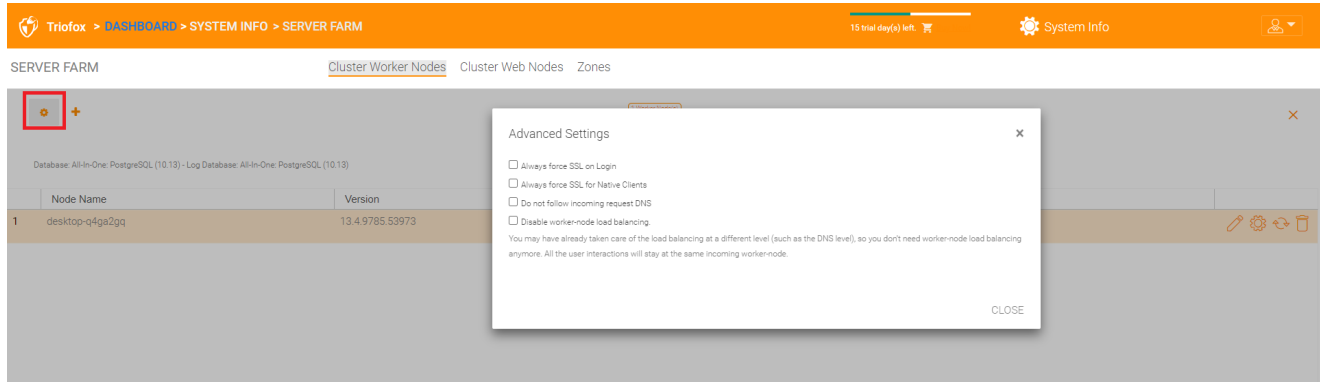

Forzar siempre SSL al iniciar sesión

En un entorno de producción, casi el 100% del tiempo usted necesitará habilitar la opción "Siempre forzar SSL en Login". Si esta opción está marcada y Triofox detecta que la conexión entrante es HTTP, hará una redirección a HTTPS. Si activa SSL, primero debe configurar un certificado SSL.

Sin embargo, si tiene SSL-offload, tal que SSL está descargado en un dispositivo de hardware, y después de eso, la conexión entrante es HTTP entre la aplicación de

hardware y Triofox. En este caso SSL-offload NO marcará "Siempre forzar SSL en Login" porque creará un bucle de redirección infinito porque la conexión entrante es siempre HTTP en lo que se refiere al Servidor Triofox.

#### Forzar siempre SSL para clientes nativos

En un entorno de producción, casi el 100% del tiempo necesitará habilitar la opción "Siempre forzar SSL para clientes nativos".

Específicamente en el caso de SSL-Offload, usted DEBE comprobar "Siempre fuerza SSL para clientes nativos". De lo contrario, el servidor Triofox puede pensar que la conexión entrante es HTTP, para que continúe alentando a los clientes nativos (como clientes Windows) a usar HTTP en lugar de HTTPS.

### **Nota**

En dispositivos iOS, el sistema operativo puede hacer cumplir la seguridad del transporte de aplicaciones y HTTPS deben ser usados para una aplicación iOS para conectarse al servidor de clúster.

#### Desactivar saldo de carga del nodo del trabajador

Si tiene su propio balanceador de carga, deshabilitará el equilibrio de carga entre el nodo del trabajador. El Servidor de Cluster tiene un equilibrio de carga de node-affinity integrado que se puede hacer por usuario. Si usted tiene su propio balanceador de carga, usted puede tener la afinidad de la sesión o simplemente redondo-robin, o está bien.

#### **Nota**

¿Cómo agregar un nodo worker?

Simplemente instale el Cluster Server durante la instalación y apunte el Cluster Server a la misma base de datos. Una vez completada la instalación del nodo Cluster Server worker, reinicie. La página del portal web aparece y le pide que añada el nodo del trabajador a la granja del servidor.

### Advertencia

¿Qué sucede si has cambiado el nombre del host del servidor de clúster?

En Windows Server 2012 y servidores operativos más recientes, un servidor que se ha introducido recientemente se denomina de forma similar en el formato de nombre de host (WIN-ABCDEFG). A veces es deseable cambiar el nombre en el

Panel de Control -> Sistemas. Si el Cluster Server ya está instalado, cambiar el nombre hará que el Cluster Server se añada de nuevo con el nuevo nombre. Así que la próxima vez que visite [http://localhost](http://localhost/) en el servidor Cluster después de que el servidor haya sido renombrado, verá que la sección de nodo worker contiene tanto el nodo con el nombre antiguo (que ya no existe) como el nodo con el nuevo nombre (que es actual y bueno). En este caso, simplemente necesita eliminar el nodo worker con el nombre antiguo.

## Propiedades del nodo trabajador

Puede que necesite cambiar las propiedades del nodo worker cuando configure SSL y el nombre DNS para el clúster.

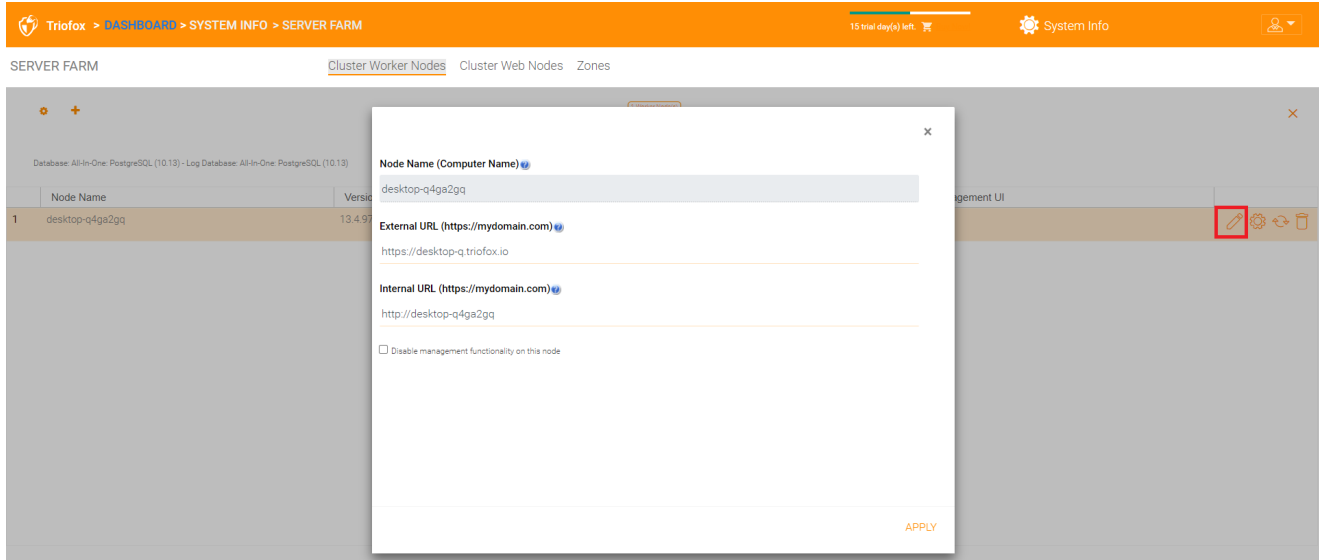

### Nombre del nodo

El nombre de nodo necesita coincidir con el nombre de host del nodo worker. Si renombra el nombre de host de Windows (NETBIOS nombre) de un nodo de trabajo después de instalar el Cluster Server, puede suceder que el Servidor de Cluster muestre una página web después de reiniciar, pidiéndole que añada el nuevo nodo de worker. En este caso, puede agregar el nuevo nodo worker y luego eliminar el nodo viejo worker.

### URL externa

La URL externa necesita coincidir con la URL externa del nodo worker. En un entorno de producción, esto es usualmente en el formato https:// y contiene el nombre DNS del nodo.

La URL externa es una propiedad importante para las plantillas de correo electrónico. Después de completar la instalación del servidor de cluster, el panel de control muestra el mensaje de advertencia "DNS externo no ha sido configurado para este nodo de

trabajador. Es posible que algunas funciones no funcionen correctamente. Config ahora".

El momento en que ha finalizado en el nombre DNS externo del servidor de cluster, debe venir aquí y configurar la propiedad URL externa para el Servidor de Cluster.

#### URL interna

La URL interna es la URL interna del nodo, generalmente en el formato [http://local-ip](http://local-ip-address/)[address.](http://local-ip-address/) En las versiones posteriores de Cluster Server, esta propiedad está oculta y no necesita ser configurada más.

#### Desactivar la funcionalidad de gestión

Puede crear un nodo interno de worker (que no tiene una dirección URL externa) y permitir la funcionalidad de gestión sólo en este nodo de worker. Esta es una característica de seguridad.

## Editar configuración de seguimiento en la nube

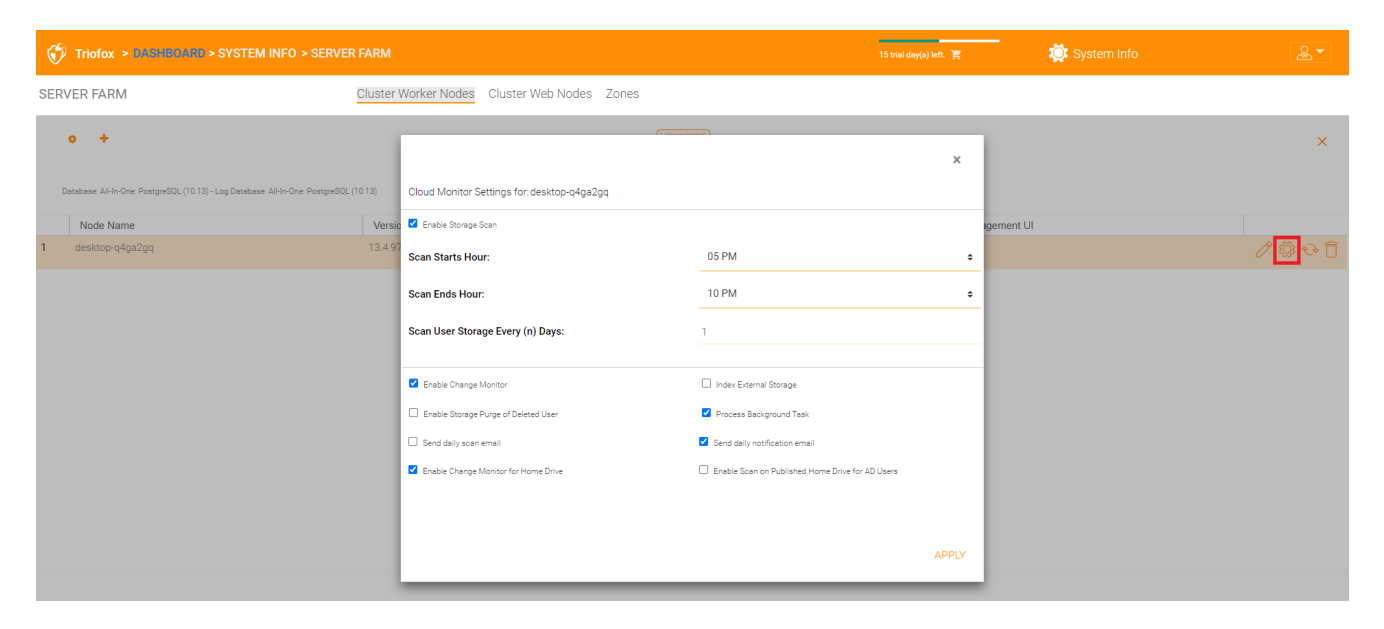

#### Activar escaneo de almacenamiento

Habilita o deshabilita el escaneo de almacenamiento en el nodo worker. Hay un servicio de Cloud Monitor en el nodo de trabajo. El servicio realiza monitoreo en segundo plano y analiza el almacenamiento de vez en cuando para corregir el cálculo de cuotas y realizar otras tareas de mantenimiento.

#### Escanear hora inicial

Normalmente, se ha fijado la hora de inicio para el escaneo a una hora temprana de la mañana, alrededor de 1 AM.

#### Escanear Hora Final

Por lo general, se establece la hora final para que el escaneo sea en algún momento por la mañana, como las 8 AM, antes de que todo el mundo se ponga a trabajar. La idea es utilizar el tiempo inactivo (cuando la gente no está trabajando) para escanear.

## Escanear almacenamiento de usuario cada (n) días

Por lo general, usted puede ajustar esto a cada semana o a cada otra semana. Por lo tanto, un número entre 7 y 15 es apropiado.

## Habilitar cambio de rastreo

Si activas Cambiar monitor, el almacenamiento local adjunto, p.ej. del servidor de archivos compartidos, será monitoreado y la notificación de los cambios de los archivos será reportada a clientes conectados de forma remota. Esto normalmente es necesario si sus usuarios modifican documentos directamente desde el backend adjunto de la red compartida y desde los clientes de acceso al clúster de front-end.

### Índice de almacenamiento externo

Esta configuración indexa los servicios de almacenamiento añadidos a través del "Administrador de almacenamiento". El índice está escrito en la tabla de archivos de la base de datos.

### Activar purga de almacenamiento del usuario eliminado

Cuando un usuario es eliminado del sistema, el directorio de inicio del usuario no se elimina inmediatamente. En muchos casos, es posible que no quiera eliminarlo. Por ejemplo, un usuario se elimina del servidor de cluster, pero el usuario todavía puede utilizar los archivos y carpetas directamente de la red.

### Procesar tarea en segundo plano

Especifica si este nodo en particular debe procesar tareas en segundo plano.

## Habilitar cambio de Monitoreo para unidad de inicio

Cuando la integración con Active Directory Home Drive está activada, permite a Cluster Server monitorear los cambios en la unidad doméstica y notificar a los agentes remotos del cliente que los archivos/carpetas han sido cambiados.

### Enviar email de escaneo diario

Cuando el escaneo de almacenamiento está activado, se envía un correo electrónico diario al administrador del clúster sobre el resultado del escaneo.

# Cluster Web Nodes

#### **Nota**

Para una implementación pequeña, no es necesario tener nodos web. Puede ir directamente a los nodos del trabajador, ya que los nodos del trabajador también son nodos web de forma predeterminada.

Los servicios de Gestión de Cuentas, Inicio de sesión y Balanceo de Carga están instalados en esta máquina física (o virtual). Dependiendo de la carga, puede que necesite de 1 a N tales nodos. Por lo general, recomendamos usar más de 10 nodos de trabajo para cada nodo frontal web. Para pequeñas implementaciones, puede omitir los nodos frontales web y combinarlos en nodos de trabajo. Todo el trabajo de instalación es el mismo. Si no necesita un nodo frontal web, no necesita asignarlos en Cluster Manager.

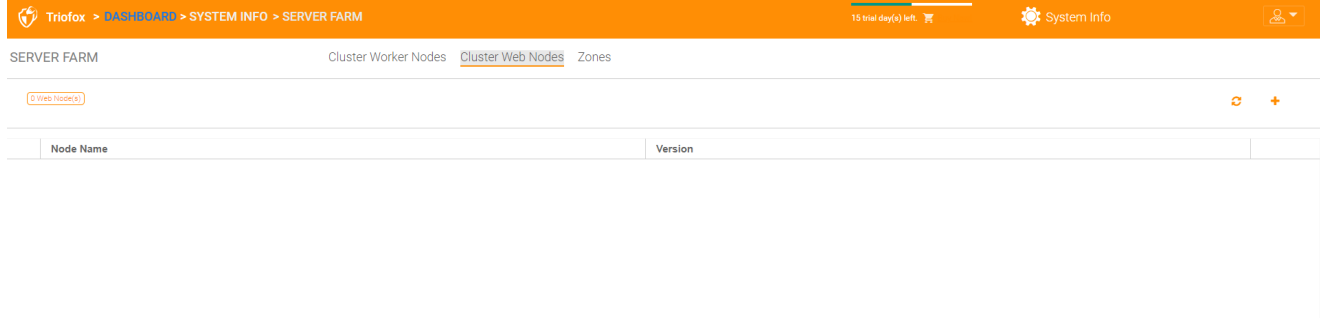

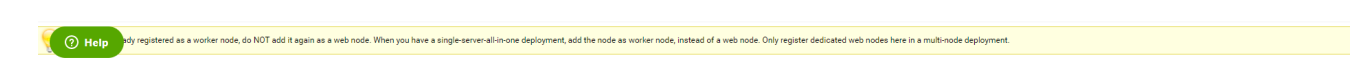

## Ejemplo:

- ACME Corporation implementa dos nodos web front node1.acme.com y node2.acme.com. Cada nodo ejecuta una copia del Servidor de Cluster conectada a la misma base de datos SQL.
- ACME Corporation adquiere un nombre de dominio (DNS) de cloud.acme.com, que es la carga balanceada para node1.acme.com y node2.acme.com.

Cuando los usuarios apuntan sus navegadores a [https://cloud.acme.com,](https://cloud.acme.com/) son dirigidos a la página de inicio de sesión de uno de los nodos.

**Nota** 

NOTA 1: Si tiene el equilibrio de carga de hardware disponible, no necesita usar nodos web en absoluto.

NOTA 2: Windows 2012/R2 viene con balance de carga de red (NLB). Si utiliza NLB, no necesita nodos web en absoluto.

Si tiene un balanceador de carga existente, básicamente puede omitir los nodos web.

## Zonas

El concepto de una zona es conectar sus nodos de trabajador a la ubicación del almacenamiento. Cuando piensas en las zonas, primero piensas en la ubicación de almacenamiento.

Por ejemplo, tengo almacenamiento en LA, así que tengo una zona LA. También tengo almacenamiento en NY, así que tengo una zona NY.

También puede tener nodos de trabajador de diferentes zonas y asignar usuarios a una zona específica. Si el directorio principal del usuario es de la zona LA, el usuario debe estar asignado a la zona LA.

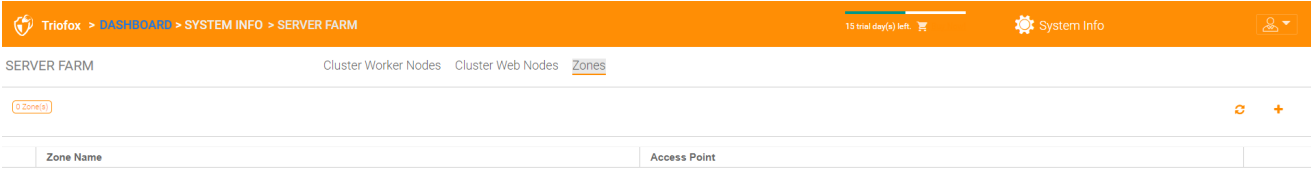

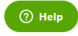

# Versiones del cliente

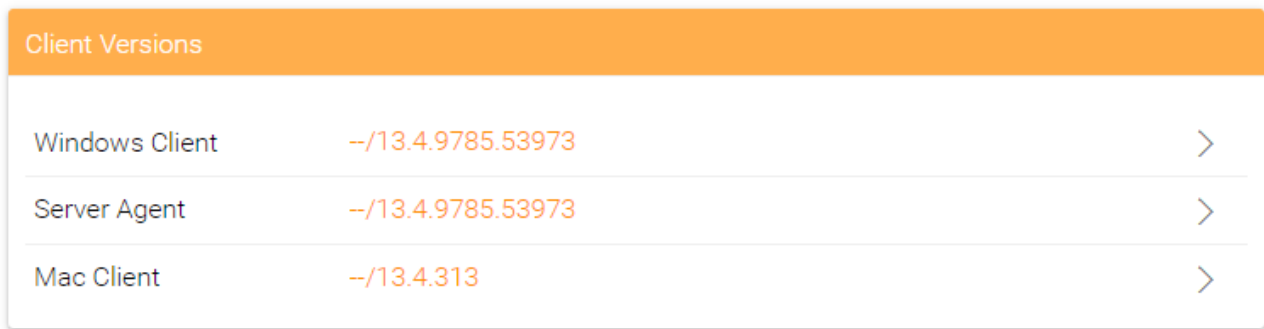

# Cliente Windows

Para Windows Client, Mac Client y Windows Server Agent, existe una función de actualización automática del cliente. Cada paquete de actualización contiene los clientes actualizados. Haciendo clic en el botón Publicar, el paquete más nuevo puede ser publicado a los clientes.

Cada nueva actualización de Cluster Server incluye el cliente más reciente de Windows, Windows Server Agent, y el cliente Mac. Los usuarios de Cluster pueden obtener los clientes que están incluidos en Cluster Server a través de la descarga manual. Sin embargo, para los usuarios existentes con clientes ya instalados, estos clientes antiguos no se actualizan automáticamente hasta que se publiquen los paquetes más nuevos.

## Límite de mejora diaria

Esta es una configuración de nodo por trabajador. Por ejemplo, si tiene 2 nodos de worker y establece el límite diario de actualización a 100, un máximo de 200 clientes se actualizarán por día.

## Aplicar a usuarios

Esta opción se usa normalmente para pruebas antes de que el cliente sea publicado.

## No aplicar a los usuarios

Esta opción se utiliza generalmente para probar antes de que el cliente sea publicado y para excluir a ciertos usuarios.

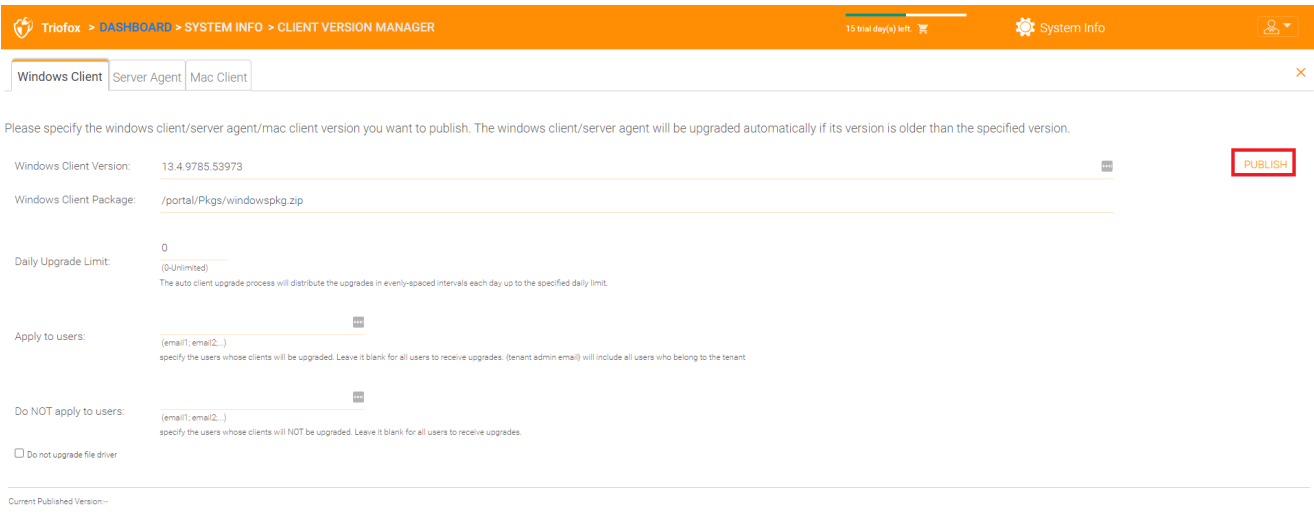

#### $\bigcirc$  Help

#### **Nota**

El cliente de Windows tiene un proceso que se ejecuta como un servicio de Windows en segundo plano. El servicio comprueba en intervalos regulares de entre 1 y 2 horas si hay una actualización más reciente. Una vez que se publica y descubre un paquete cliente más reciente, se descarga el paquete más nuevo. Sin embargo, si el cliente sigue ejecutándose activamente, el reemplazo y la actualización no se producirán hasta que la aplicación cliente se detenga y reinicie. Esto suele ocurrir cuando el usuario se desconecta de Windows o reinicia su ordenador.

Si el software cliente de Windows se está ejecutando activamente, puede aparecer un mensaje en la bandeja del sistema preguntándole al usuario si desea reiniciar el software del cliente y obtener la versión más reciente.

Una vez que un cliente se publique para la actualización automática del cliente, puedes usar Despublicar para detener la actualización automática del cliente.

## Agente del Servidor

El agente de Windows Server puede publicarse por separado para una actualización automática.

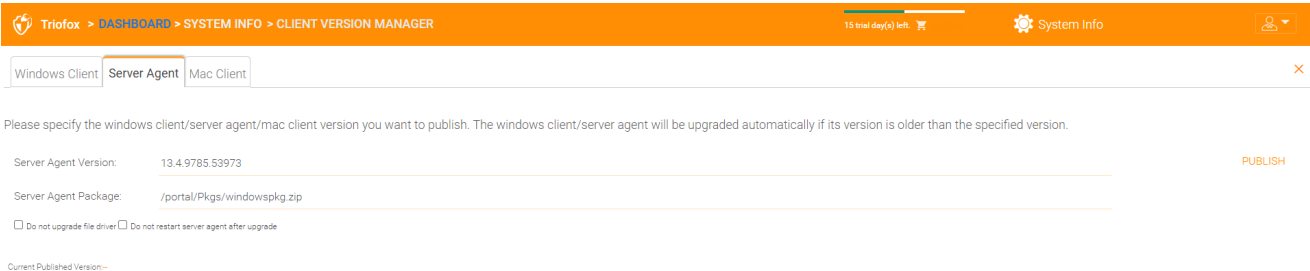

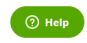

# Cliente Mac

El cliente Mac puede ser publicado por separado para la actualización automática.

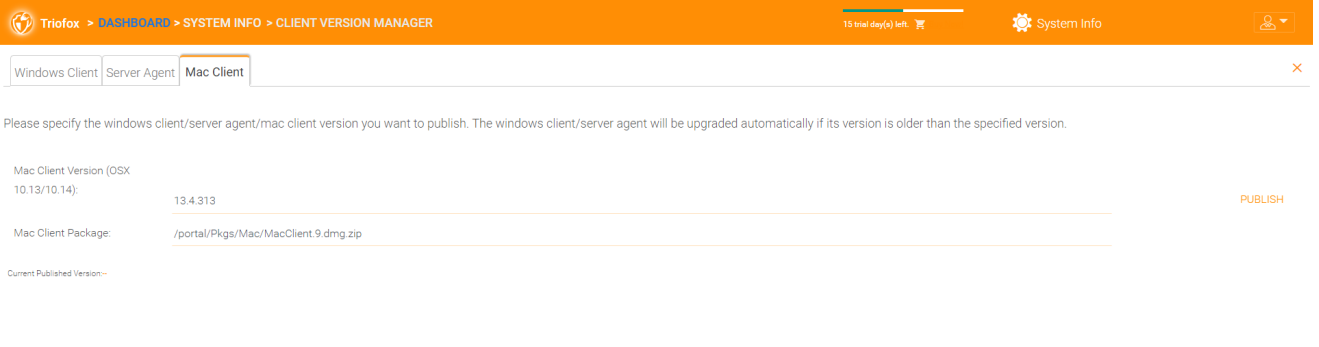

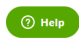

# Administradores

La opción "Administradores" permite a un administrador de Triofox cambiar la dirección de correo por defecto del administrador del cluster, restablecer la contraseña y añadir administradores adicionales.

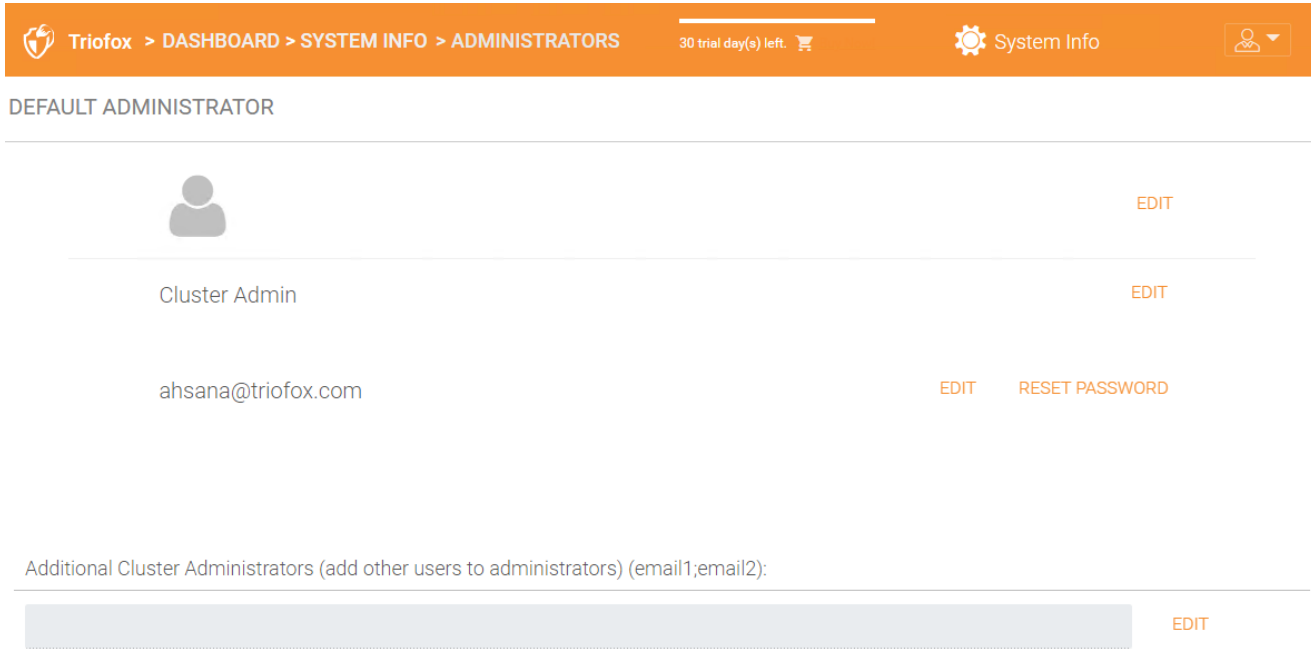

# Marca en Clúster

Puedes acceder a la marca de clúster en Información del sistema.

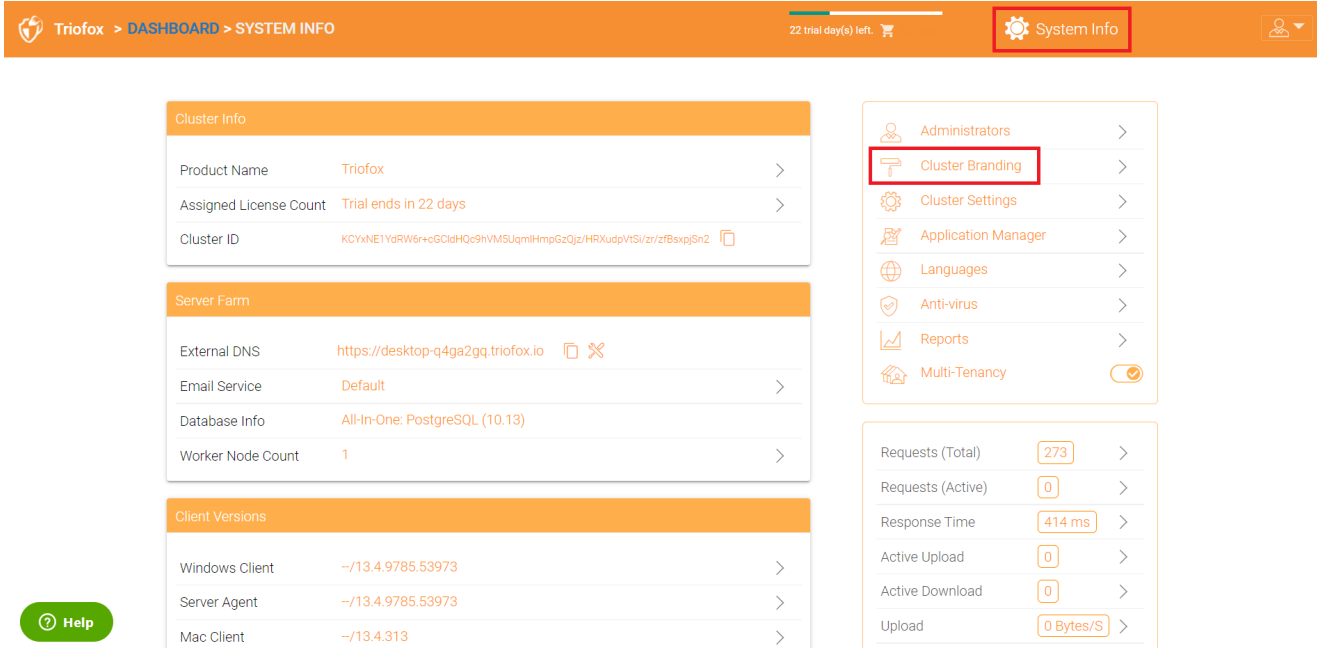

En Cluster Branding, puede cambiar el logo, los mapas de bits, y otra información relacionada con la marca. Hay dos apoyos de marca. Una es la marca de autoservicio incorporada, que está completamente controlada por los ajustes de "Cluster Branding" en la "Información del sistema". El otro es el servicio completo de marca. Ambos confían en "Cluster Branding" para cambiar la apariencia del portal web.

La marca incorporada trabaja con clientes de marca blanca, los cuales en la primera conexión con el clúster descargarán la información relacionada con la marca y utilizarán la información relacionada con la marca. Comparado con el servicio de

marca completa, los clientes de marca queman obras de arte, mapas de bits del logotipo e información relacionada en los binarios del cliente.

## **General**

La pestaña General le permite especificar el nombre y otras opciones como se describe a continuación.

### Producto

Aquí especificas lo que quieres llamar el producto. Este es el nombre que los usuarios verán cuando inicien sesión en el portal web o en aplicaciones cliente. Para acceder a la configuración de la marca, haga clic en el icono de la marca (1), luego haga clic en "EDIT" (2), y luego cambie la configuración que desea (3). No olvide guardar su configuración. También puede elegir un tema de color que desea que sus usuarios vean cuando inicien sesión en el portal. Puedes elegir un tema de color que coincida con los colores de tu empresa.

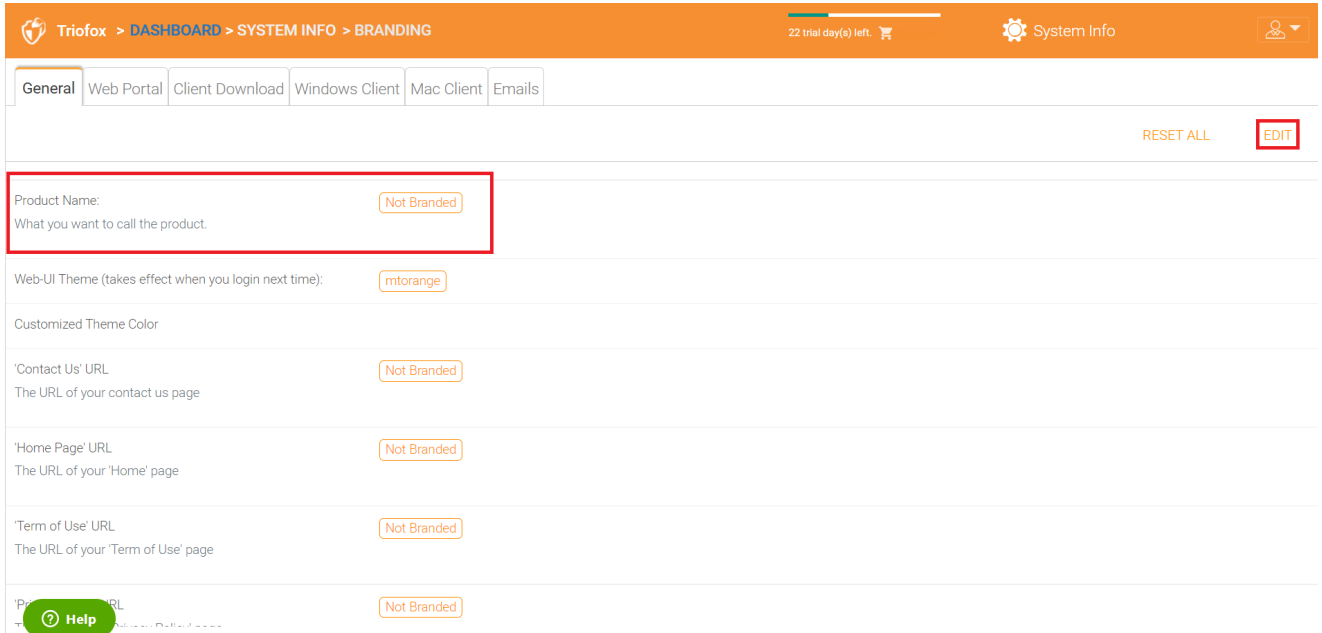

## URL de página de inicio

Esta es la URL de su página de "Página de inicio".

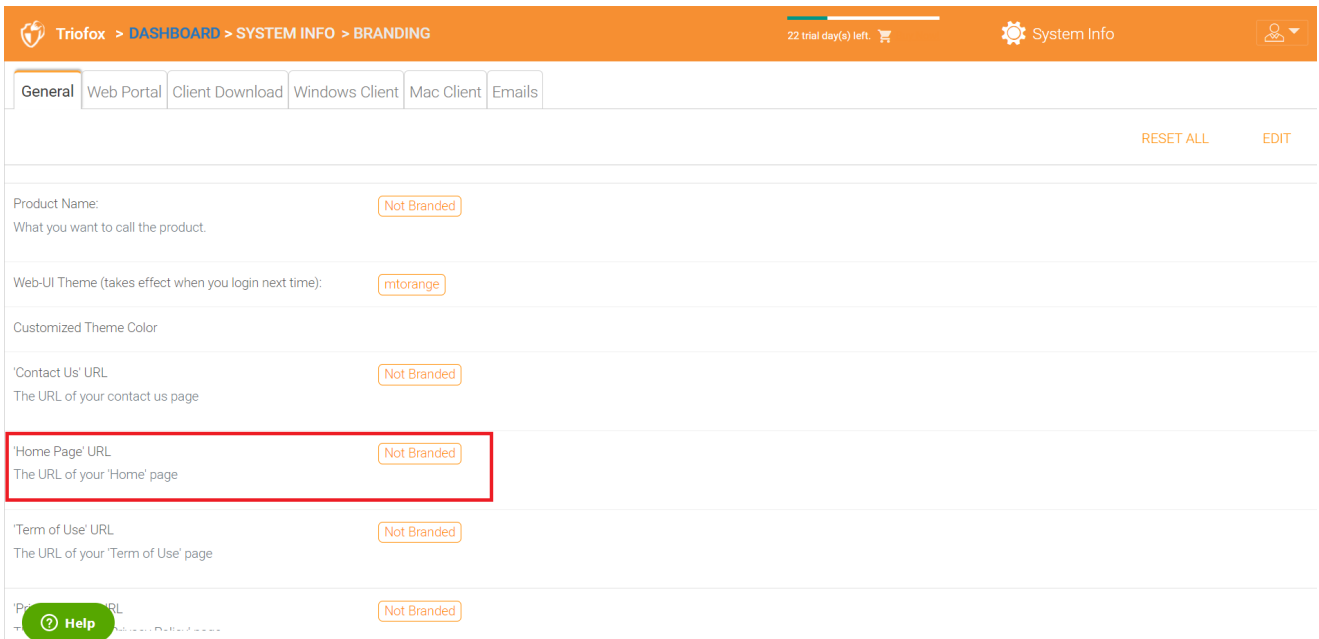

## Declaración de derechos de autor

## Este es el contenido de su "Declaración de derechos de autor".

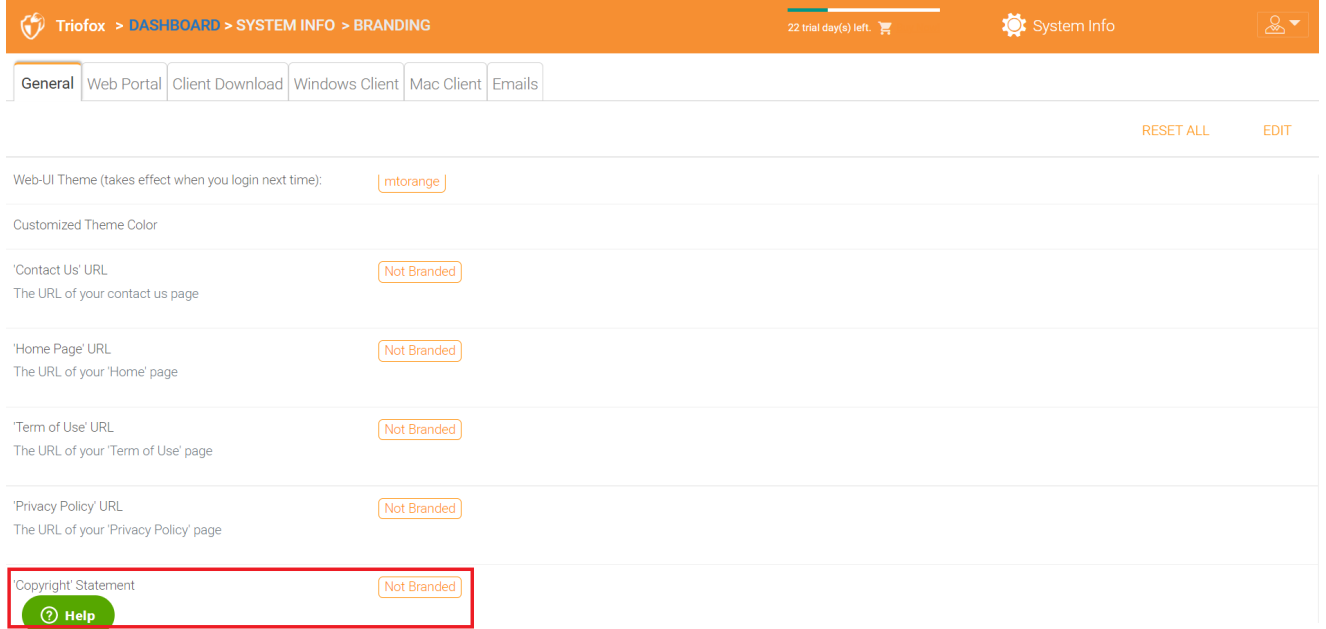

## Portal web

Puedes encontrar la sección Web Portal en Cluster Branding.

## **Nota**

en versiones anteriores, los iconos funcionaban mejor cuando los archivos de iconos estaban en el mismo servidor y los iconos eran referenciados por un enlace relativo.

Por ejemplo, puede crear una subcarpeta bajo la carpeta de instalación de Cluster Server, como la carpeta raíz/imagetest. Las dimensiones de todos los iconos para cada ajuste en el portal web deben coincidir con lo que se muestra en cada ajuste. La marca de los iconos y las imágenes requieren que los iconos y las imágenes tengan la misma anchura/altura que la especificada o la misma relación de aspecto si la resolución es mayor.

En versiones posteriores, los iconos usados son lo que usted vee, es lo que usted consigue y usted puede subir esos conjuntos de iconos.

## Icono de la aplicación

En la sección Portal Web de la marca de cluster, puede cambiar el icono de la aplicación. Esta es la imagen que aparece junto al nombre del producto en el portal web.

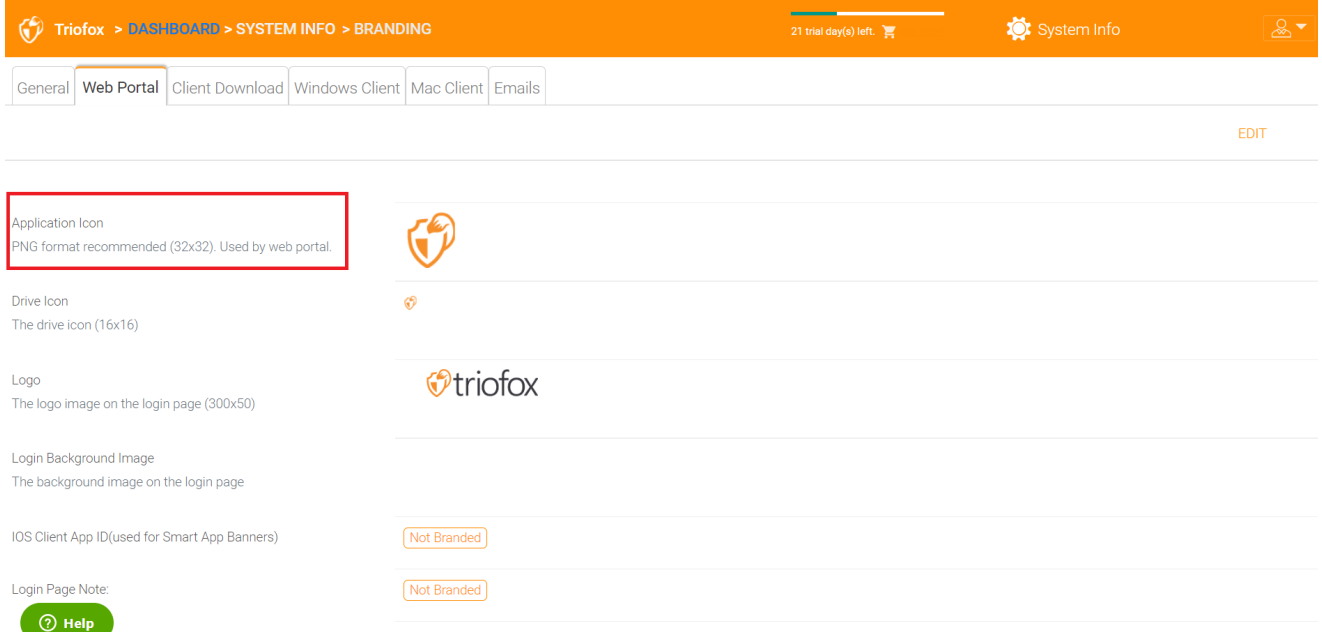

## Icono de Unidad

Este es el icono utilizado para la unidad Triofox. Por ejemplo, en la vista de árbol del portal web.

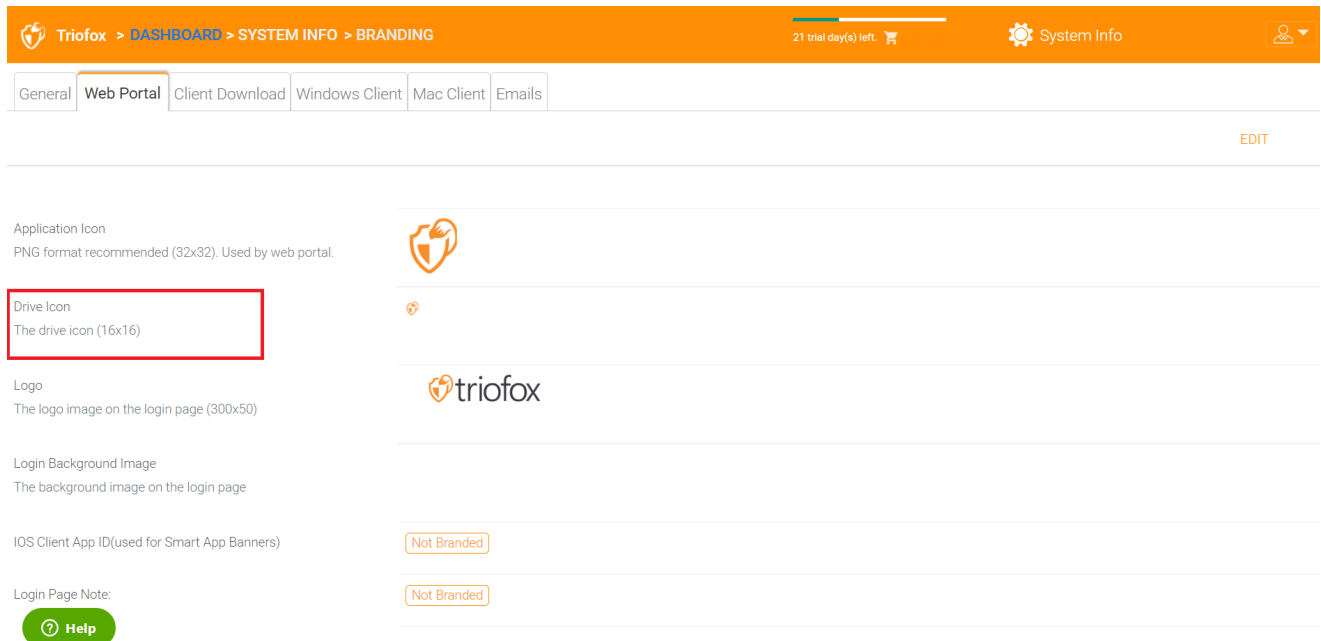

## URL de Logo y página de acceso imagen izquierda

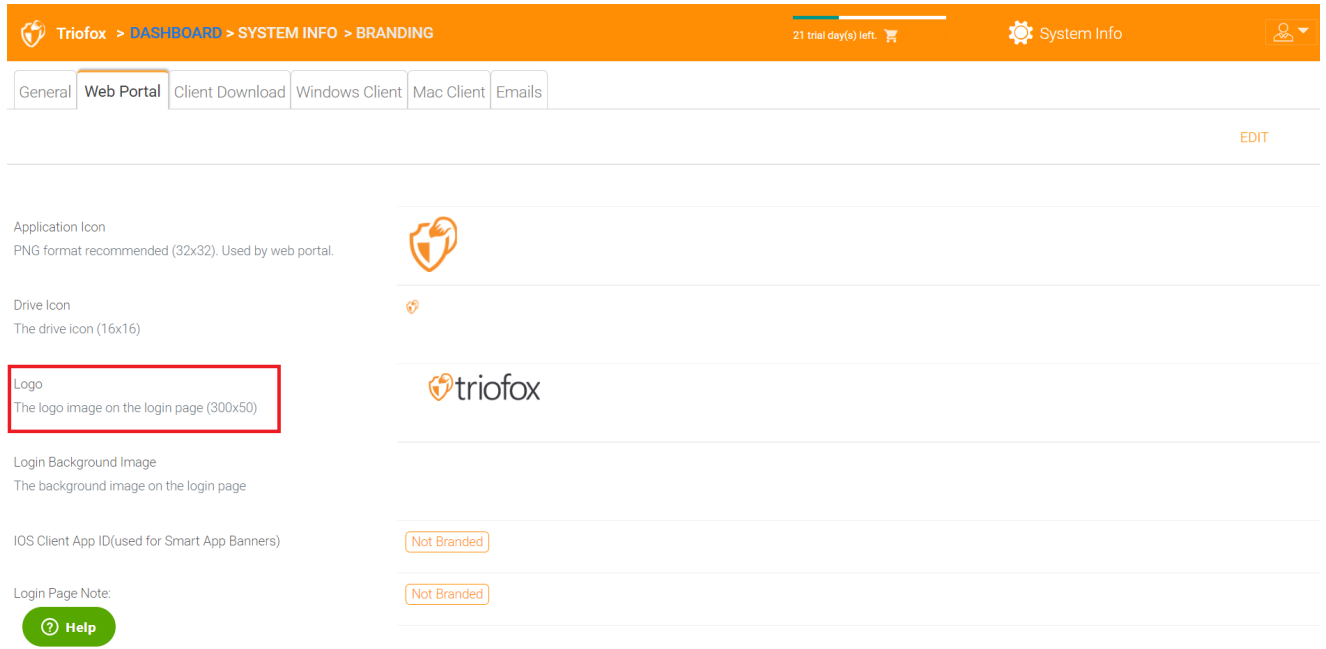

Por favor, siga los mismos pasos para la configuración de la marca para "Iniciar sesión en segundo plano", "Archivo compartir sello icono", "IOS Client App ID", "Login Page Note", "Change Password URL", "Tutorial Page URL".

## Descarga de cliente

Puedes encontrar la sección Descargas de Clientes en Marca de Cluster. También puede elegir no mostrar el enlace de descarga para algunos clientes.

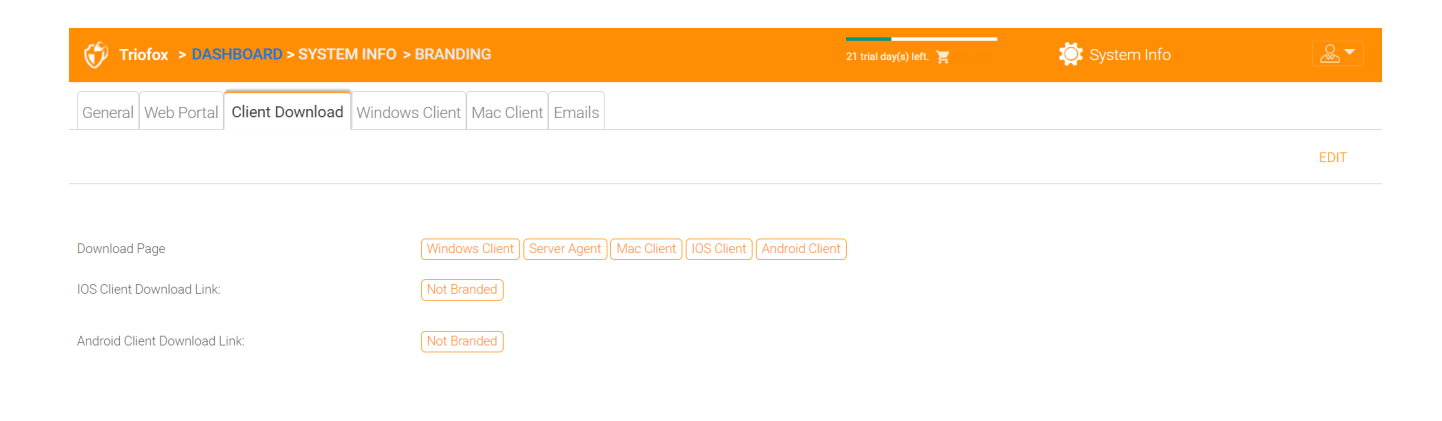

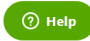

### Enlaces de descarga de clientes móviles

Una vez que hayas marcado tu propio cliente iOS y/o Android, puedes apuntar el enlace de descarga a tu propia AppStore y Google Play.

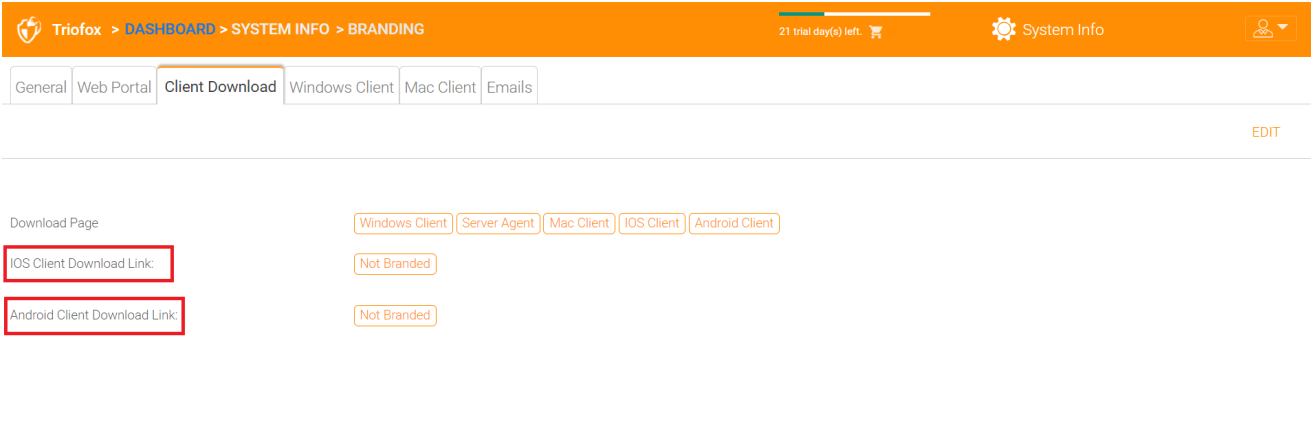

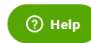

## Cliente Windows

Puedes encontrar la sección Cliente de Window en Marca de Cluster.

Aquí puede especificar las URL para el icono de la aplicación y el icono de la unidad. También puede introducir el nombre de su empresa en "Nombre del fabricante" junto con el correo electrónico "Información de contacto". También tiene la opción de crear su propio cliente MSI Windows de marca aquí. También puede utilizar su propio certificado de firma de código para firmar digitalmente el paquete MSI. La ventaja de

crear su propio paquete cliente MSI es que cuando los usuarios descargan e instalan el cliente Windows que proporciona, verán el nombre de su empresa junto con su marca durante la instalación del cliente.

El cliente de Windows soporta varios idiomas. Algunos paquetes de idioma están incluidos y enviados con Triofox. Si desea ejecutar el cliente de Windows en un idioma diferente, puede configurar el idioma de la interfaz de usuario allí.

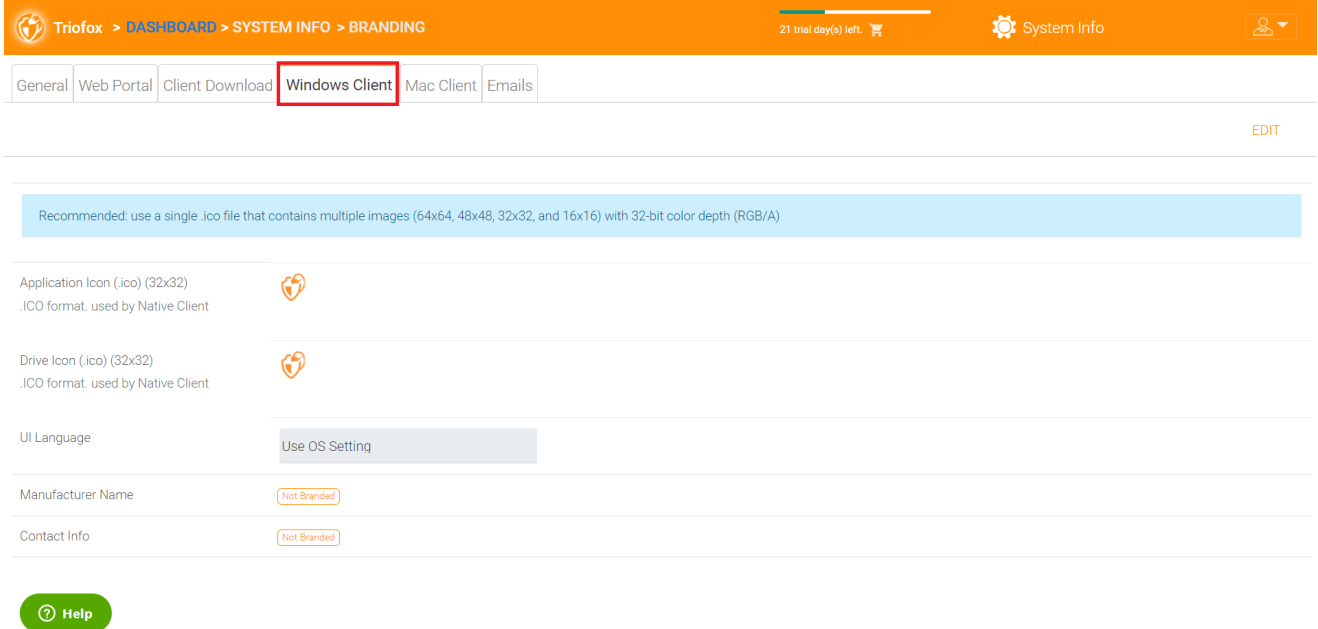

Después de hacer clic en el botón "Editar" para editar la información de marca del cliente de Windows, puede especificar el EULA (contrato de licencia de usuario final) y el certificado de firma de código.

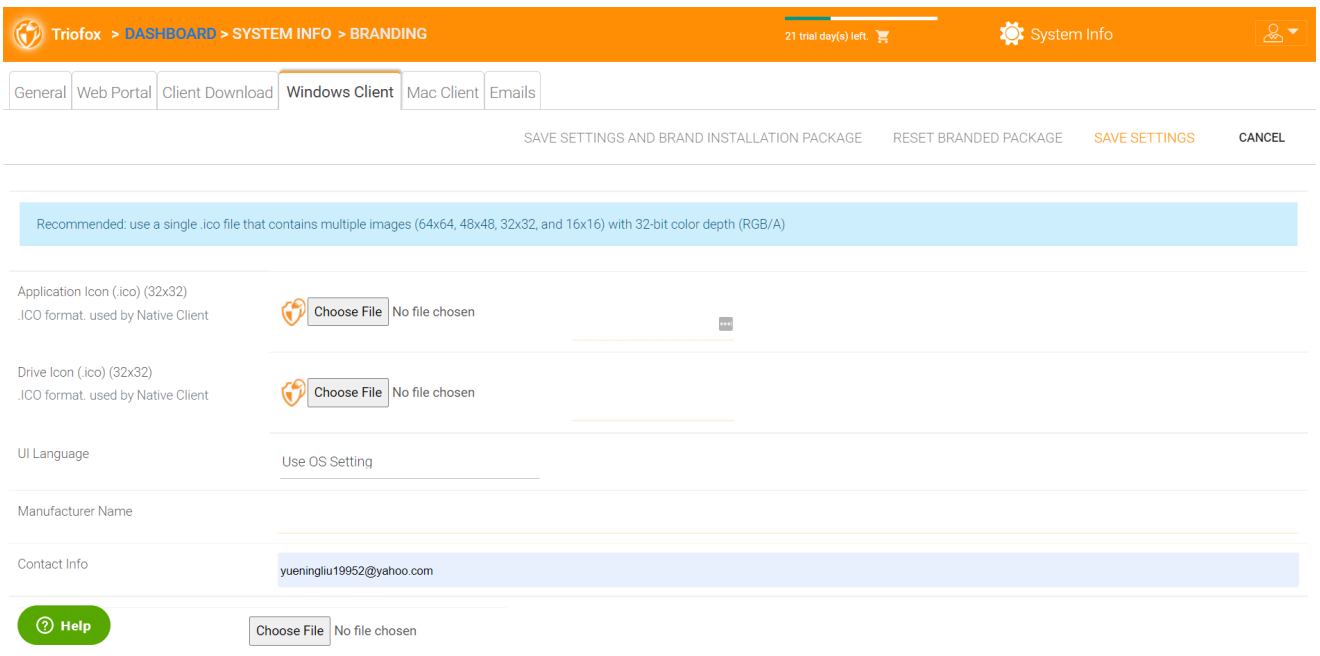

La entrada está en un formato de archivo RTF.

## Certificado de firma de código

Puedes adquirir un certificado de firma de código de tu proveedor de certificado de firma. La mayoría de los proveedores de SSL también ofrecen certificados de firma de código. Asegúrese de usar SHA 256 (SHA2) como algoritmo hash para su certificado de firma digital.

Si su certificado Code Sign ya está instalado, también puede utilizar la opción - Firmar usando certificado en la tienda de certificados.

## Cliente MAC

Aquí puede configurar el cliente MAC y la marca del paquete de instalación del cliente MAC.

### Marca de cliente

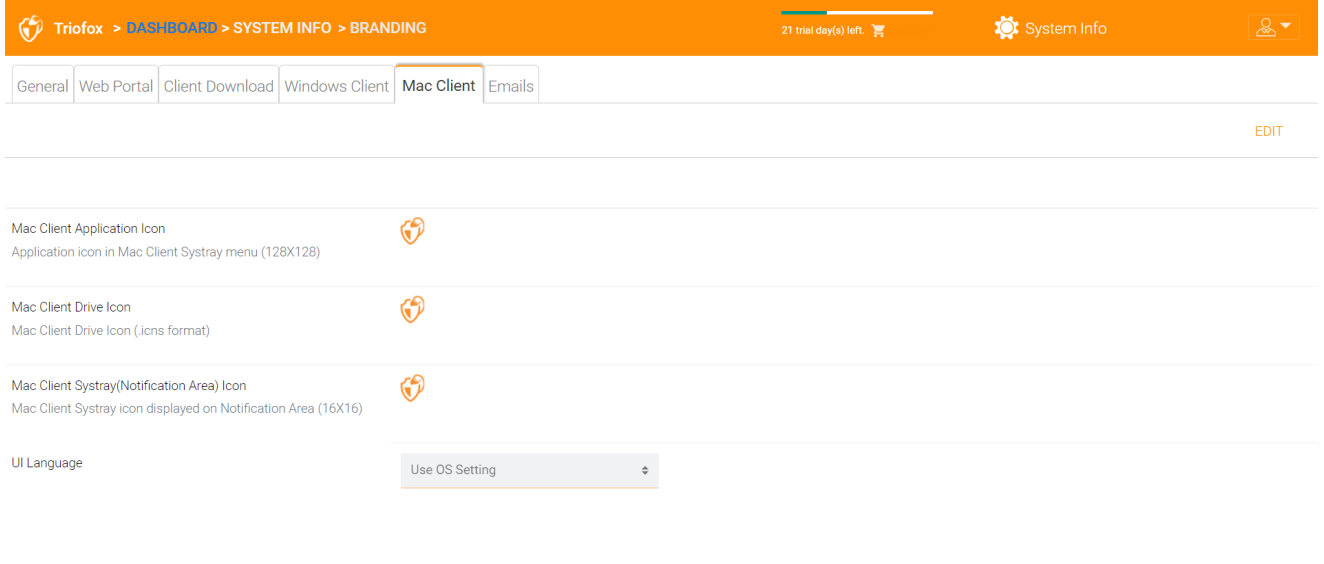

## Correos

 $\circledR$  Help

Hay muchos lugares en Cluster Manager donde los usuarios necesitan ser contactados por correo electrónico. Por lo tanto, la pestaña Correos electrónicos se utiliza para configurar las plantillas de correo electrónico utilizadas para contactar a los usuarios vía correo electrónico.

Correo de bienvenida para el nuevo usuario del equipo

El usuario del equipo es un usuario regular en un cluster. Esta es la plantilla de correo electrónico que se envía al usuario cuando se crea la cuenta de usuario.

## Correo de bienvenida para un nuevo usuario invitado

Un usuario invitado es un usuario normal en un inquilino que no tiene un directorio de inicio asociado con él. Por lo tanto, el usuario invitado sólo puede trabajar en los archivos y carpetas compartidos por otros usuarios regulares. Esta es la plantilla de correo electrónico que se envía al usuario invitado cuando se proporciona la cuenta del usuario invitado.

## Correo electrónico para Archivo / Carpeta Compartir

Este es el correo electrónico que se envía a un usuario cuando el usuario está a punto de recibir compartir archivos/carpetas.

## Solicitar un archivo

Este es el correo electrónico enviado a un usuario cuando el usuario está a punto de recibir una invitación para subir un archivo.

## Notificar al usuario externo que ha cambiado el archivo compartido

Cuando se ha modificado un archivo/carpeta compartido, este correo electrónico se envía al usuario que recibe los archivos/carpetas compartidos.

## Reiniciar contraseña de usuario de Admin

Este es el correo electrónico que se envía a un usuario cuando se restablece su contraseña.

### Restablecer email contraseña

Este es el correo electrónico que se envió a un usuario cuando el usuario restablece la contraseña para sí mismo.

## Nuevo Email de Acción Única

Esta es la notificación por correo electrónico enviada al usuario cuando el usuario inicia sesión desde una máquina específica.

### Ajustes

Aquí es donde se establece la dirección de correo electrónico de respuesta. Normalmente, el correo electrónico se enviará usando el conjunto de servicios SMTP. Sin embargo, si la dirección de respuesta es diferente, puede establecerla aquí.

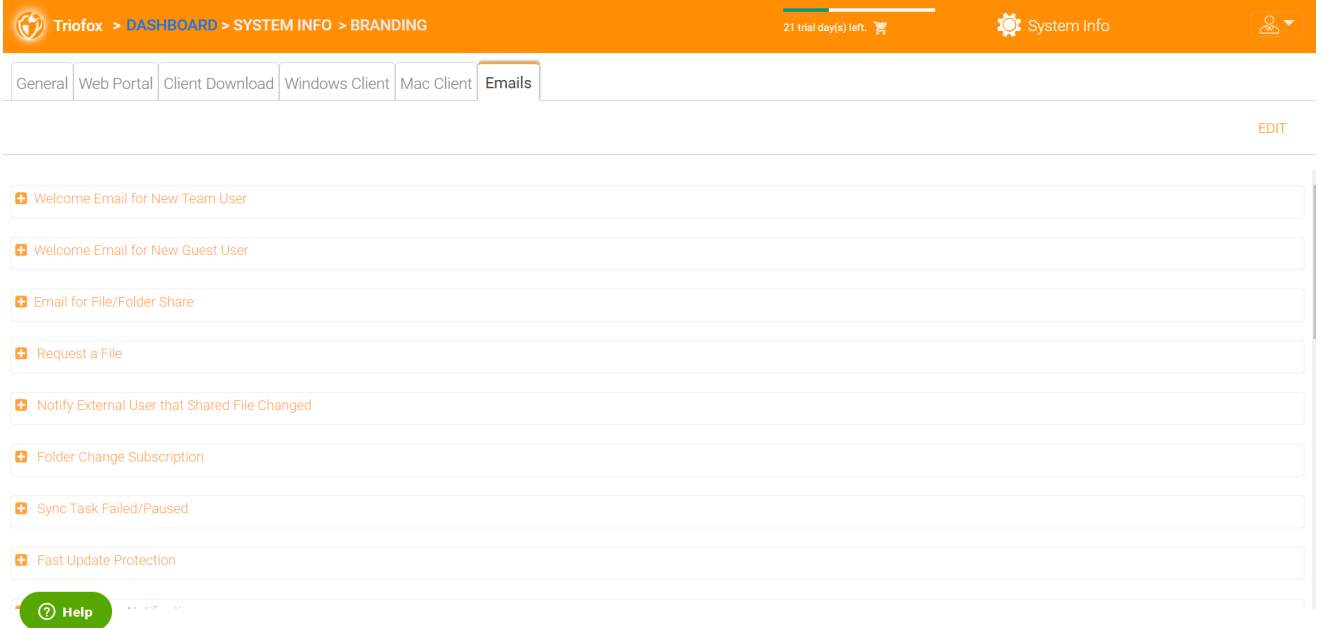

# Ajustes del Cluster

## Ajustes del Cluster

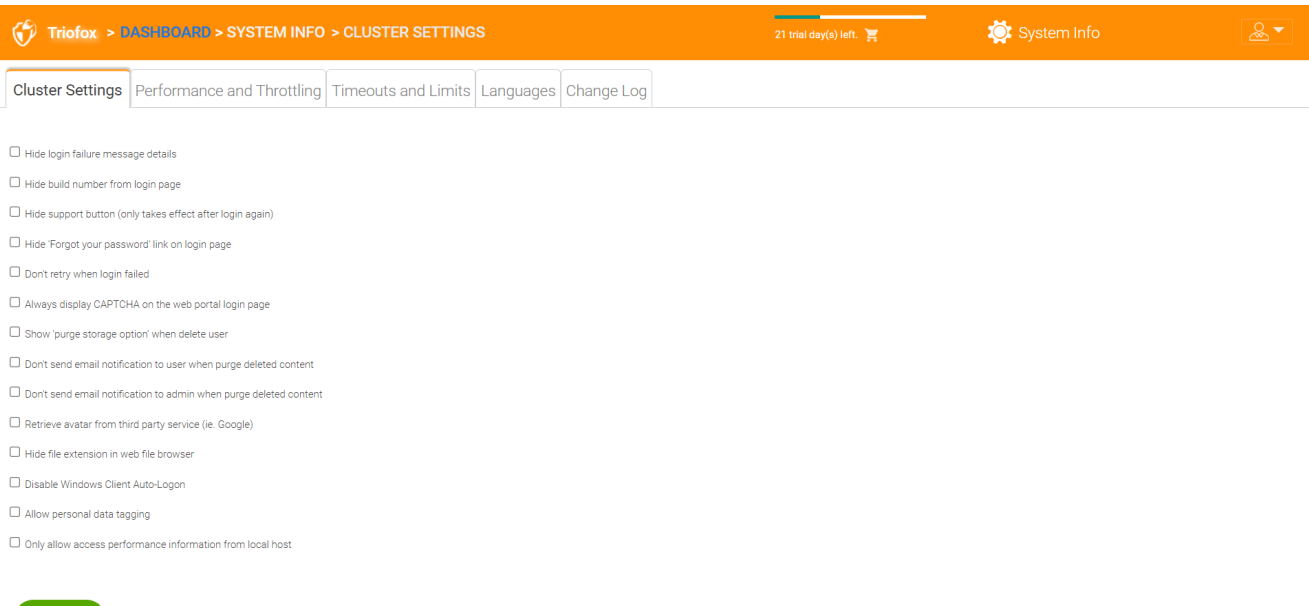

#### $\bigcirc$  Help

## Ocultar mensaje de error de inicio de sesión

Si esta opción está activada, el mensaje "Login failed" será reemplazado por un mensaje genérico "Login failed". Si la opción no está habilitada, se puede emitir un error de inicio de sesión más significativo, como usuario-no encontrado, error de autenticación y así sucesivamente. Esta es una función de seguridad si no quieres revelar demasiada información para que los hackers puedan adivinar la razón de la autentificación fallida.

## Ocultar número de compilación de la página de acceso

Esto controla el número de compilación en la página de inicio de sesión del portal web.

## Ocultar botón de soporte

Esto oculta el icono flotante de soporte.

## Ocultar enlace "Olvidó su contraseña" al iniciar sesión

Esta opción se utiliza más a menudo cuando se activa la integración de Active Directory. El usuario tiene que olvidar y cambiar su contraseña de la forma normal de Active Directory y no de la forma que Triofox proporciona. En este caso, se recomienda ocultar el enlace "Olvidé su contraseña".

## No volver a intentar cuando el inicio de sesión falló

Esta opción se utiliza a menudo cuando el usuario de Active Directory tiene un bajo número de fallos en la política de bloqueo. Si la contraseña del usuario es incorrecta, algunas reintentos pueden bloquear la cuenta de Active Directory del usuario. La función de reintento puede utilizarse cuando no hay bloqueo de Active Directory o cuando el número de bloqueos es alto.

## Mostrar "purge storage option" al eliminar usuario

De forma predeterminada, cuando un usuario es eliminado, los contenidos de almacenamiento del directorio principal del usuario no se tocan para su uso posterior o revisión. Si se desea eliminar el contenido del usuario cuando se elimina el usuario, se puede mostrar la opción de purga.

## No enviar notificación por correo electrónico al usuario cuando se purga el contenido eliminado

Cuando el usuario borra archivos, no se borran inmediatamente. La purga es asíncrona y está programada para un tiempo posterior. Esta configuración controla la notificación.

## No enviar notificación por correo electrónico al administrador cuando se purga el contenido eliminado

Cuando el usuario borra archivos, no se borran inmediatamente. La purga es asíncrona y está programada para un tiempo posterior. Esta configuración controla la notificación al administrador.

## Recuperar avatar del servicio de terceros (i.e. Google)

Esta es una característica de usabilidad que permite recuperar la imagen del usuario de Google.

## Ocultar extensión de archivo en el navegador de archivos web

Esta configuración oculta la extensión del archivo.

## Desactivar inicio de sesión automático del cliente de Windows

Esta es una característica de seguridad. El resultado es que cada vez que el cliente de Windows está cerrado, y el usuario intenta iniciar sesión la próxima vez, no recuerda el token de inicio de sesión y el usuario tiene que volver a introducir las credenciales para iniciar sesión.

## Permitir etiquetas de datos personales

Adjuntar carpeta local usando la carpeta versionada en su lugar

Al sincronizar carpetas desde PC/Mac remoto a Triofox, usando en la carpeta versionada hará que la carpeta mantenga la misma estructura de carpetas que la carpeta que se está subiendo. De lo contrario, Triofox administra el contenido de la carpeta del lado del servidor a su manera.

## Sólo permitir el acceso a la información de rendimiento desde el host local

Los datos de rendimiento sólo se pueden acceder desde [http://localhost](http://localhost/) y no desde una URL externa.

## Rendimiento y lanzamiento

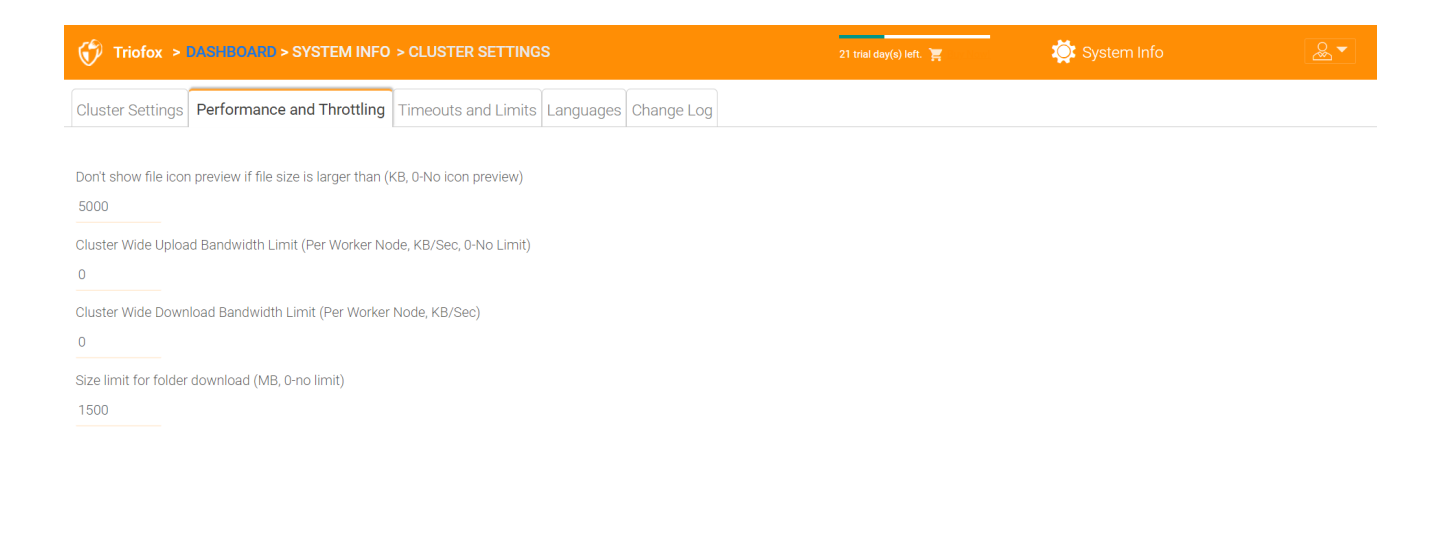

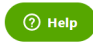

## No mostrar vista previa del icono del archivo si el tamaño del archivo es mayor que (KB, 0- Sin icono vista previa)

Esto se utiliza para controlar la generación de miniatura de iconview en la vista de archivos y carpetas del navegador web. La generación de miniaturas toma energía de CPU del servidor de clúster. Para archivos grandes, la generación de miniaturas puede afectar al rendimiento del sistema. Por lo tanto, se recomienda limitar la función a un determinado tamaño de imagen.

## Limite de ancho de banda de carga de cluster (nodo de trabajador, KB/seg, 0-sin límite)

Esto limita el ancho de banda de carga.

### Límite de ancho de banda de descarga de clúster (nodo de usuario, KB/seg)

Esto limita el ancho de banda de descarga.

### Límite de tamaño para la descarga de carpetas (MB, 0-sin límite)

Esto es para evitar que un usuario descargue una carpeta muy grande y consuma todos los recursos del servidor de cluster.

## Tiempo de espera y límites

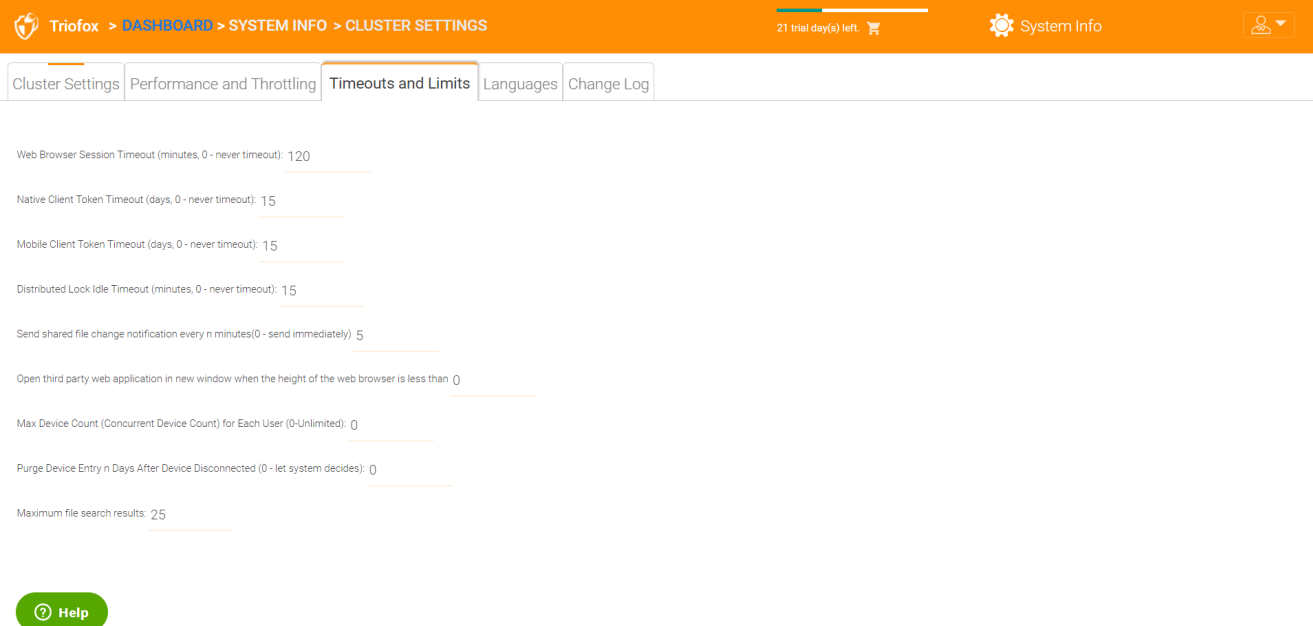

## Idiomas

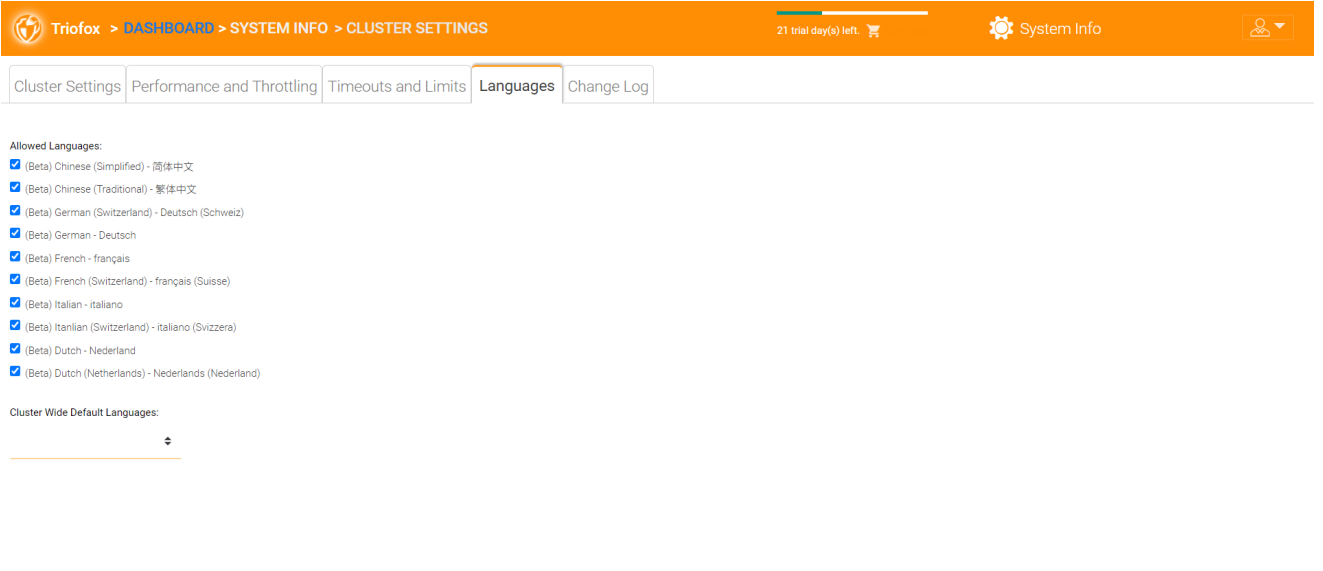

 $\bigcirc$  Help

Esta sección configura los idiomas del portal web y los idiomas de las aplicaciones del cliente para el cliente Windows. Hemos automatizado la traducción y proporcionado los archivos de recursos que puedes utilizar para localizar el portal web y los clientes en el idioma que elijas.

# Registro de cambios

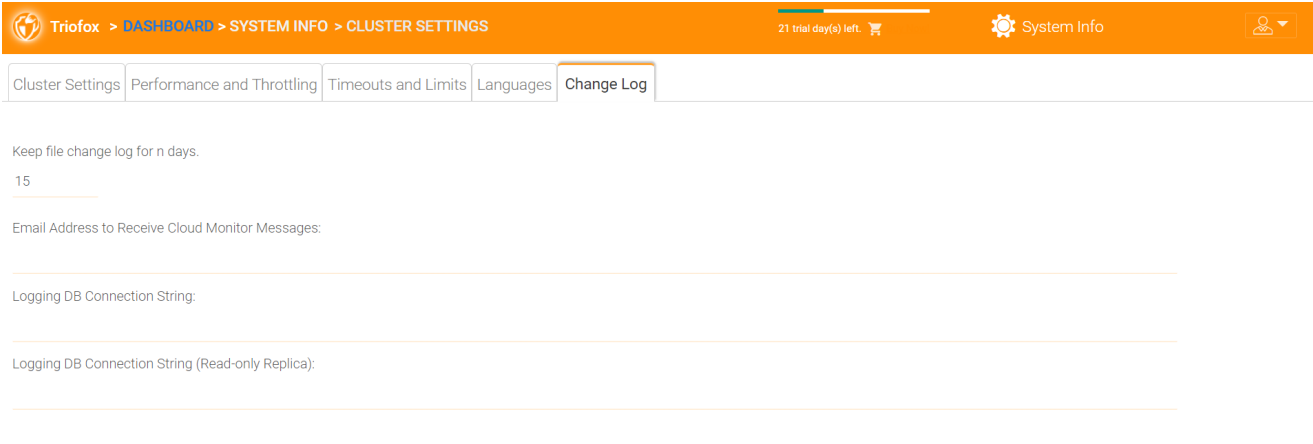

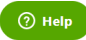

## Mantener registro de cambios de archivo por n días

Esta es una política de retención a nivel de cluster para el registro de cambios de ficheros.

El registro de cambios de archivo reside en la base de datos SQL. Para implementaciones que usan SQL Express, hay un límite de tamaño en la base de datos. En la guía de implementación, hay una opción para dividir el registro de cambio de archivo en una base de datos MySQL o en otra base de datos SQL. Esta opción se usa generalmente para mantener el tamaño de base de datos SQL pequeño.

#### **Nota**

Después de que el servidor de clúster se esté ejecutando en modo de producción durante un tiempo, le recomendamos que compruebe la tabla de registro de cambios de archivos y la tabla de índices de archivos para ver cuán grandes son estas tablas.

### Dirección de correo electrónico para recibir mensajes de seguimiento en la nube

De vez en cuando, el servicio Cluster Monitor puede enviar un correo electrónico sobre el estado y las alertas.

### Registro de la cadena de conexión de la base de datos

Esto es para dividir el registro de cambios de archivos, tabla de dispositivos, tabla de índices de archivos, y auditoría de tabla de trazado de la base de datos principal y en una base de datos secundaria. La base de datos secundaria puede ser Microsoft SQL Server o MySQL Community Server.

La base de datos Cluster Server se divide en una parte central y en una parte de registro. La parte principal puede almacenar la cadena de conexión DB que se conecta a la base de datos secundaria. Esta configuración solía estar en el archivo web.config.

# Gestor de Aplicaciones

También puede configurar aplicaciones web en la pestaña "Administrador de aplicaciones" en Configuración de Cluster. Esto permite a los usuarios editar documentos usando las aplicaciones web. Las aplicaciones aquí se aplican sólo a la edición basada en el portal web.

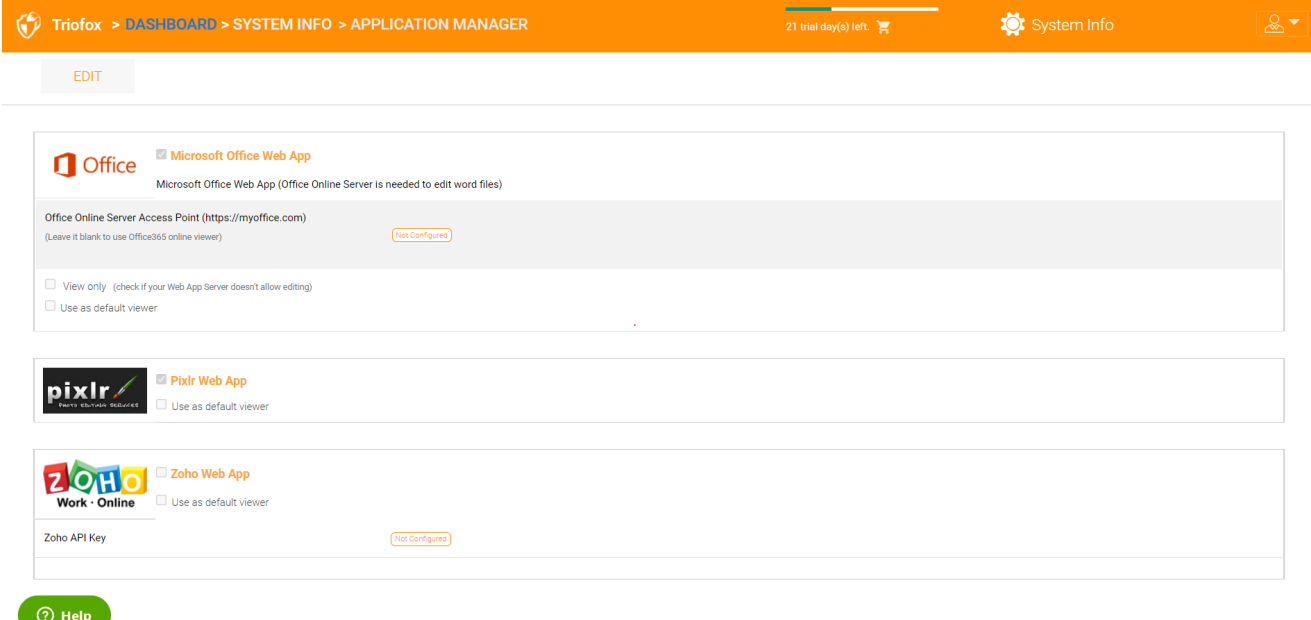

Una vez que una aplicación está activada, puede ver la entrada del menú contextual en la vista de archivos web y gestores de carpetas.

# Idiomas

En "Idiomas" puede establecer el idioma de su elección.

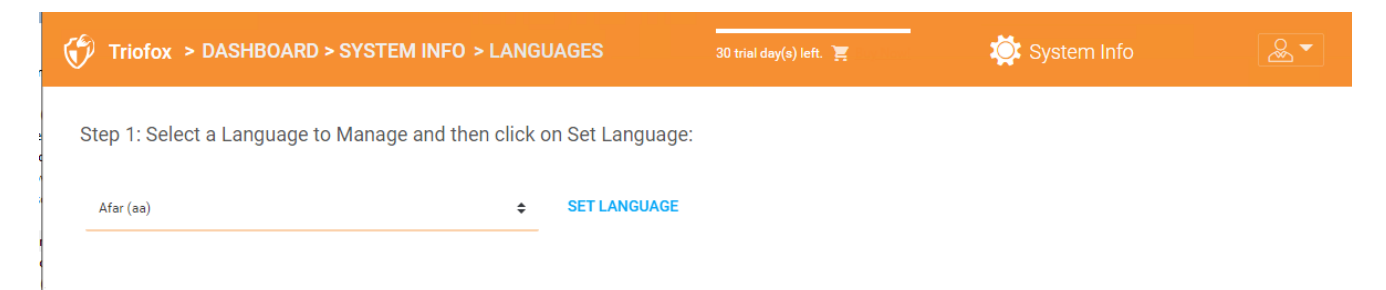

# Antivirus

# Bajo "Anti-Virus" puede activar su propio AntiVirus.

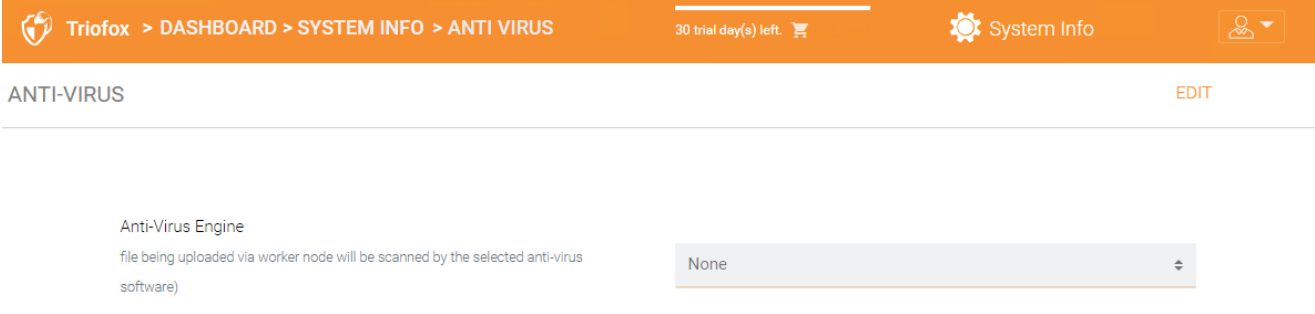

# Copia de seguridad

## **Nota**

con copia de seguridad en la nube de Triofox, puede convertir su servidor Triofox en un dispositivo de copia de seguridad o crear una solución de copia de seguridad autosuficiente con la capacidad de hacer copias de seguridad de los puntos finales y restaurar los permisos de las carpetas.

En esta sección, aprenderá cómo habilitar la copia de seguridad para compartir archivos y dispositivos de endpoints, y cómo acceder y restaurar los archivos en la copia de seguridad.

## Habilitar copia de seguridad en la nube

La copia de seguridad en la nube está habilitada en un cluster. En lugar de comprar un costoso dispositivo de copia de seguridad, su servidor Triofox asume el papel de la aplicación virtual, permitiéndole crear un servicio de copia de seguridad autosuficiente o utilizar el entorno alojado de Triofox para asegurar las copias fuera del sitio de sus datos.

## Copia de seguridad de acciones de archivo

Puede hacer una copia de seguridad de los archivos compartidos desde el servidor de archivos local usando su servidor Triofox como conducto a la nube de copia de seguridad Triofox, o puede definir su destino de copia de seguridad en la nube si desea utilizar un servicio de almacenamiento diferente.

# Respaldando dispositivos de punto final

Las carpetas y los archivos compartidos en PC y servidores remotos son respaldados usando agentes Triofox existentes para aprovechar las conexiones HTTPS/SSL existentes que se arquitectan rigurosamente para mantener la conectividad y la fiabilidad.

El siguiente flujo de datos ilustra cómo funciona la arquitectura básica para esta solución.
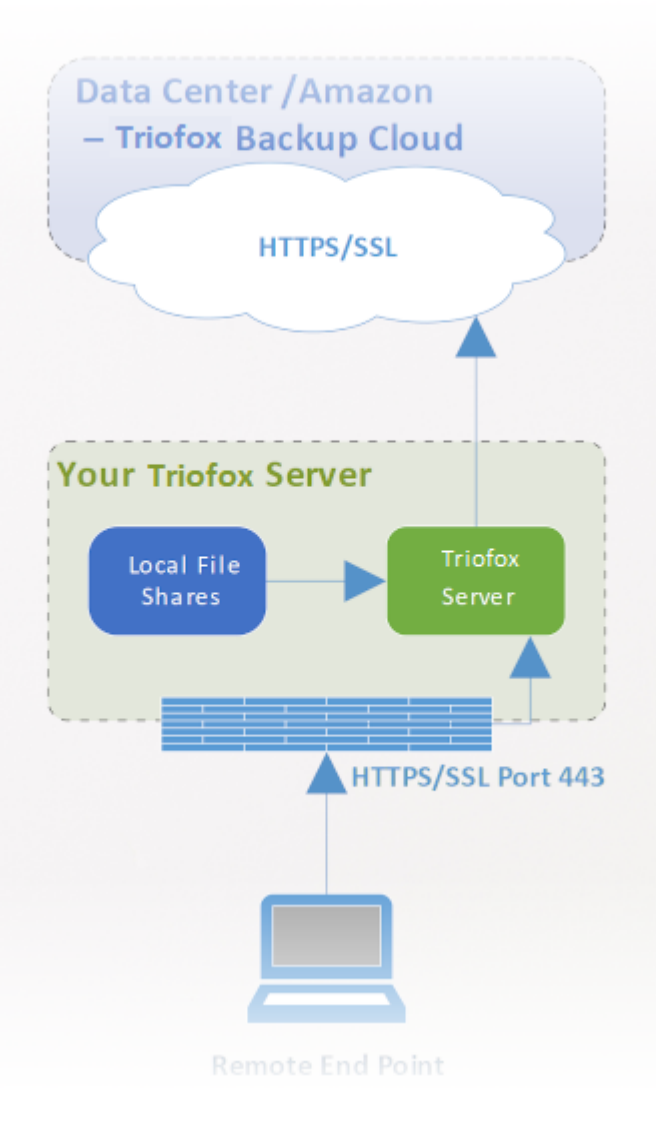

### **Nota**

Tradicionalmente, las empresas utilizan aplicaciones de copia de seguridad locales para obtener fuentes de copia de seguridad de servidores y escritorios en la red de la empresa. Esta es una configuración muy segura porque los datos de la copia de seguridad residen dentro del aparato. Sin embargo, presenta un reto para los dispositivos remotos porque no siempre están dentro de la red de la empresa y la VPN (una red privada virtual) de dispositivos remotos no siempre está disponible para observar ciertos programas de copia de seguridad.

Por otro lado, soluciones de copia de seguridad en la nube como Carbonite y CrashPlan pueden hacer copias de seguridad de dispositivos remotos directamente en la nube, resolver el problema de la copia de seguridad remota. Sin embargo, el destino de la copia de seguridad está en una ubicación opaca controlada por un tercero. Esto se vuelve problemático cuando hay políticas empresariales que impiden la replicación de datos a ubicaciones controladas por terceros.

Triofox Cloud Backup resuelve ambos problemas. En primer lugar, el servidor Triofox mantiene la conexión a ordenadores remotos y servidores de archivos a través de HTTPS/SSL, por lo que la conexión siempre está encendida. Esto significa que los PC remotos y los servidores de archivos siempre pueden usar el canal de comunicación y el canal de datos de Triofox para hacer copias de seguridad a través del dispositivo de copia de seguridad de Triofox. Y porque la copia de seguridad en la nube de Triofox es agnóstica de almacenamiento y te permite realizar copias de seguridad en un servicio de almacenamiento que controles, ahora puede proporcionar copias de seguridad continuas de sus servidores de archivos y puntos finales a un servicio de almacenamiento que controle o a los valores predeterminados de Triofox.

# Habilitar copia de seguridad en la nube

Ir a Compartir publicados -> Administrar compartir y seleccionar copia de seguridad en la nube.

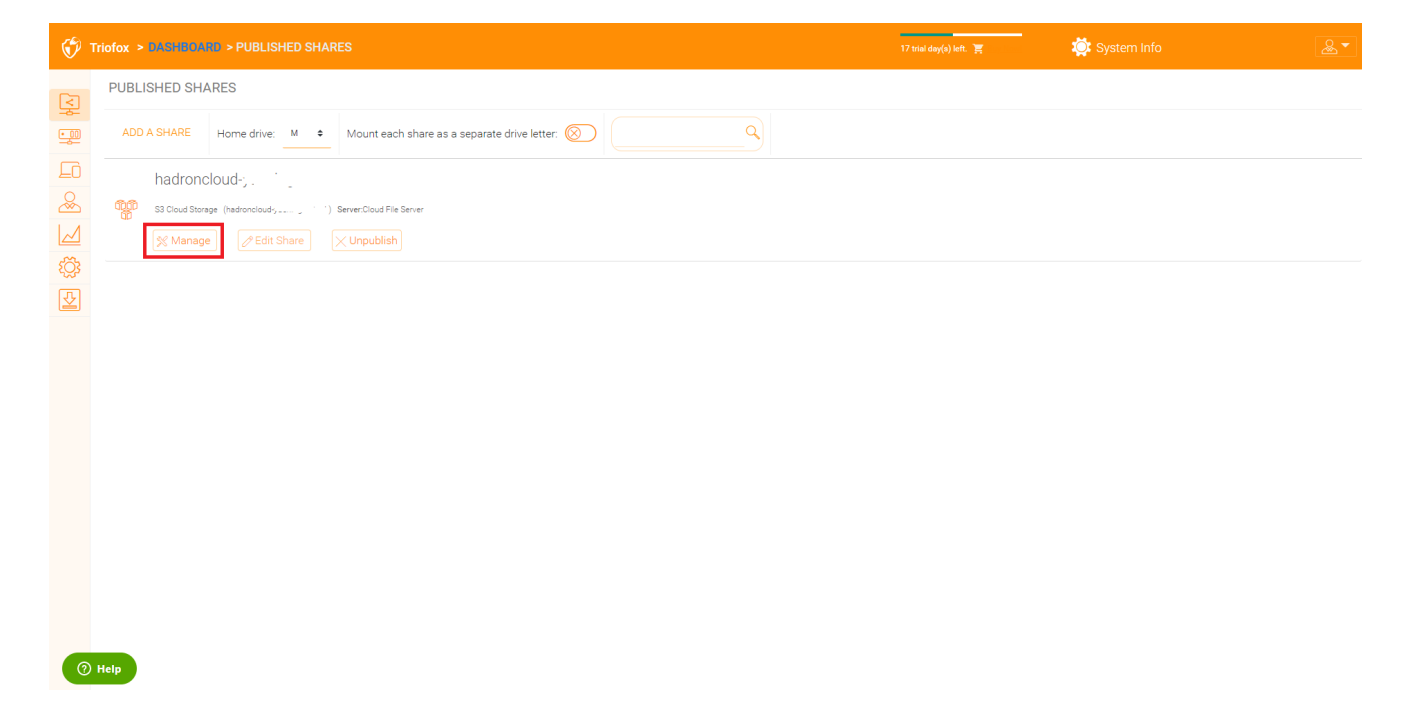

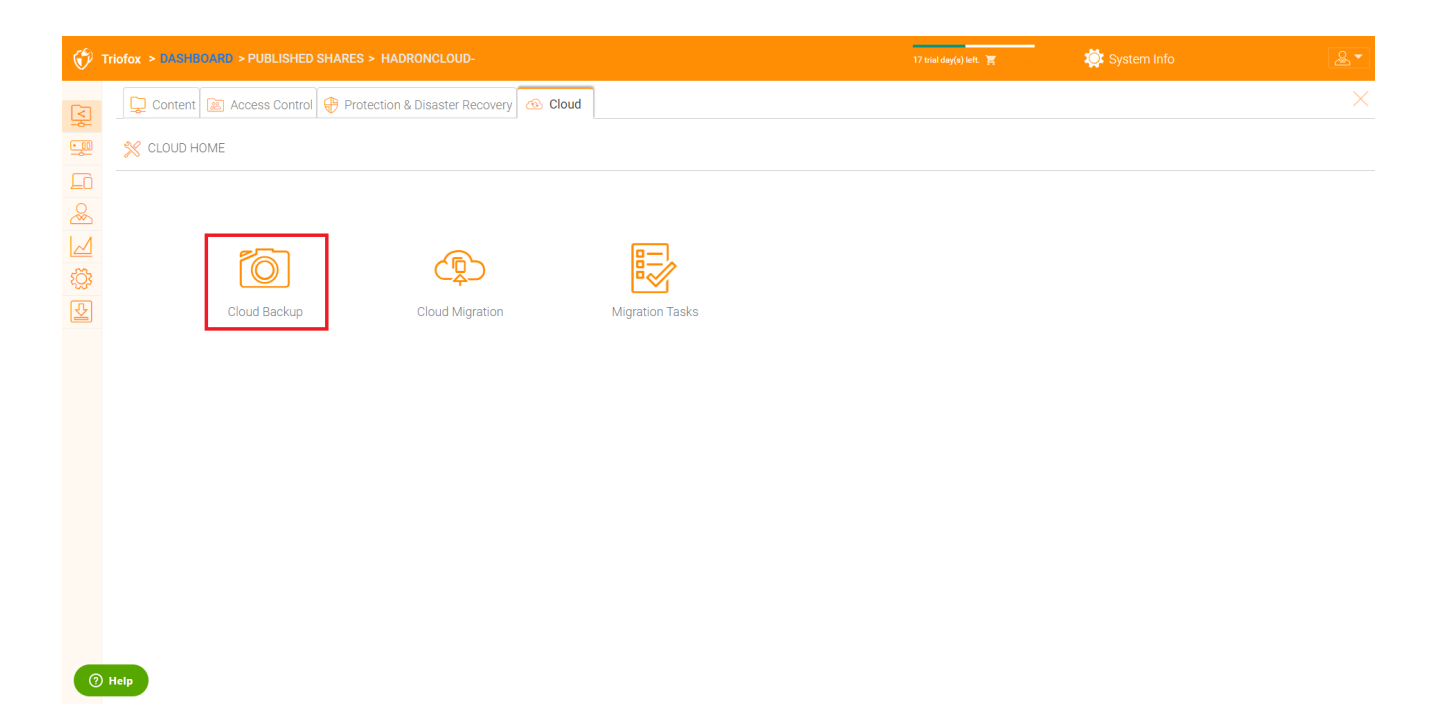

Luego puede habilitar la copia de seguridad de la nube haciendo clic en el botón de abajo.

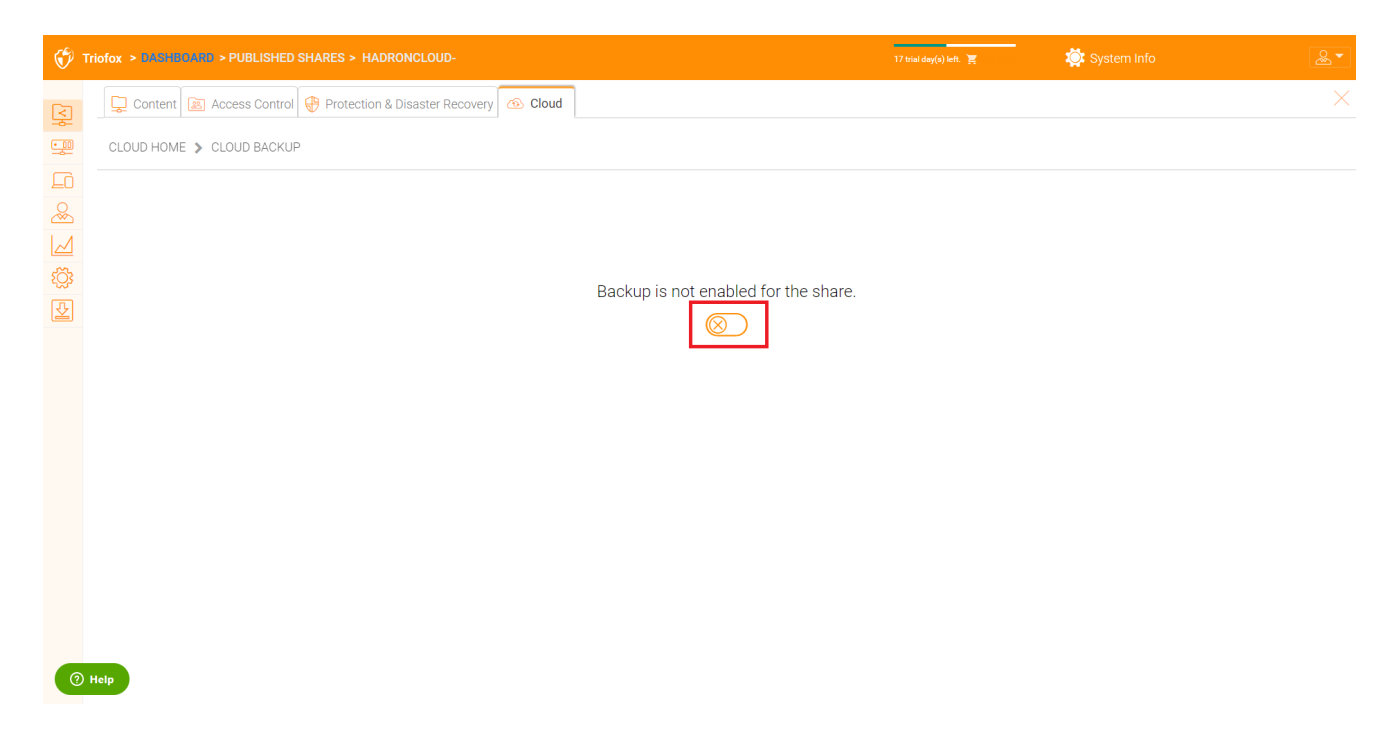

# Ajustes de copia de seguridad en la nube

## Copias de seguridad en la nube

Una vez activado, la copia de seguridad en la nube se almacena en instantáneas. La instantánea debe ser inicialmente seeded, y se crean nuevas instantáneas para capturar actualizaciones del conjunto de datos. Los datos pueden ser restaurados desde cualquier instantánea.

### Sembrando una instantánea

Ve a la copia de seguridad en la nube -> instantáneas y haz clic en "Forzar siembra inicial ahora".

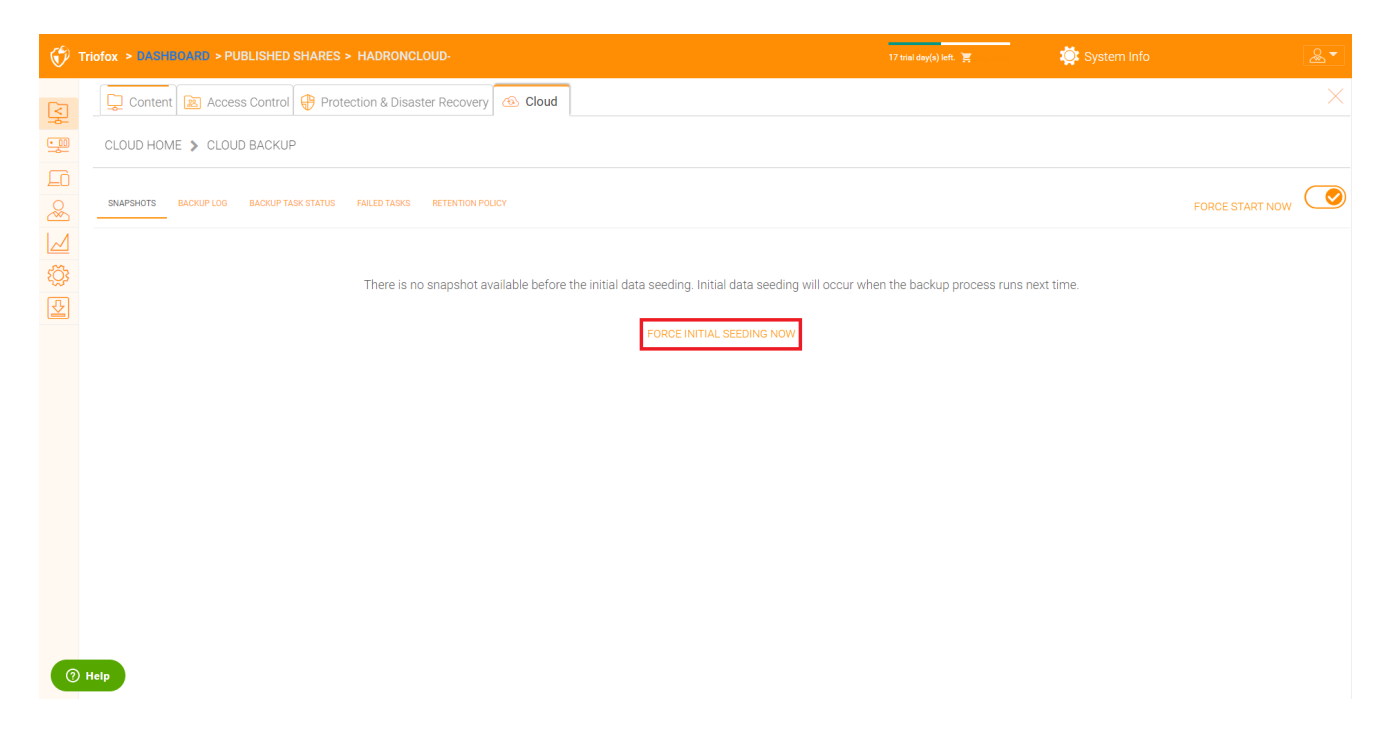

### Navegando una instantánea

Para navegar por una instantánea, haz clic en el icono que se ve como un ojo en la parte derecha de la instantánea listada. A continuación, puede navegar a través de la jerarquía de carpetas en la instantánea para descargar y restaurar archivos y carpetas usando los iconos de acción en la parte superior izquierda de la página. Puede utilizar casillas de verificación para filtrar la lista de elementos a los que se aplica la acción:

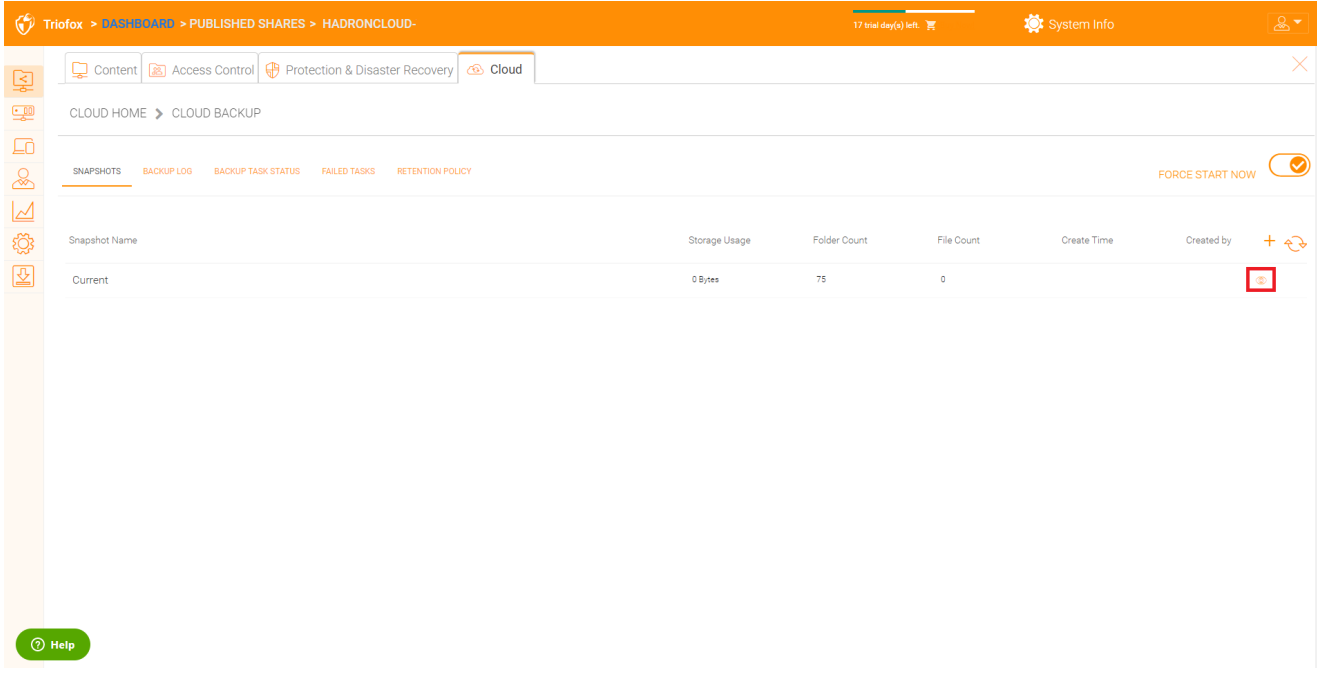

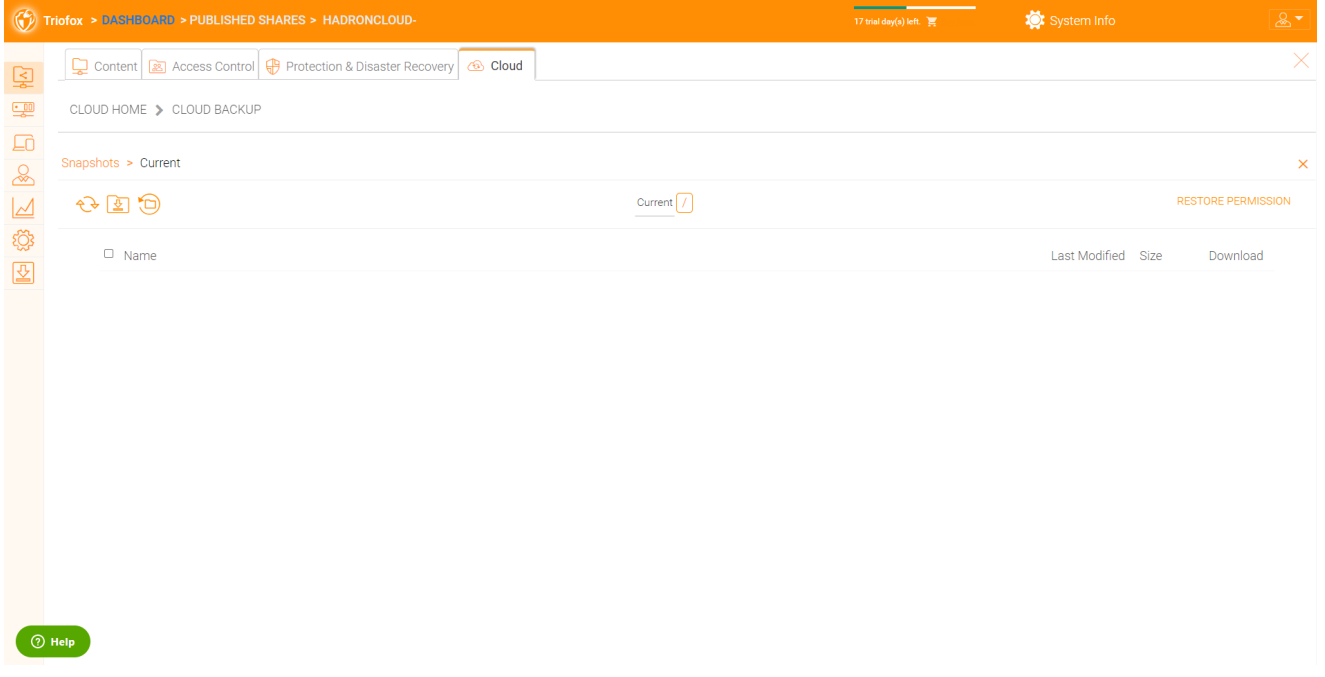

## Descargando y restaurando desde una instantánea

Por ejemplo, en la imagen de abajo, puede hacer clic en el icono resaltado para restaurar los elementos seleccionados:

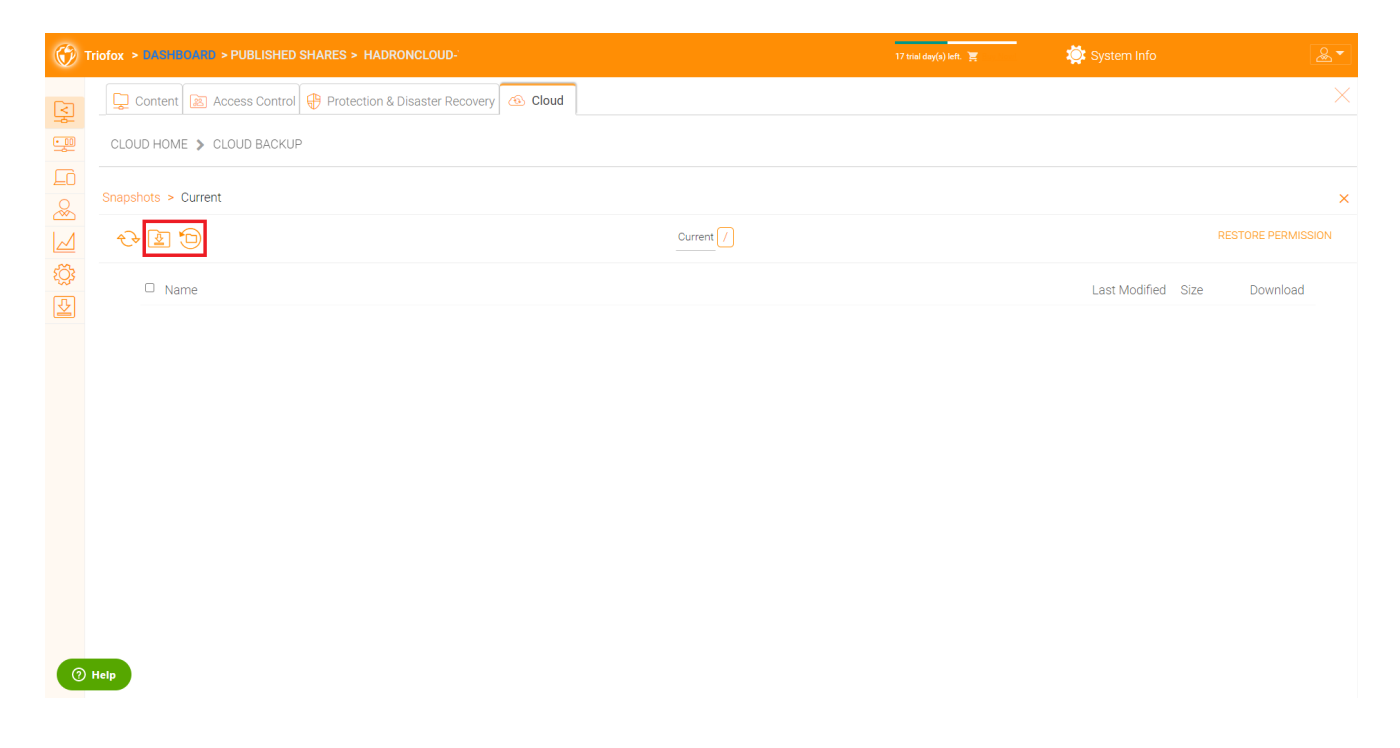

## Copia de seguridad

En esta página puede navegar por los registros de la copia de seguridad.

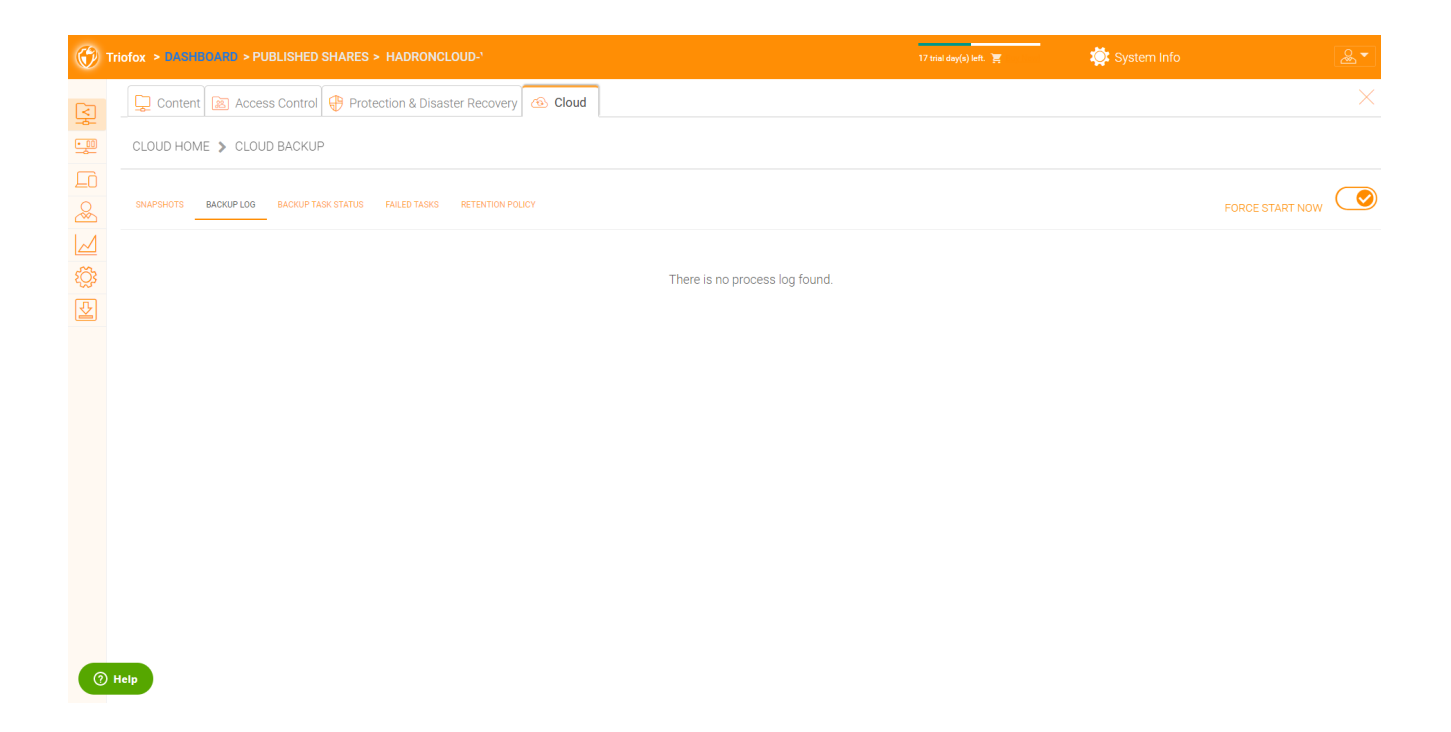

# Estado de la copia de seguridad

Puede ir a Backup Task Status -> haga clic en "Forzar inicio ahora" para iniciar la copia de seguridad de las tareas.

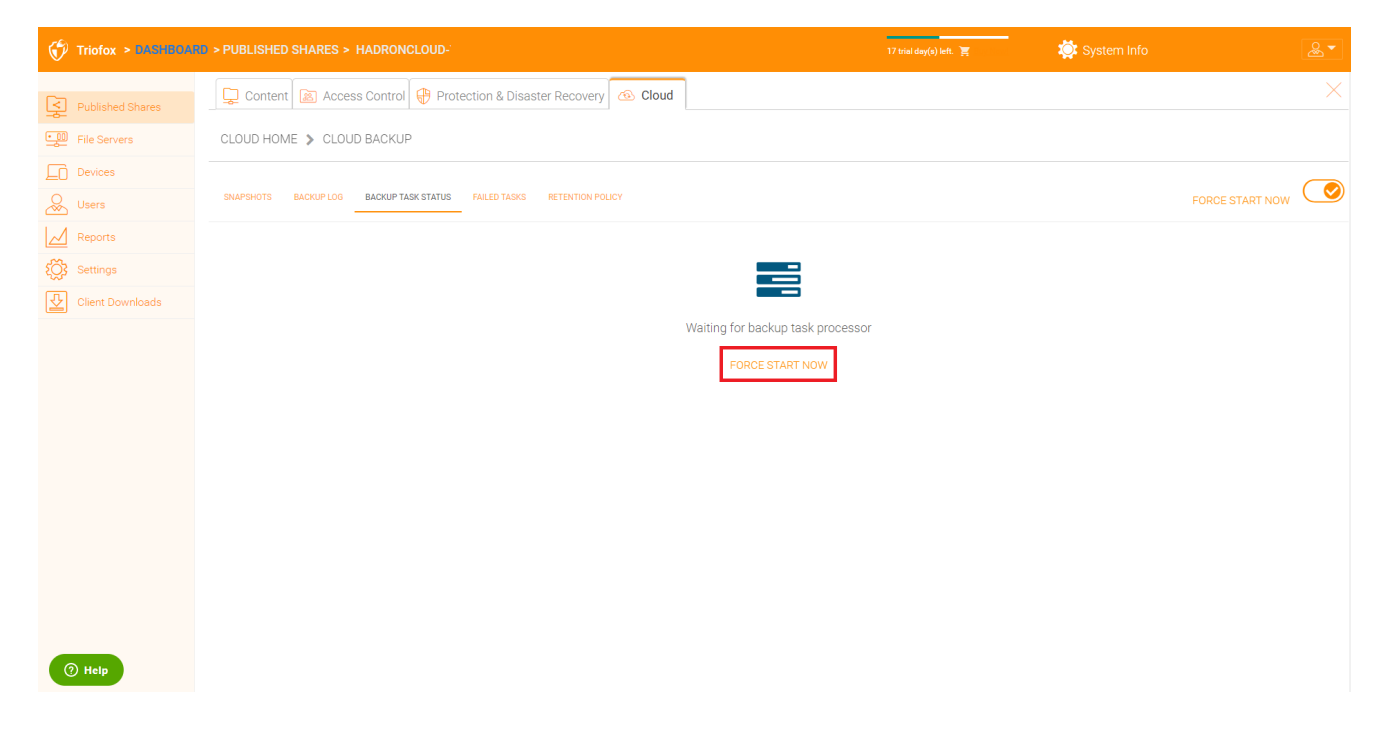

Cuando comience la copia de seguridad, puede ver la barra de progreso con los detalles de progreso.

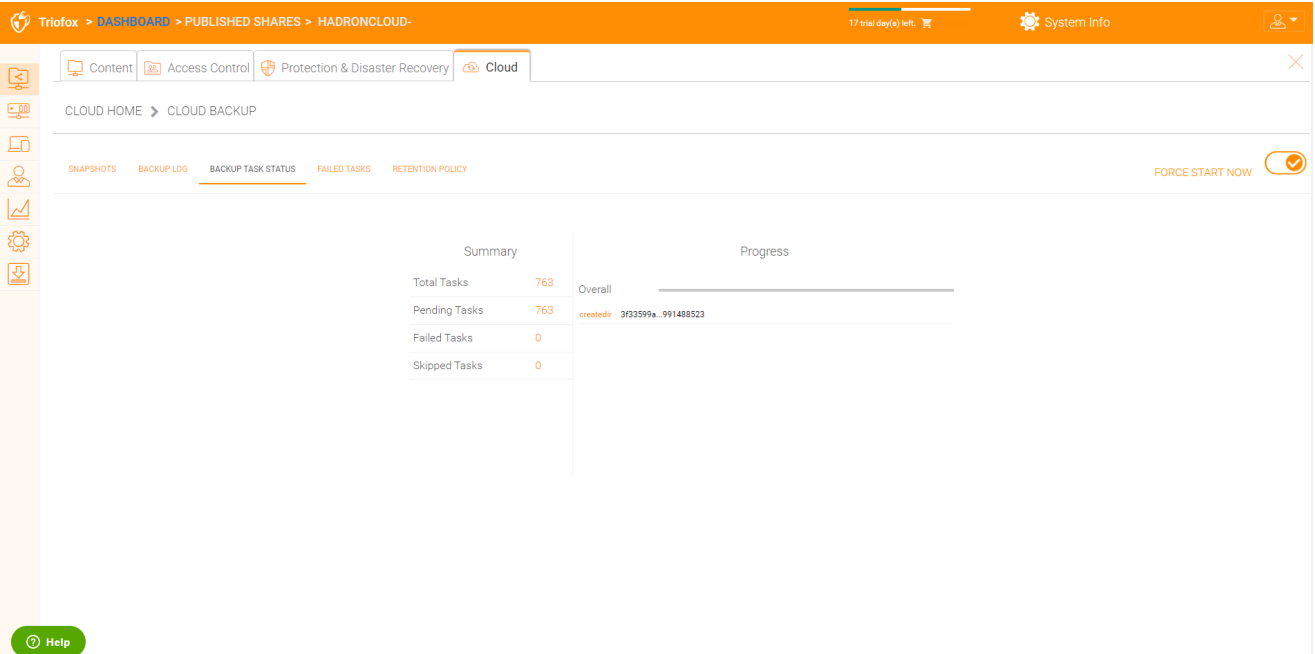

## Tareas fallidas

Una vez finalizada la copia de seguridad, las tareas fallidas se muestran aquí y puede gestionar las tareas.

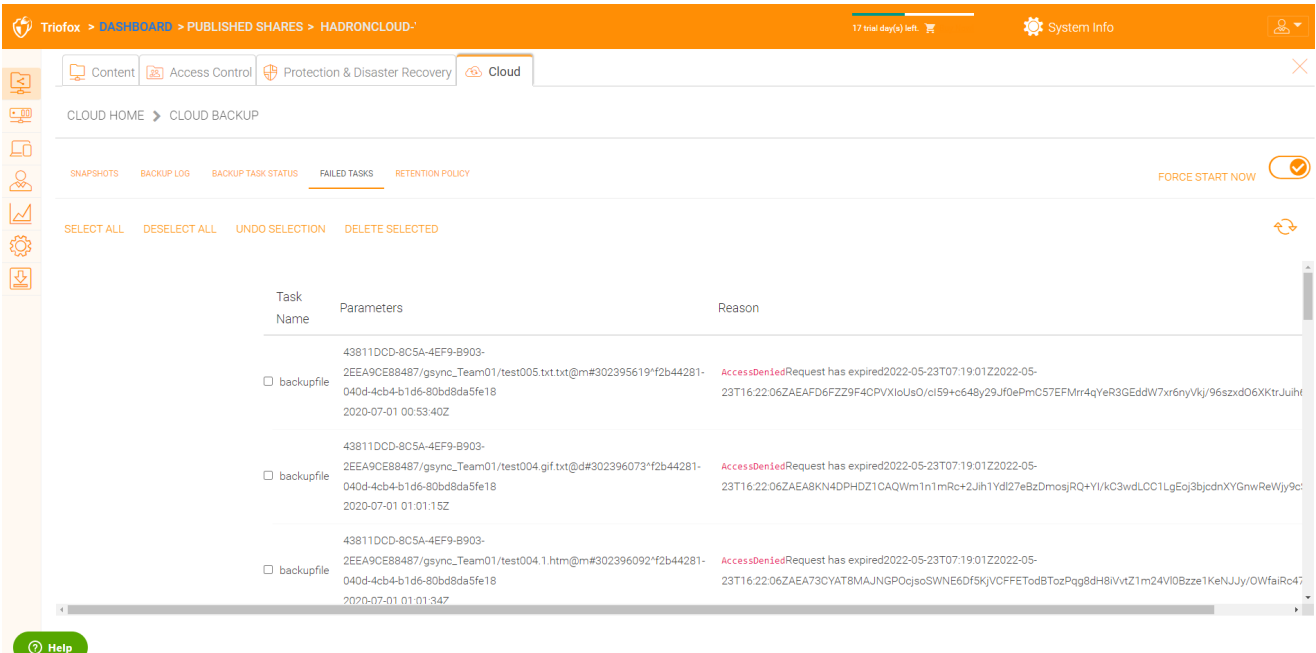

## Política de retención

Hay tres políticas de retención.

"Keep last n snapshots" define el número máximo de instantáneas permitidas en un momento dado. Sin embargo, esta configuración puede ser anulada por el valor de "Mantener instantáneas durante al menos n días" si no es 0. Por ejemplo, puede querer mantener sólo las últimas 2 instantáneas disponibles, pero si el sistema está configurado para mantener una instantánea durante al menos 30 días, una instantánea diaria podría resultar en la creación de 30 instantáneas antes de que cualquiera sea eliminado.

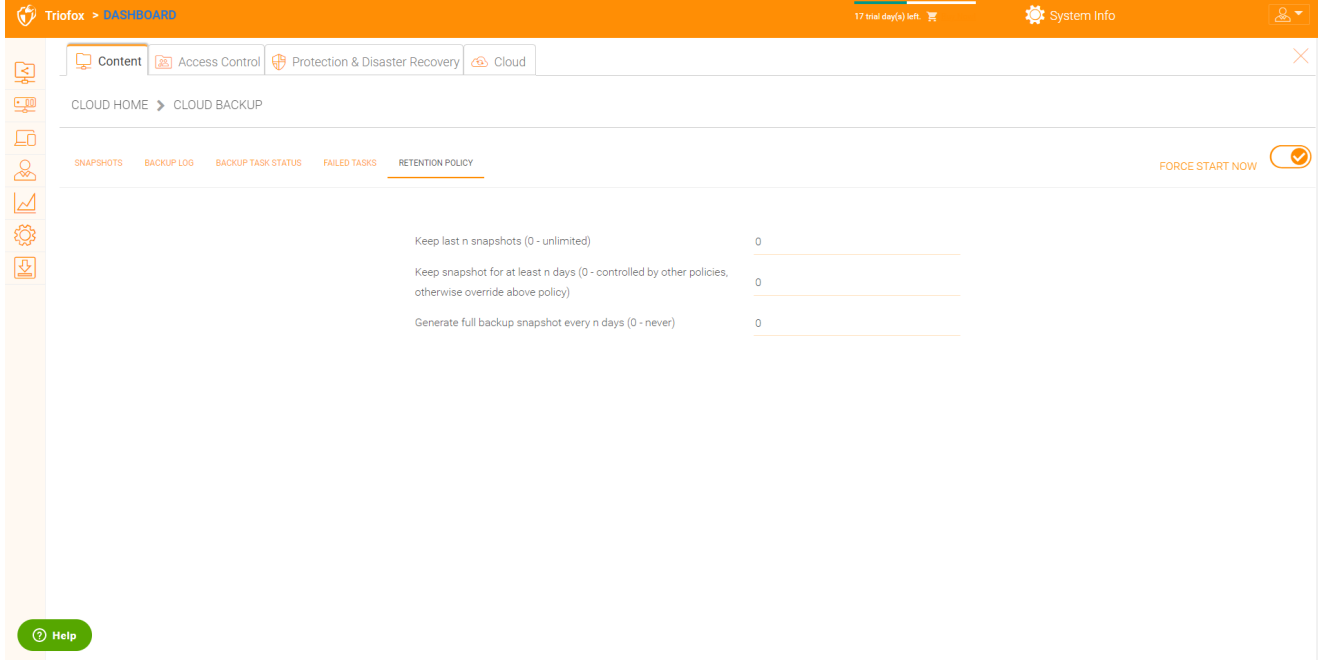